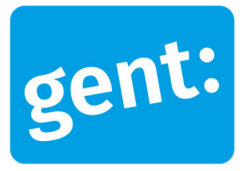

# Voorbeelddossier Wijzigen Entiteiten

Omgevingsvergunningsaanvraag voor het wijzigen van het aantal entiteiten in een bestaande studentenwoning

#### 21 juni 2024

**Entiteit** Dienst Stedenbouw en Ruimtelijke Planning Departement Stedelijke Ontwikkeling **Contactpersoon** Balie Bouwen

# Inhoud

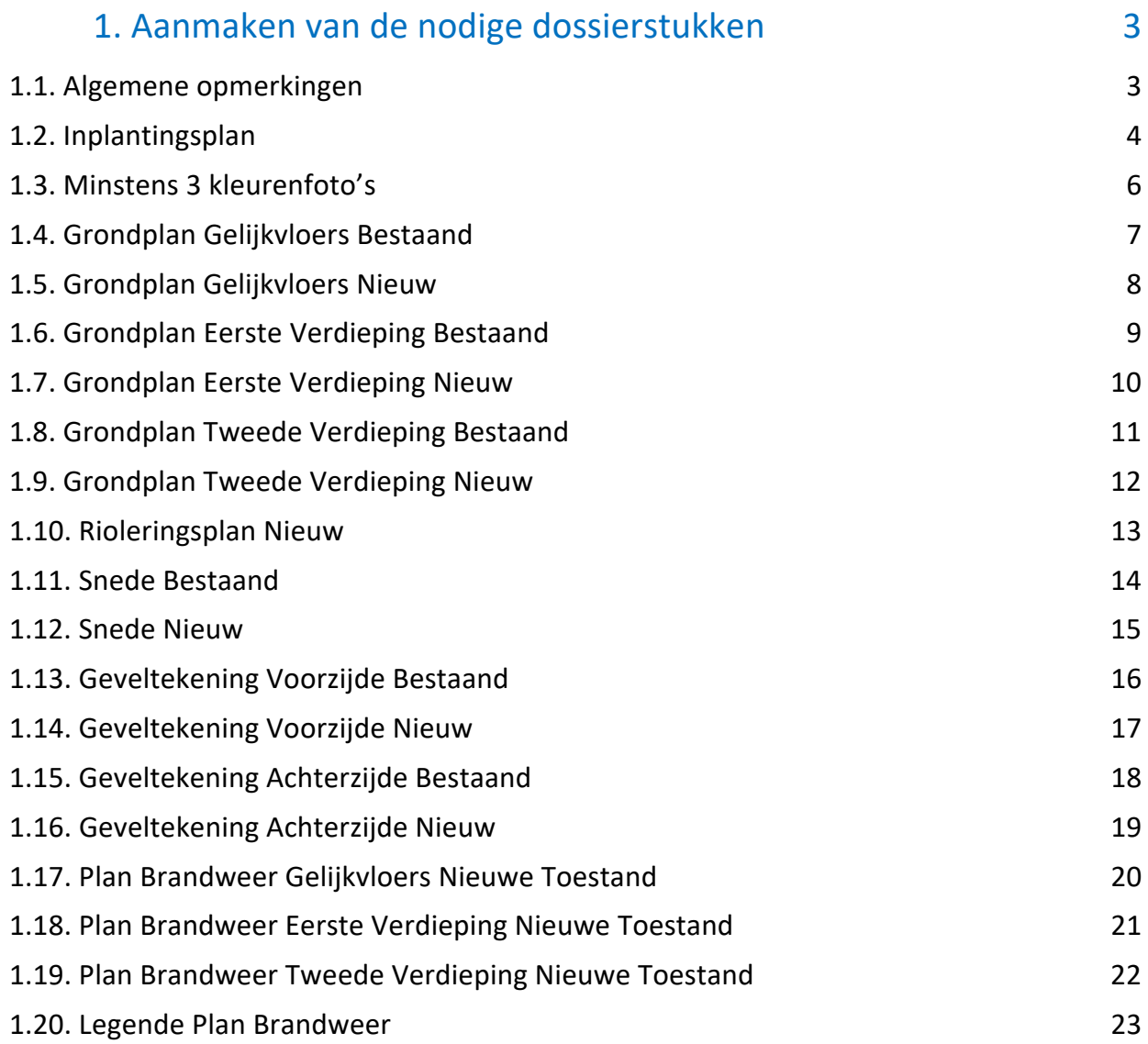

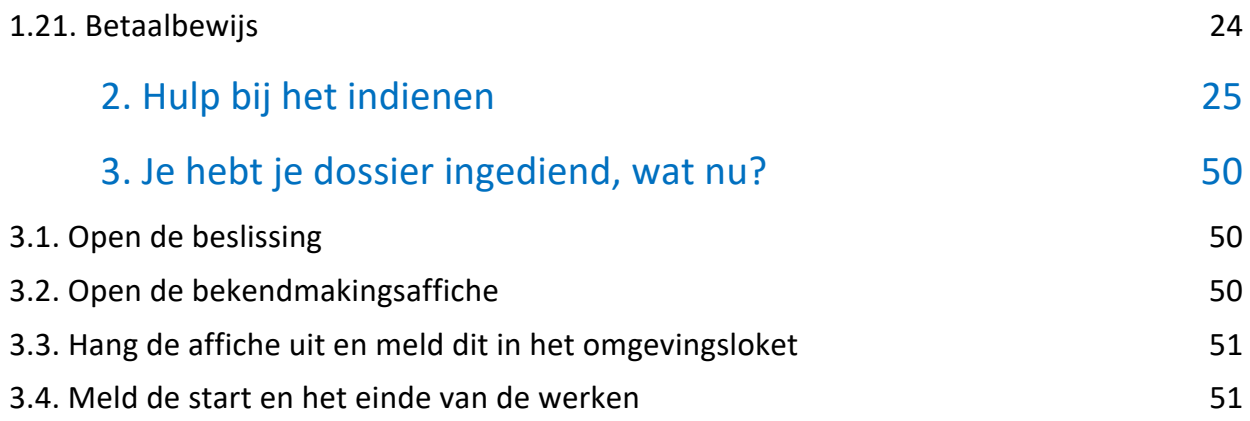

# **1. Aanmaken van de nodige dossierstukken**

#### 1.1. Algemene opmerkingen

#### **HOU STEEDS REKENING MET DE VOLGENDE VOORWAARDEN:**

- Tekeningen, plannen en foto's:
	- Papierformaat: A3 of A4
	- 1 plan/foto per pagina
	- **Foto's en inplantingsplan in kleur**
- Onderaan alle plannen vul je het volgende in:
	- **Toestand: bestaand of nieuw**
	- De schaal van het plan
- Ieder document/plan/foto moet je opslaan als een **apart pdf-bestand** en met **specifieke naamgeving**:
	- BA\_Vorkstraat 123 I\_B\_1\_Inplantingsplan bestaande toestand
	- BA\_Vorkstraat 123 F\_B\_1\_Foto 1
	- BA\_Vorkstraat 123\_F\_B\_2\_Foto 2
	- BA\_Vorkstraat 123\_F\_B\_3\_Foto 3
	- BA\_Vorkstraat 123\_P\_B\_1\_Grondplan gelijkvloers bestaande toestand
	- BA\_Vorkstraat 123\_P\_N\_1\_Grondplan gelijkvloers nieuwe toestand
	- BA\_Vorkstraat 123\_P\_B\_2\_Grondplan verdieping bestaande toestand
	- BA\_Vorkstraat 123 P\_B\_2\_Grondplan verdieping nieuwe toestand
	- BA\_Vorkstraat 123 P\_N\_0\_Rioleringsplan nieuwe toestand
	- BA\_Vorkstraat 123\_S\_B\_1\_Doorsnede bestaande toestand
	- BA\_Vorkstraat 123\_S\_N\_1\_Doorsnede nieuwe toestand
	- BA\_Vorkstraat 123\_G\_B\_1\_Geveltekening voorzijde bestaande toestand
	- BA\_Vorkstraat 123\_G\_N\_1\_Geveltekening voorzijde nieuwe toestand
	- BA\_Vorkstraat 123\_G\_B\_2\_Geveltekening achterzijde bestaande toestand
	- BA\_Vorkstraat 123\_G\_N\_2\_Geveltekening achterzijde nieuwe toestand
	- BA\_Vorkstraat 123\_PB\_N\_1\_Grondplan brandweer gelijkvloers nieuwe toestand
	- BA\_Vorkstraat 123\_PB\_N\_2\_Grondplan brandweer verdieping nieuwe toestand
	- BA\_Vorkstraat 123\_PB\_L\_Legende brandweer
	- BA\_Vorkstraat 123\_Betaalbewijs
- Bij vragen of hulp voor het indienen van deze vergunningsaanvraag, neem contact op met ons via mail (bouwen@stad.gent), telefonisch (09/266.79.50) of via een bezoek aan de Balie Bouwen (enkel op afspraak). Raadpleeg onze website voor de actuele openingsuren.
- Voor elke omgevingsvergunningsaanvraag betaal je een retributie. Klik hier voor een overzicht van de geldende bedragen. De betaling doe je op het rekeningnummer van de Stad Gent: BE18 0910 1870 5265. In het onderwerp van de betaling schrijf je je OMV-nummer. Voeg het bewijs van je betaling toe aan je aanvraagdossier. Als er in het kader van je aanvraag een openbaar onderzoek wordt georganiseerd, ontvang je hiervoor een factuur, dit hoef je niet op voorhand te betalen.

## 1.2. Inplantingsplan

Ga hiervoor naar CadGis via deze link: https://eservices.minfin.fgov.be/ecad-web/#/

Zoek jouw perceel op via de adresbalk en zoom in zodat de woning, de straat en 2 huizen aan weerszijde van het jouwe zichtbaar zijn. **Selecteer het perceel** en vink bij '**kaartlagen**' in het menu aan de rechterzijde de orthofoto's af.

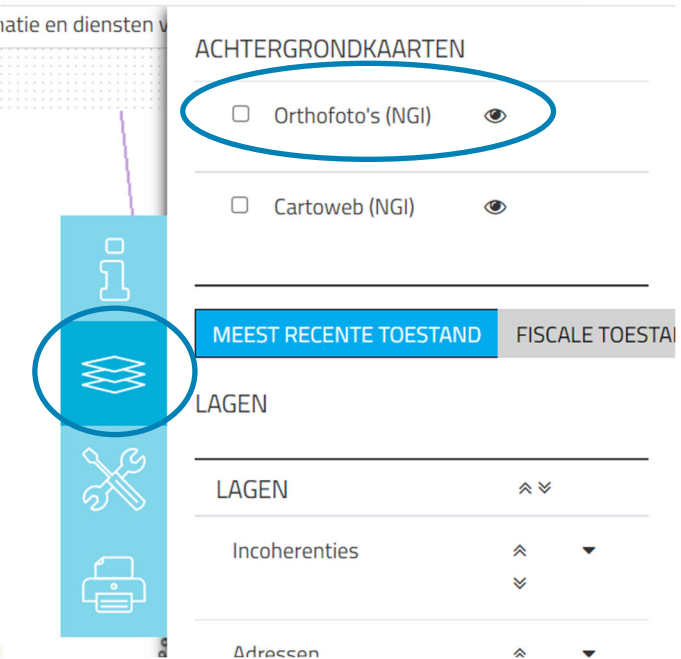

Druk op **'Afdrukken'** en pas de schaal van het plan aan indien nodig.

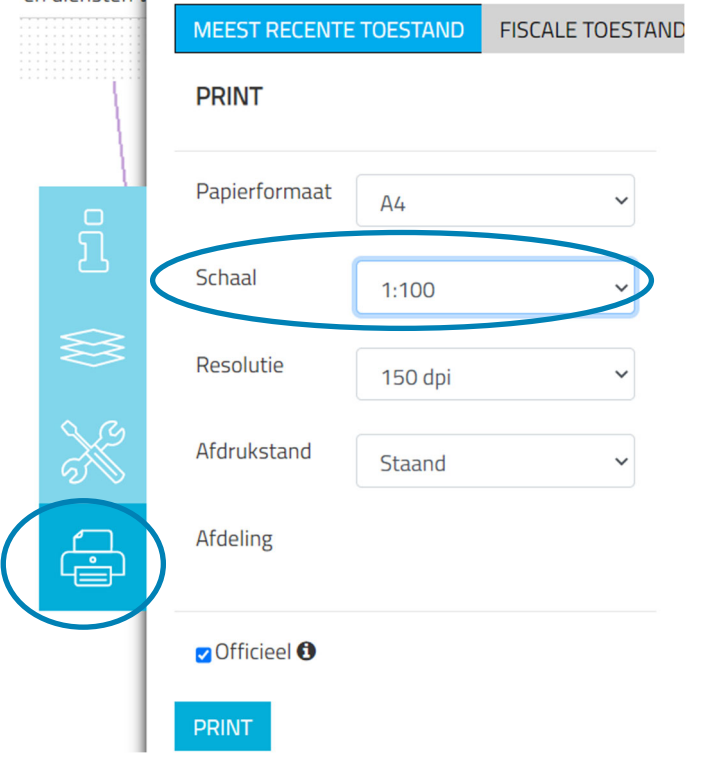

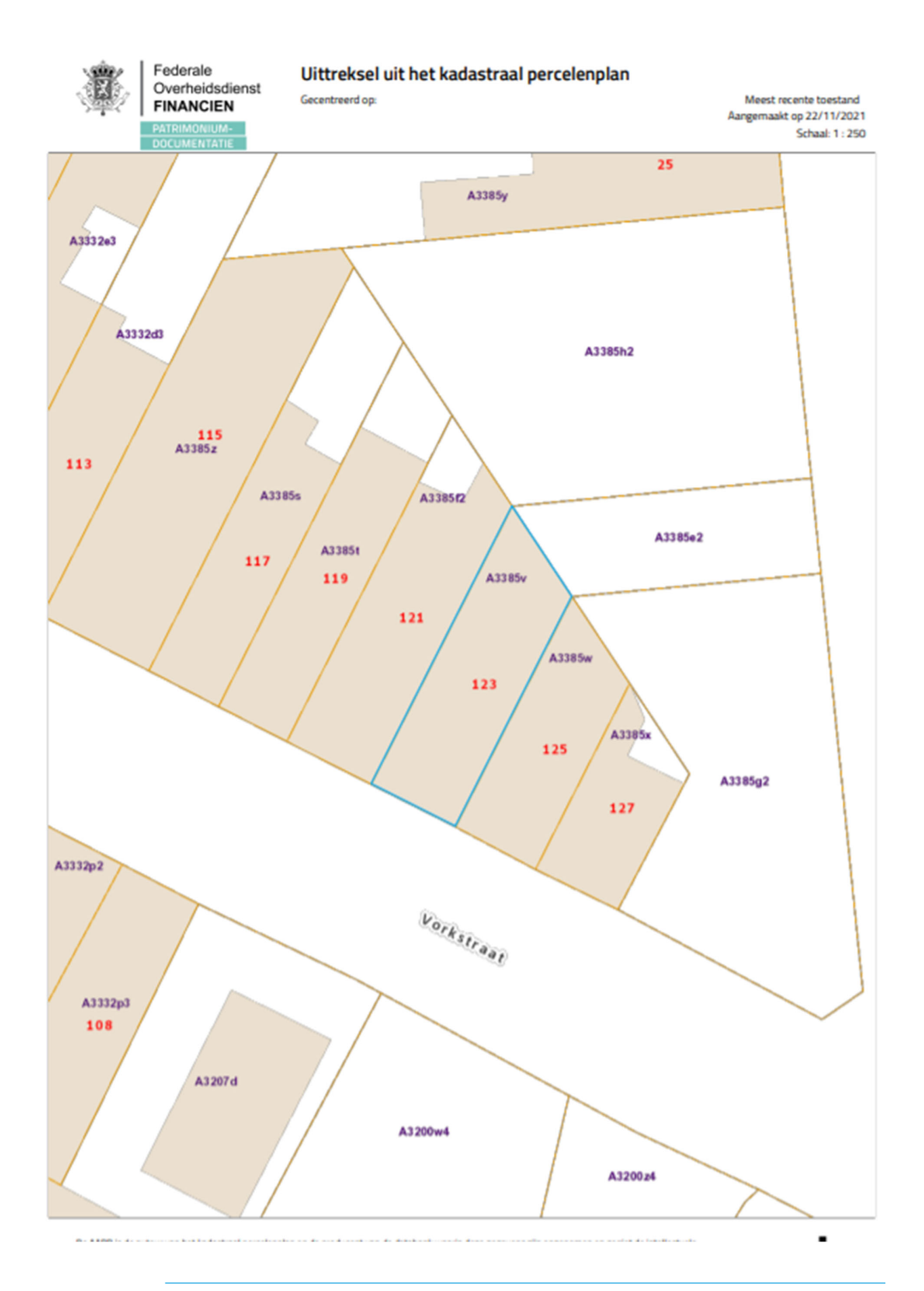

21 juni 2024 I Voorbeelddossier Wijzigen Entiteiten **Dienst Stedenbouw en Ruimtelijke Planning** Stad Gent 5

#### 1.3. Minstens 3 kleurenfoto's

De foto's moeten voldoen aan de volgende eisen:

- Minstens drie verschillende recente en genummerde kleurfoto's die in overeenstemming zijn met de huidige toestand
- Ze moeten een weergave zijn van de effectieve plaats van de werken
- Duid de opnamepunten en de kijkrichting van de foto's aan op het inplantingsplan dat je hebt verkregen via de vorige stap. Bijvoorbeeld:

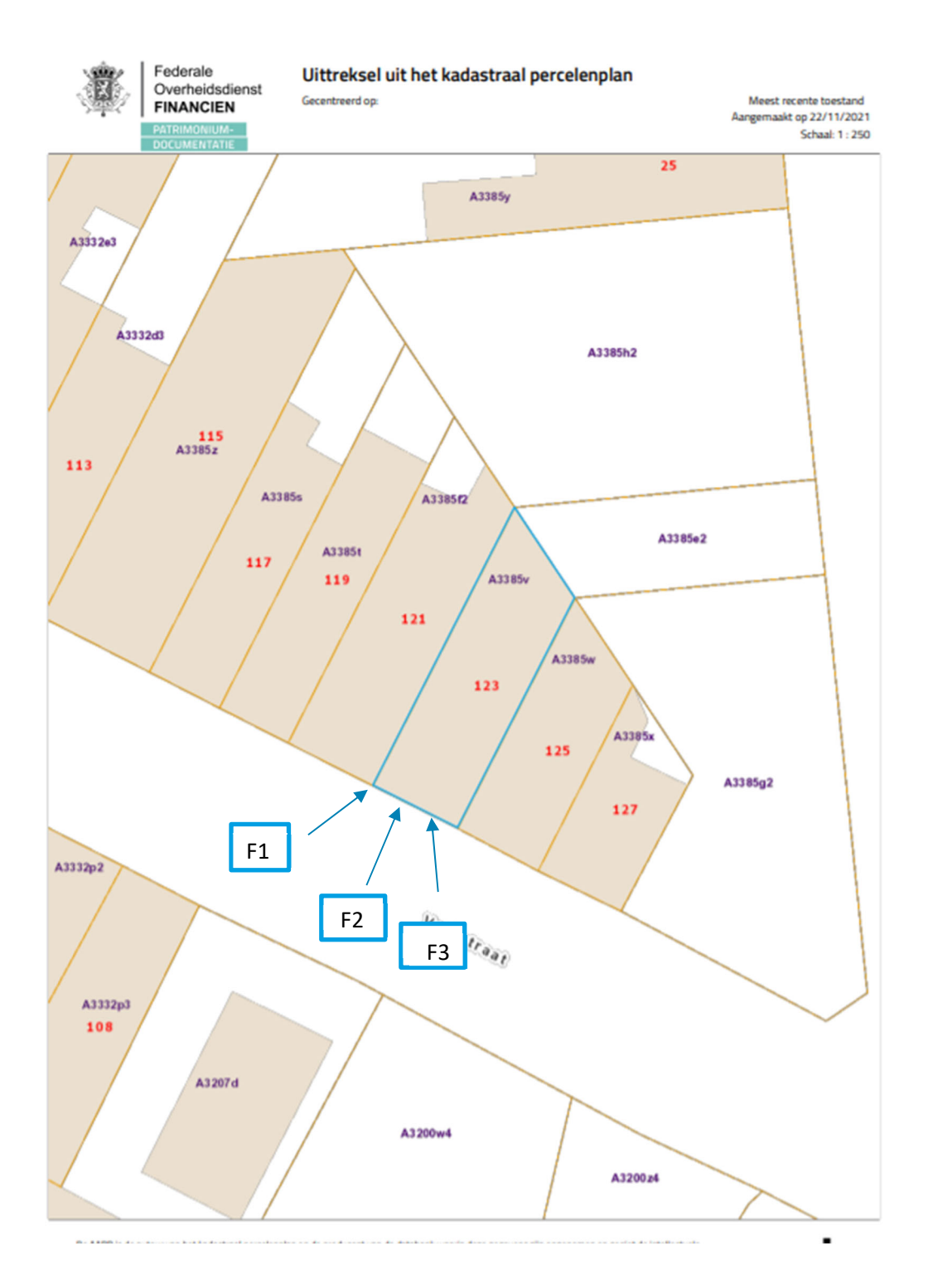

#### 1.4. Grondplan Gelijkvloers Bestaand

**LET OP**! Een grondplan is nodig voor elke verdieping van het volledige gebouw

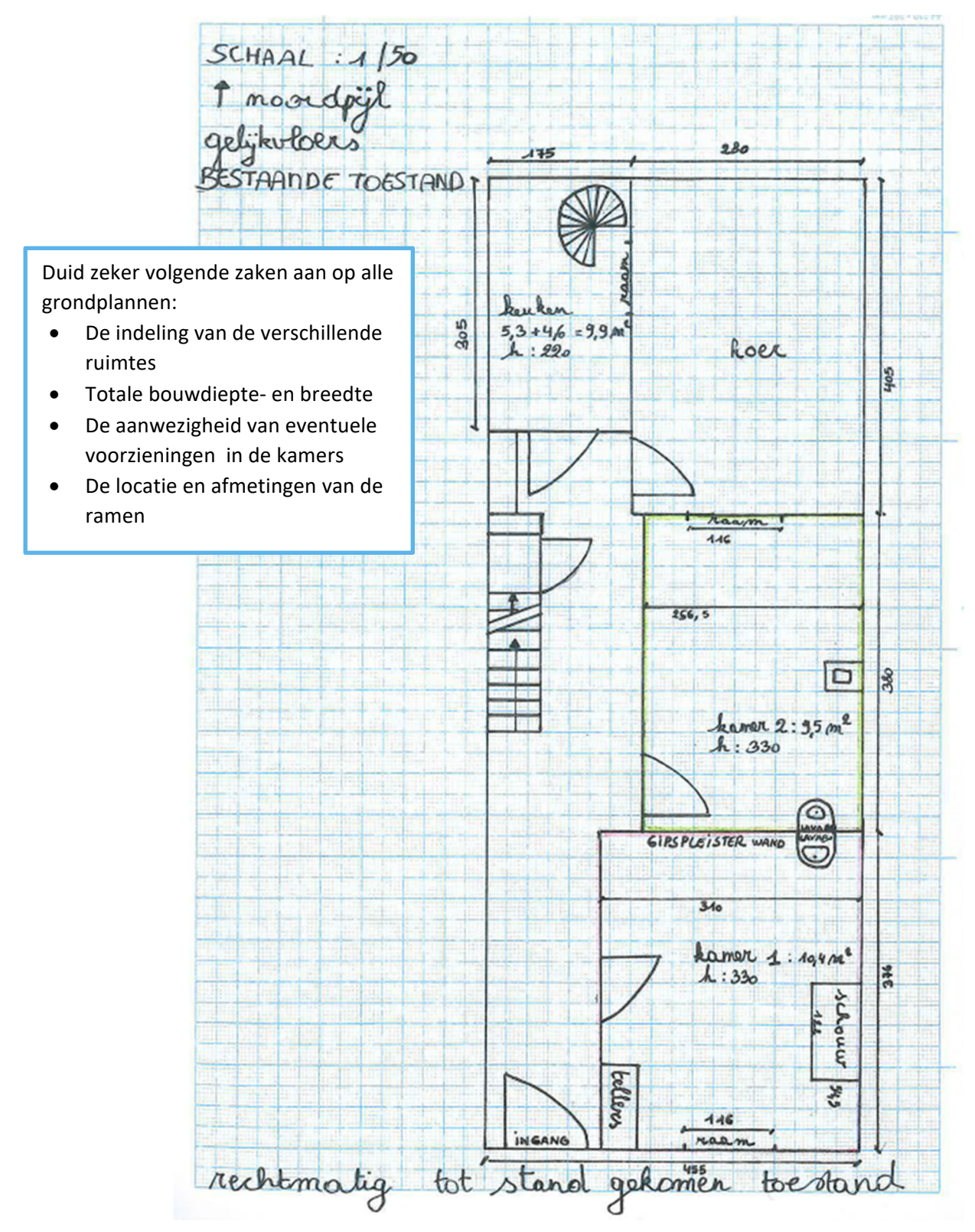

ADRES BOUWPLAATS/KADASTERGEGEVENS: Vorkstraat 123 SOORT PLAN: Grondplan gelijkvloers

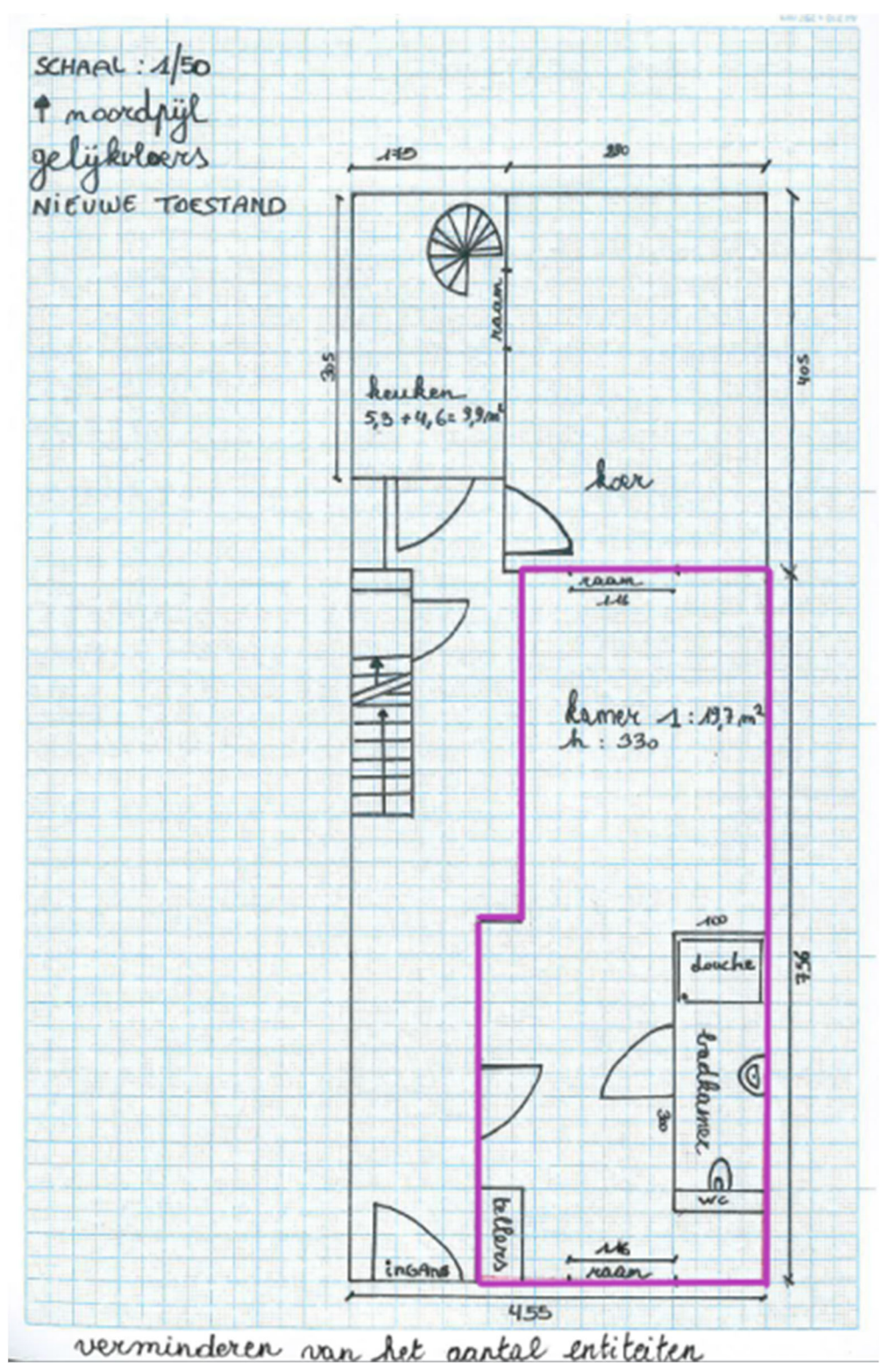

### 1.5. Grondplan Gelijkvloers Nieuw

**LET OP**! Een grondplan is nodig voor elke verdieping van het volledige gebouw

ADRES BOUWPLAATS/KADASTERGEGEVENS: Vorkstraat 123 SOORT PLAN: Grondplan Gelijkvloers

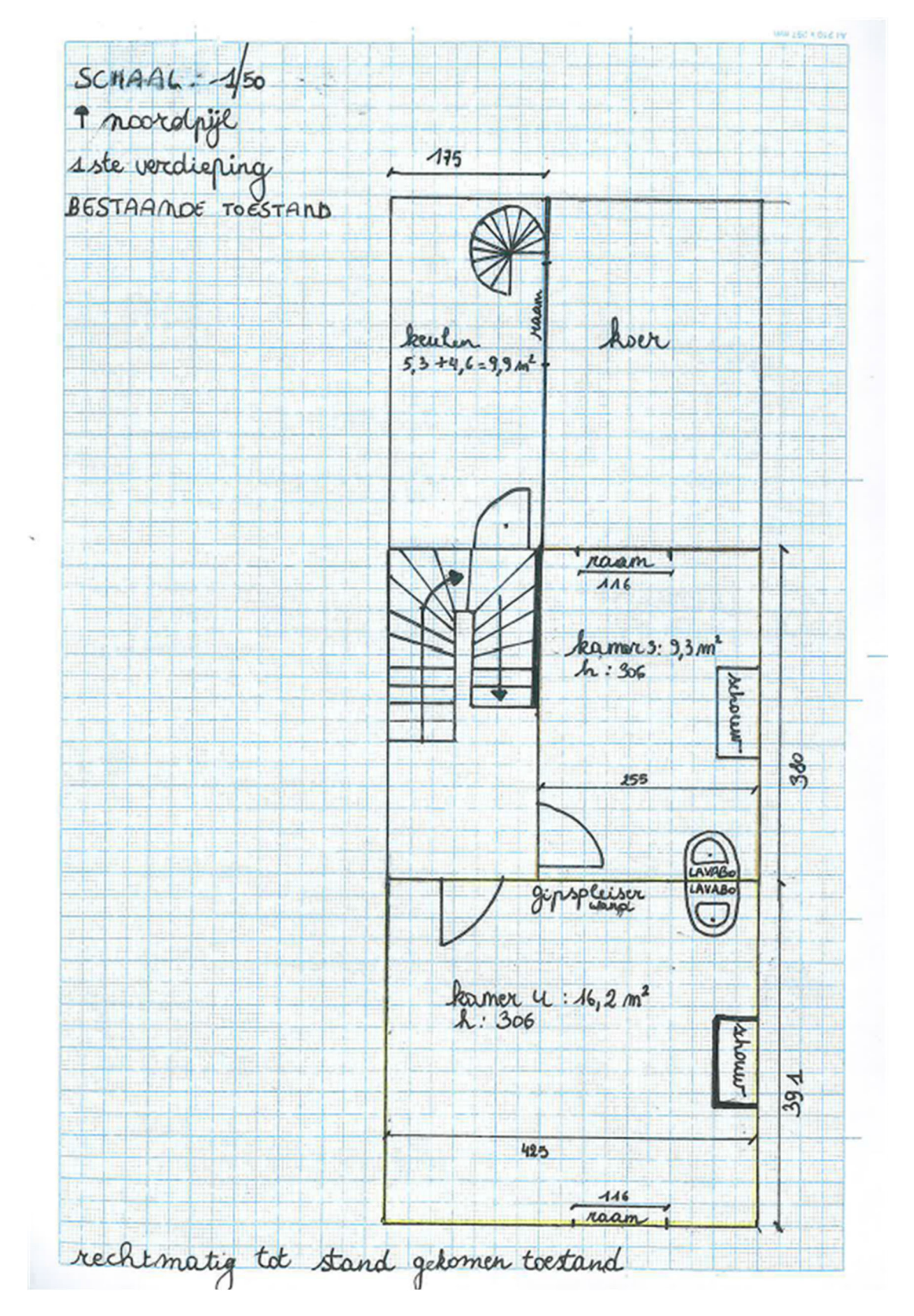

## 1.6. Grondplan Eerste Verdieping Bestaand

ADRES BOUWPLAATS/KADASTERGEGEVENS: Vorkstraat 123 SOORT PLAN: Grondplan Verdieping

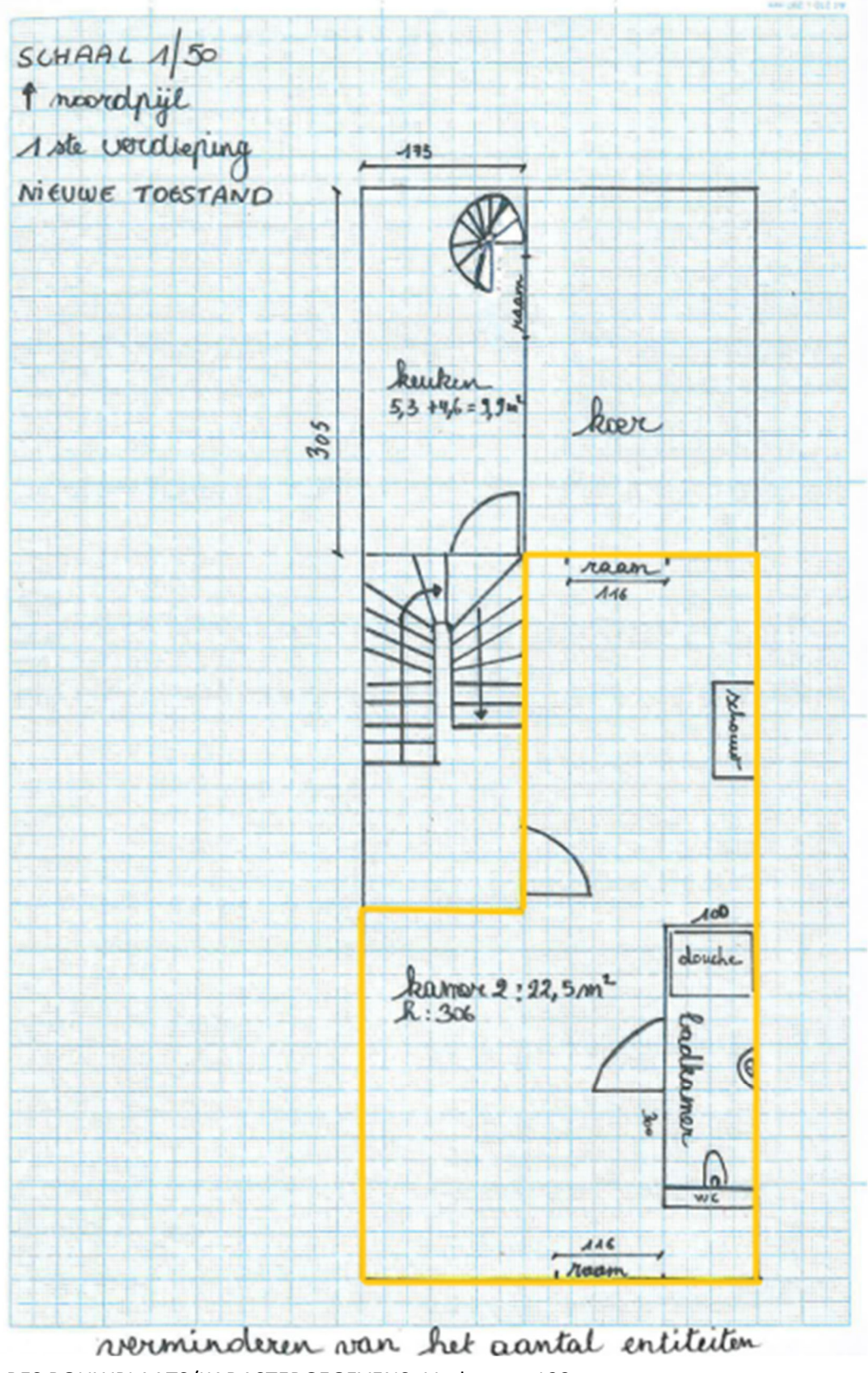

### 1.7. Grondplan Eerste Verdieping Nieuw

ADRES BOUWPLAATS/KADASTERGEGEVENS: Vorkstraat 123 SOORT PLAN: Grondplan Verdieping

# 1.8. Grondplan Tweede Verdieping Bestaand

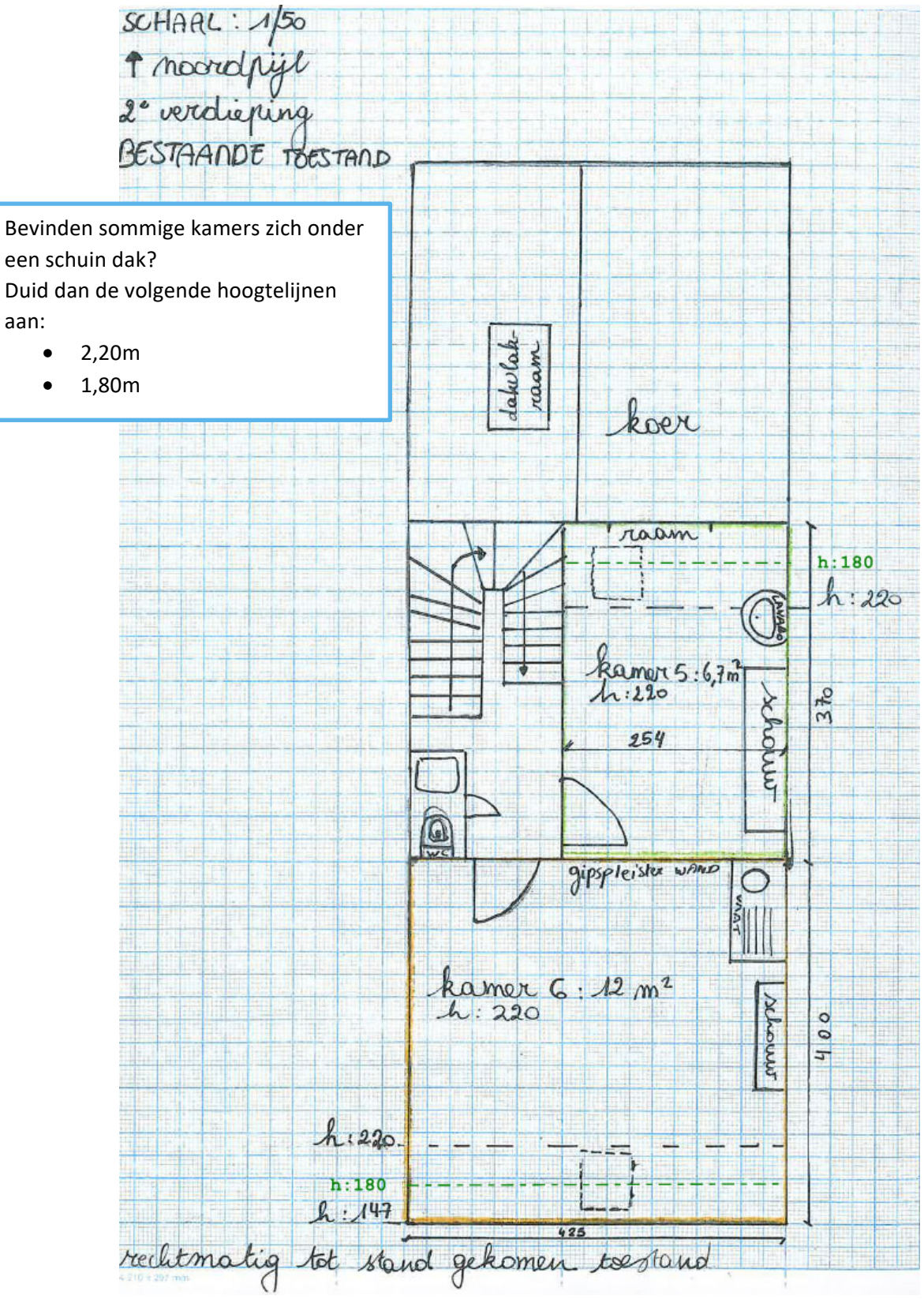

ADRES BOUWPLAATS/KADASTERGEGEVENS: Vorkstraat 123 SOORT PLAN: Grondplan Verdieping

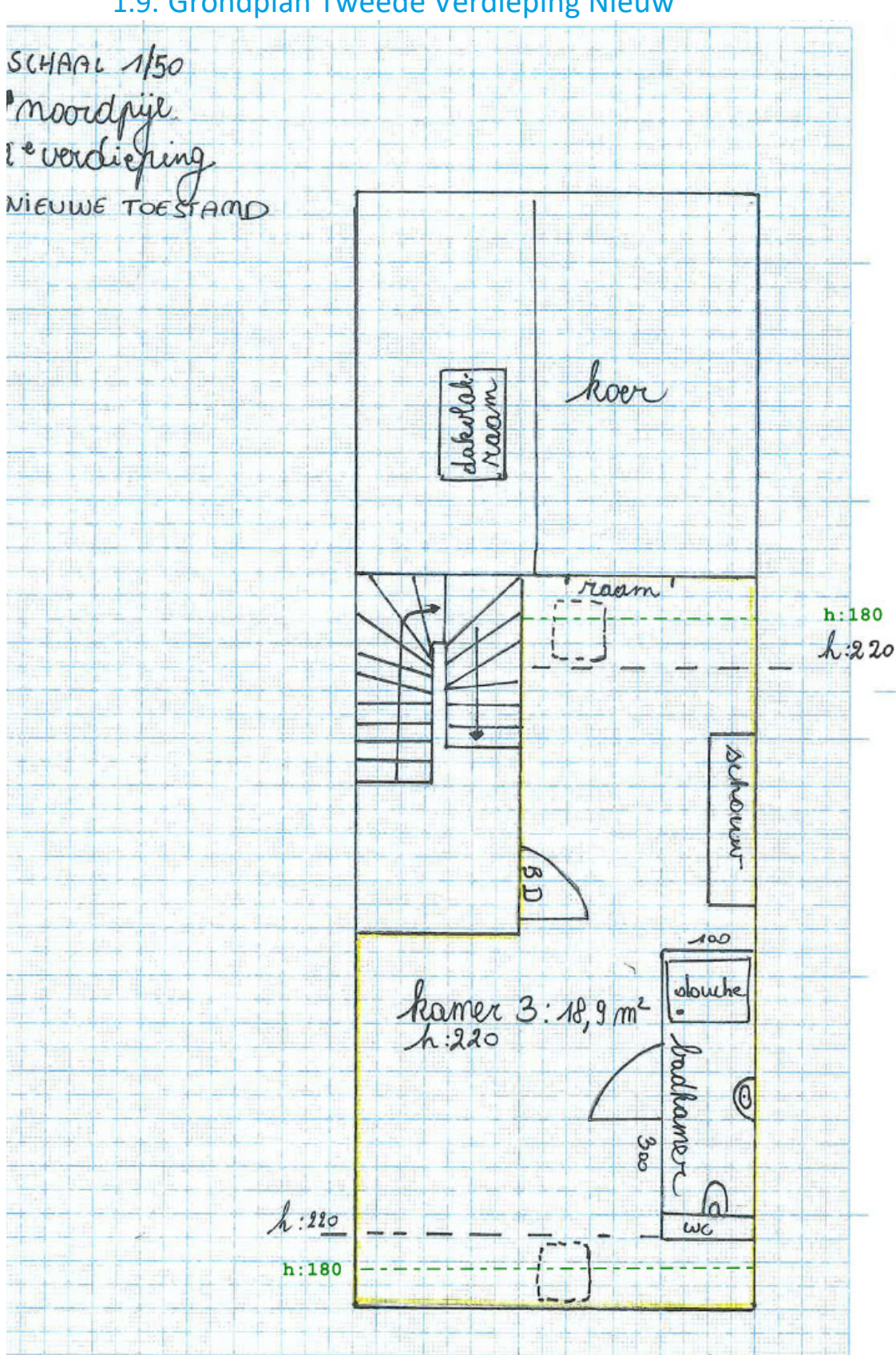

### 1.9. Grondplan Tweede Verdieping Nieuw

ADRES BOUWPLAATS/KADASTERGEGEVENS: Vorkstraat 123 SOORT PLAN: Grondplan Verdieping

#### 1.10. Rioleringsplan Nieuw

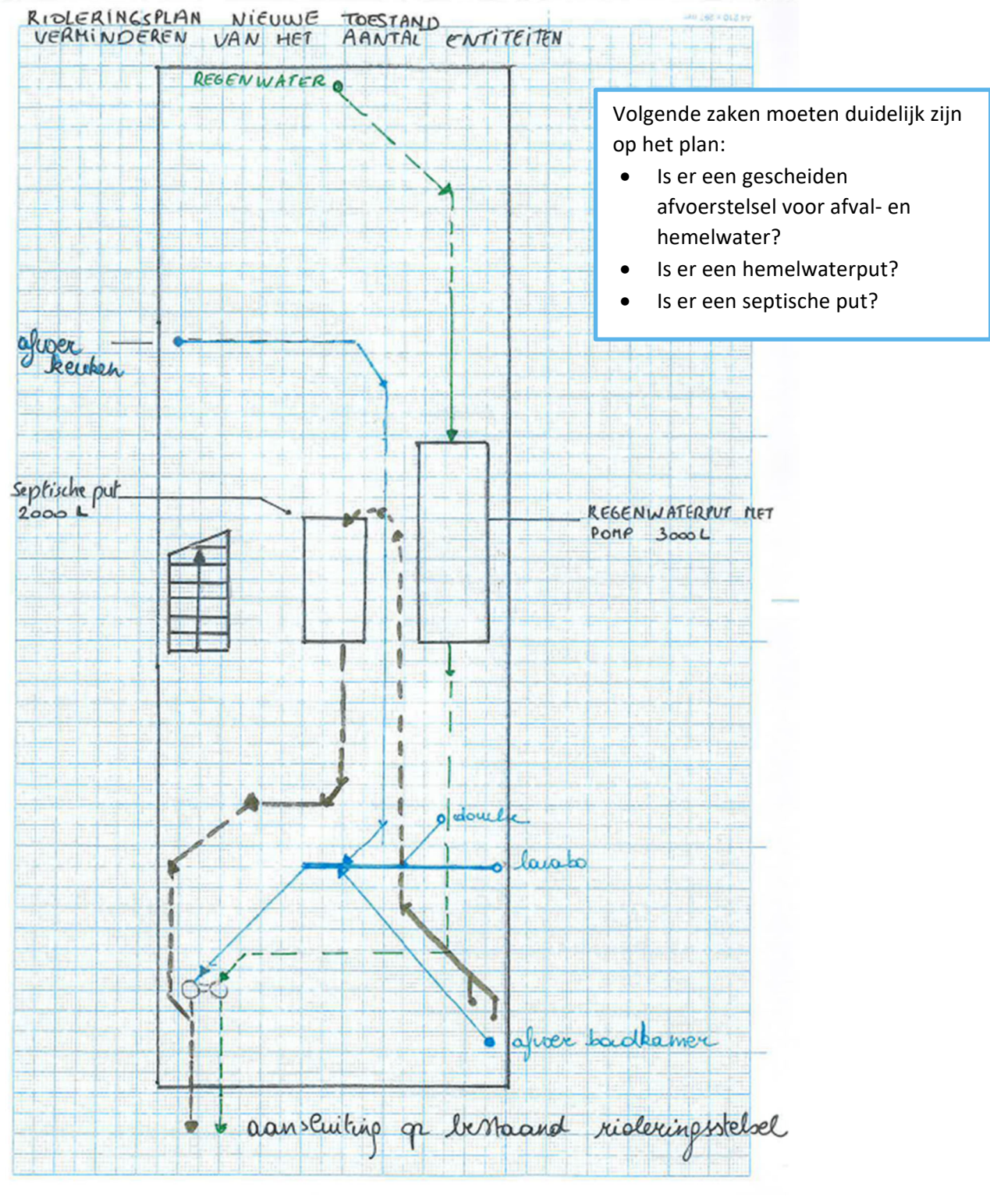

ADRES BOUWPLAATS/KADASTERGEGEVENS: Vorkstraat 123 SOORT PLAN: Rioleringsplan TOESTAND: Nieuw SCHAAL: 1:50

#### 1.11. Snede Bestaand

Duid op de doorsnede de hoogte van de ruimtes aan.

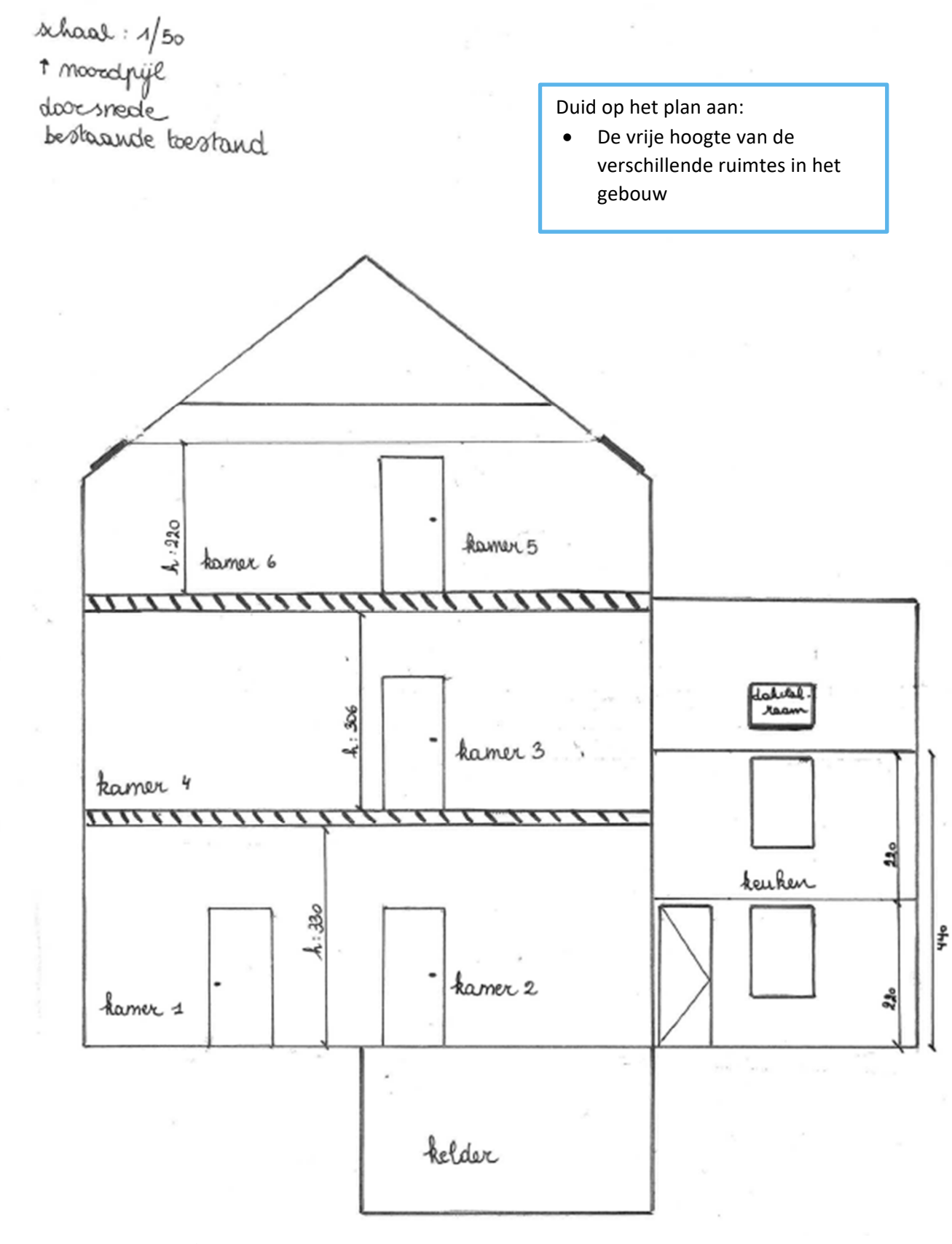

ADRES BOUWPLAATS/KADASTERGEGEVENS: Vorkstraat 123

#### 1.12. Snede Nieuw

school : 1/50<br>1 moodpijl<br>doorsnede nieure bestand

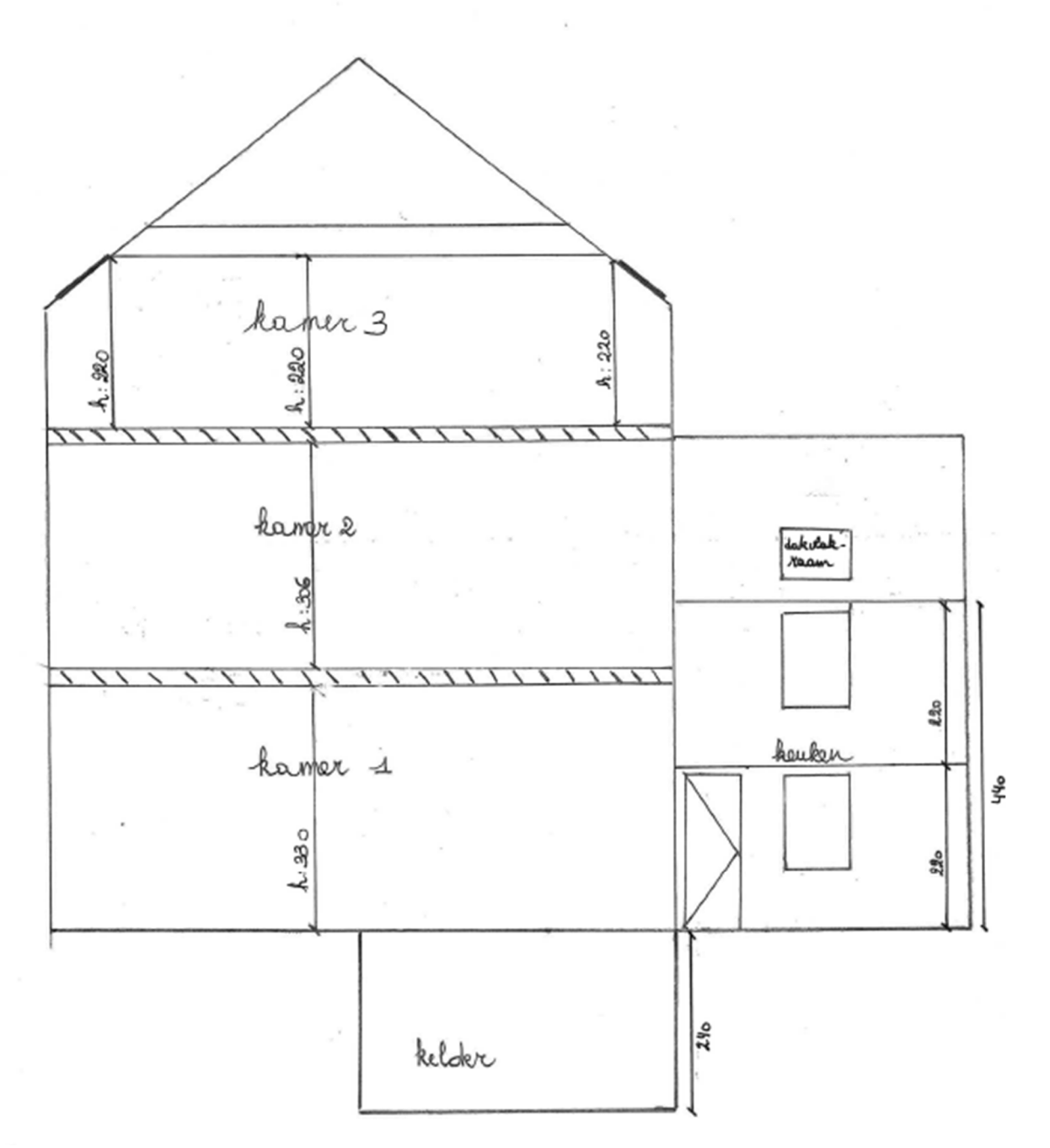

ADRES BOUWPLAATS/KADASTERGEGEVENS: Vorkstraat 123

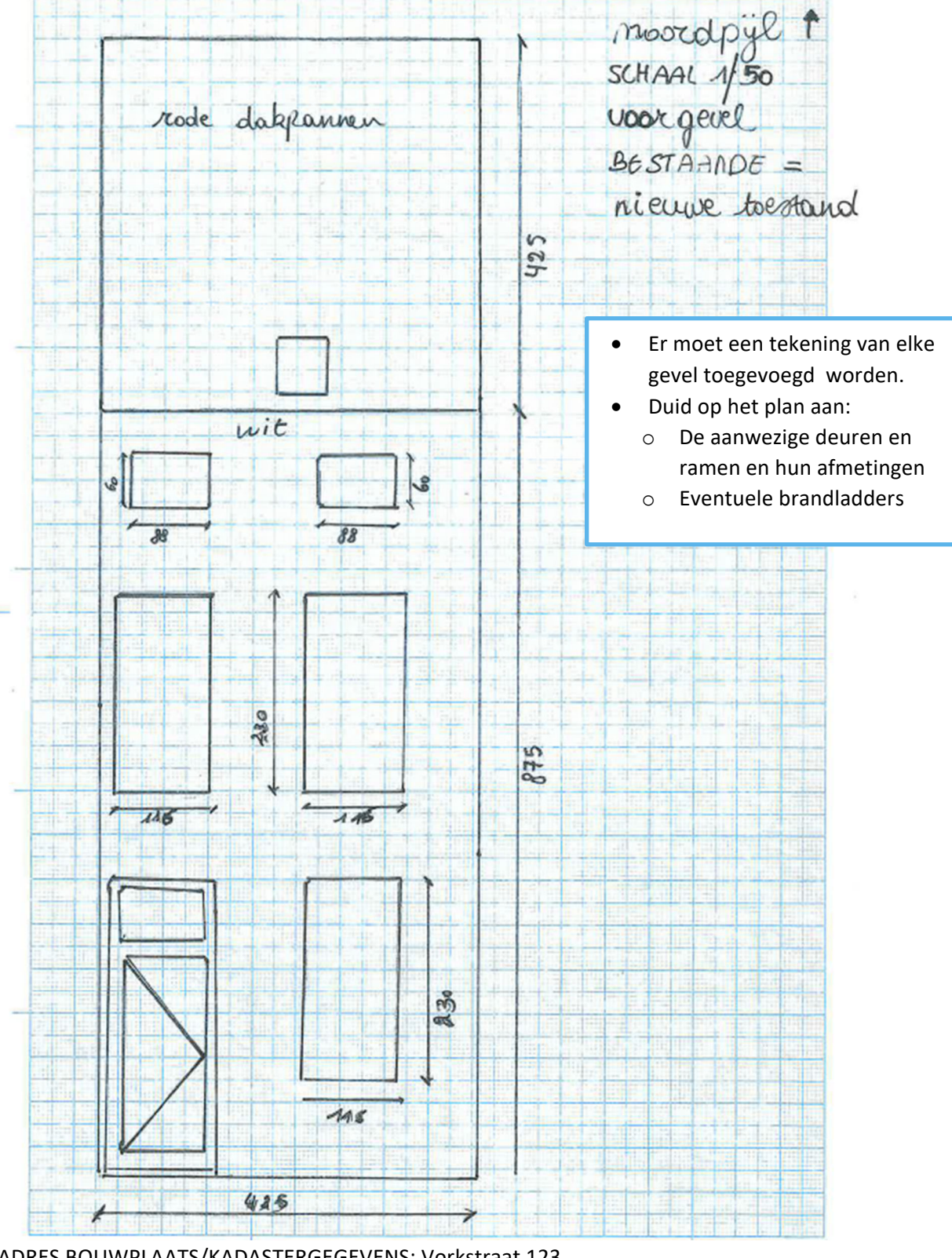

## 1.13. Geveltekening Voorzijde Bestaand

ADRES BOUWPLAATS/KADASTERGEGEVENS: Vorkstraat 123 SOORT PLAN: Geveltekening

# 1.14. Geveltekening Voorzijde Nieuw

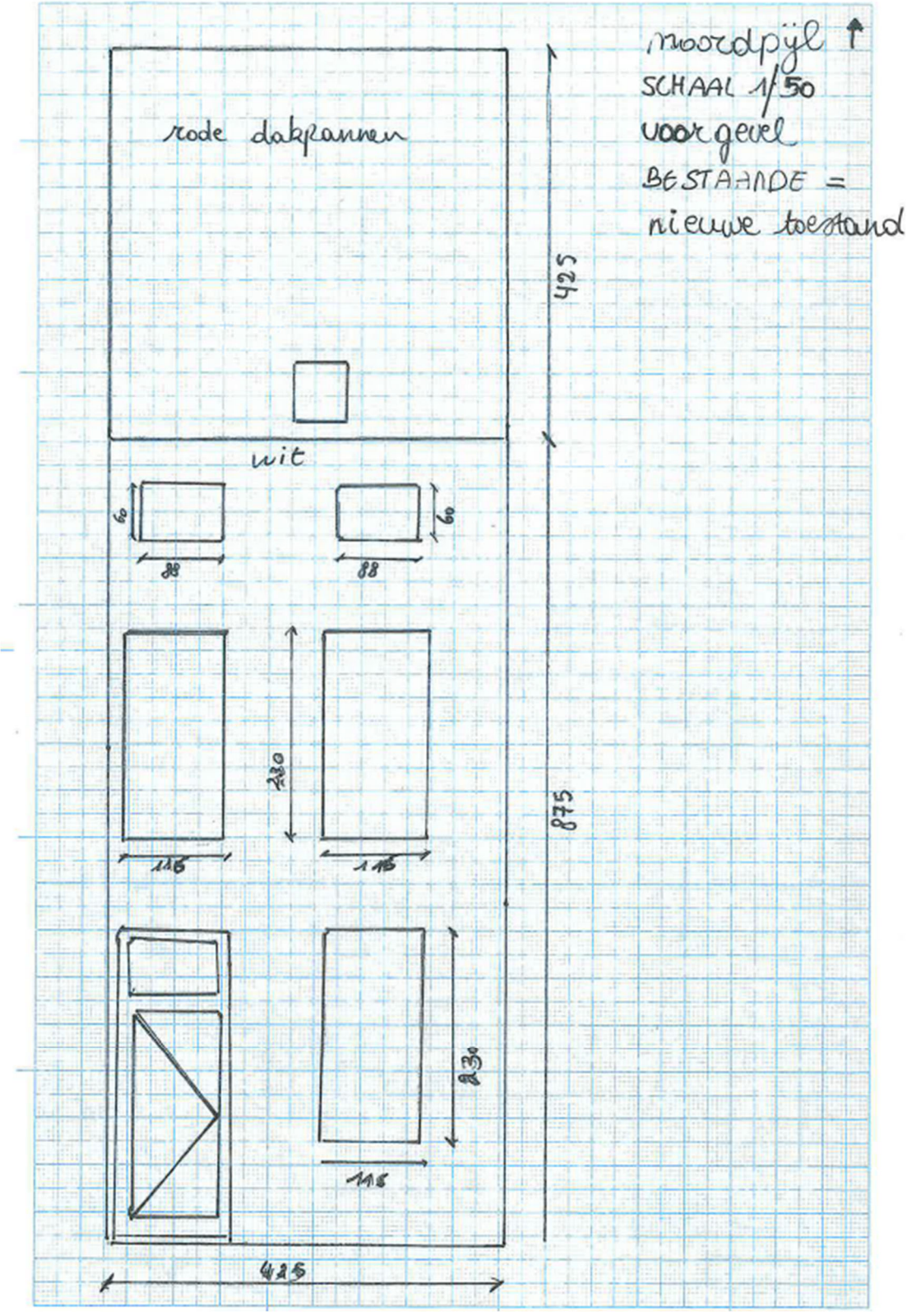

ADRES BOUWPLAATS/KADASTERGEGEVENS: Vorkstraat 123 SOORT PLAN: Geveltekening

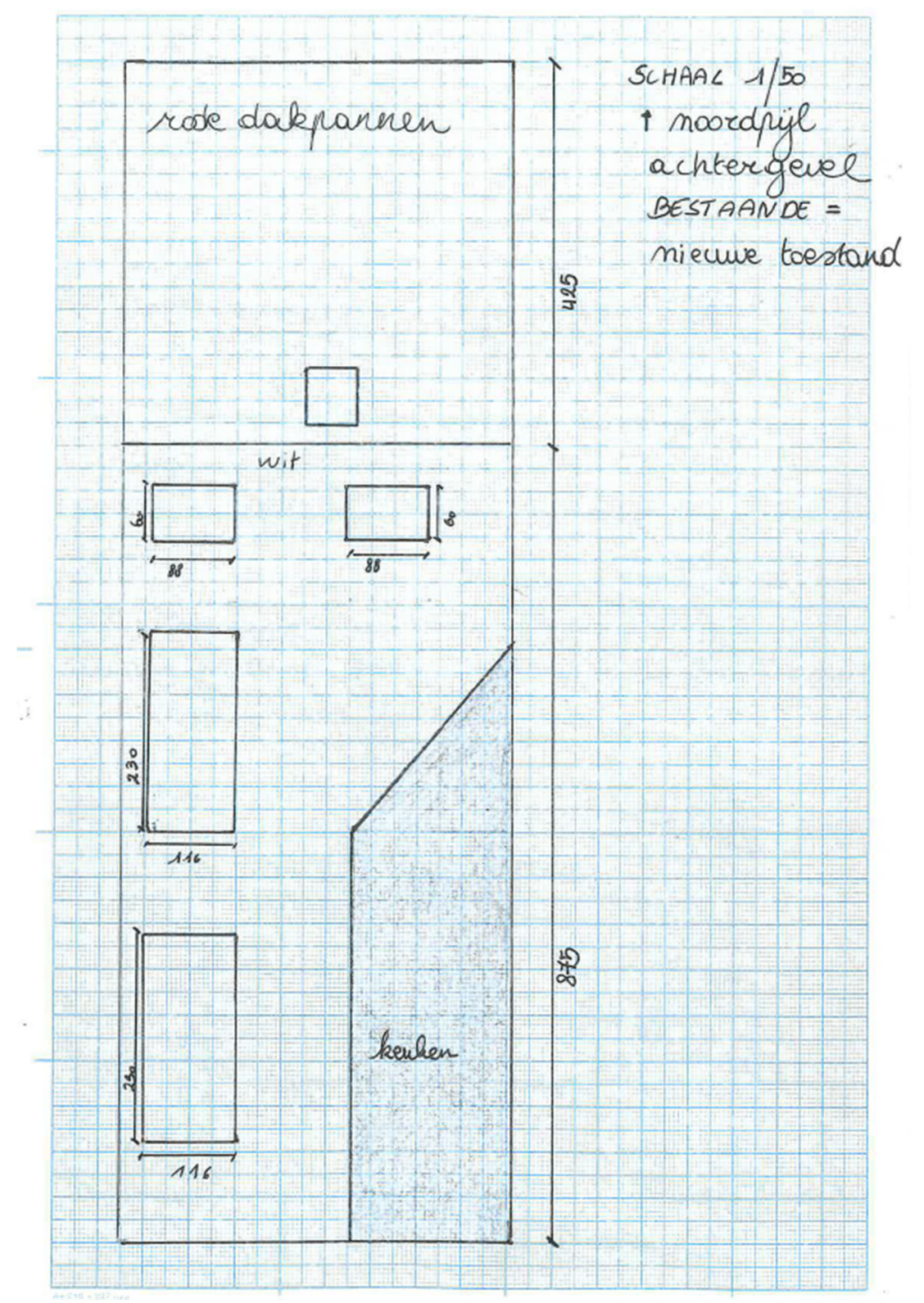

#### 1.15. Geveltekening Achterzijde Bestaand

ADRES BOUWPLAATS/KADASTERGEGEVENS: Vorkstraat 123 SOORT PLAN: Geveltekening

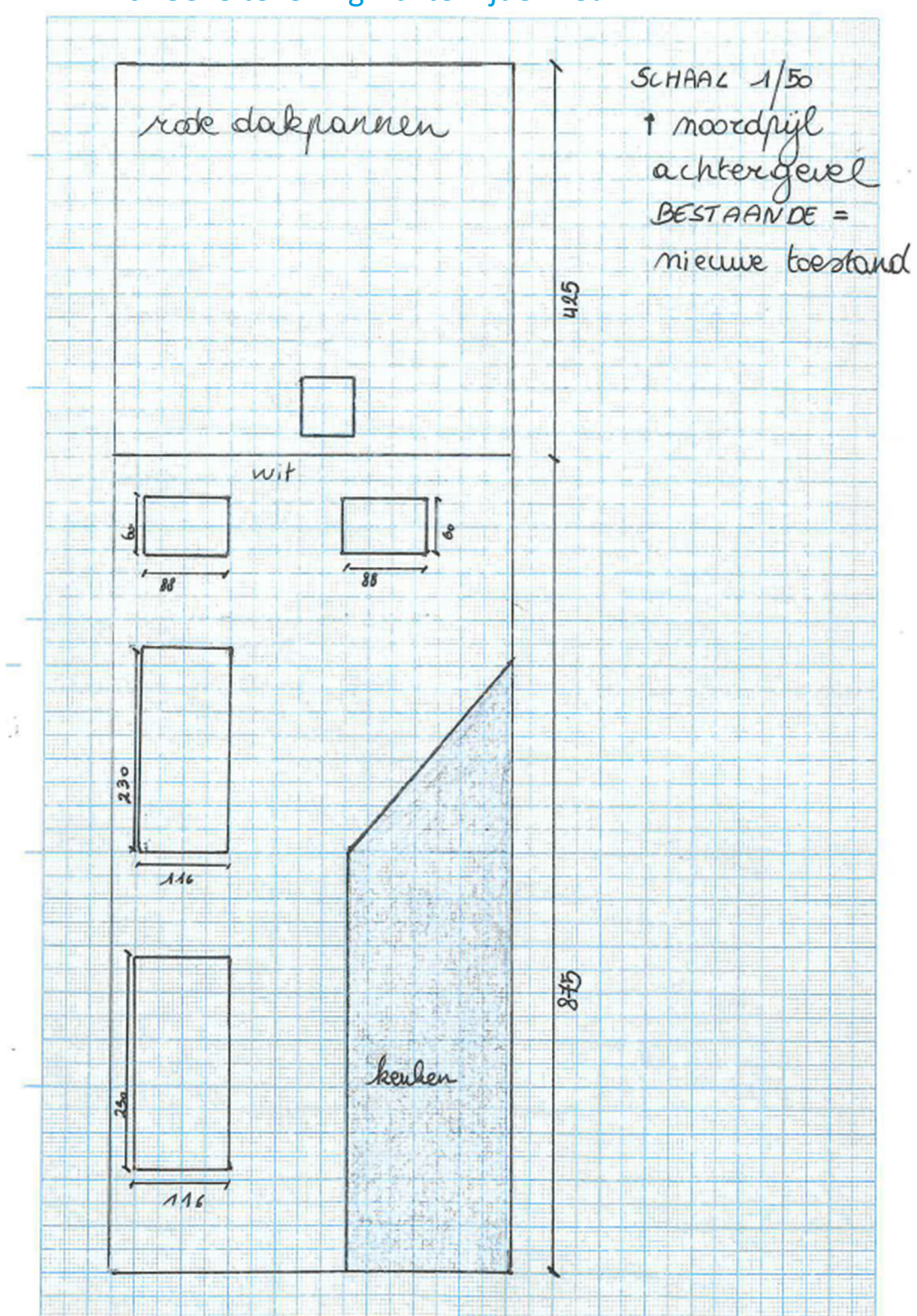

1.16. Geveltekening Achterzijde Nieuw

ADRES BOUWPLAATS/KADASTERGEGEVENS: Vorkstraat 123 SOORT PLAN: Geveltekening

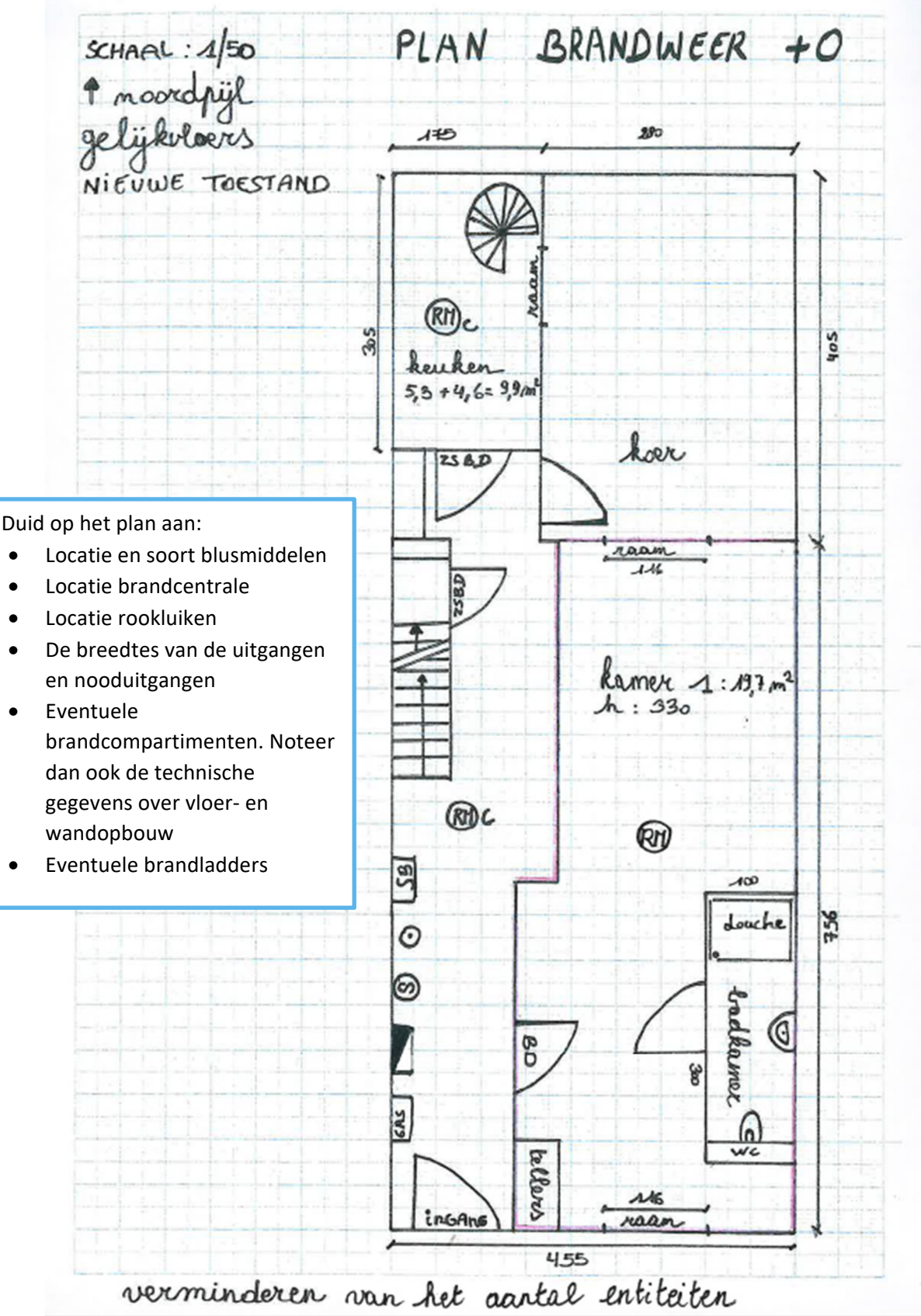

#### 1.17. Plan Brandweer Gelijkvloers Nieuwe Toestand

ADRES BOUWPLAATS/KADASTERGEGEVENS: Vorkstraat 123

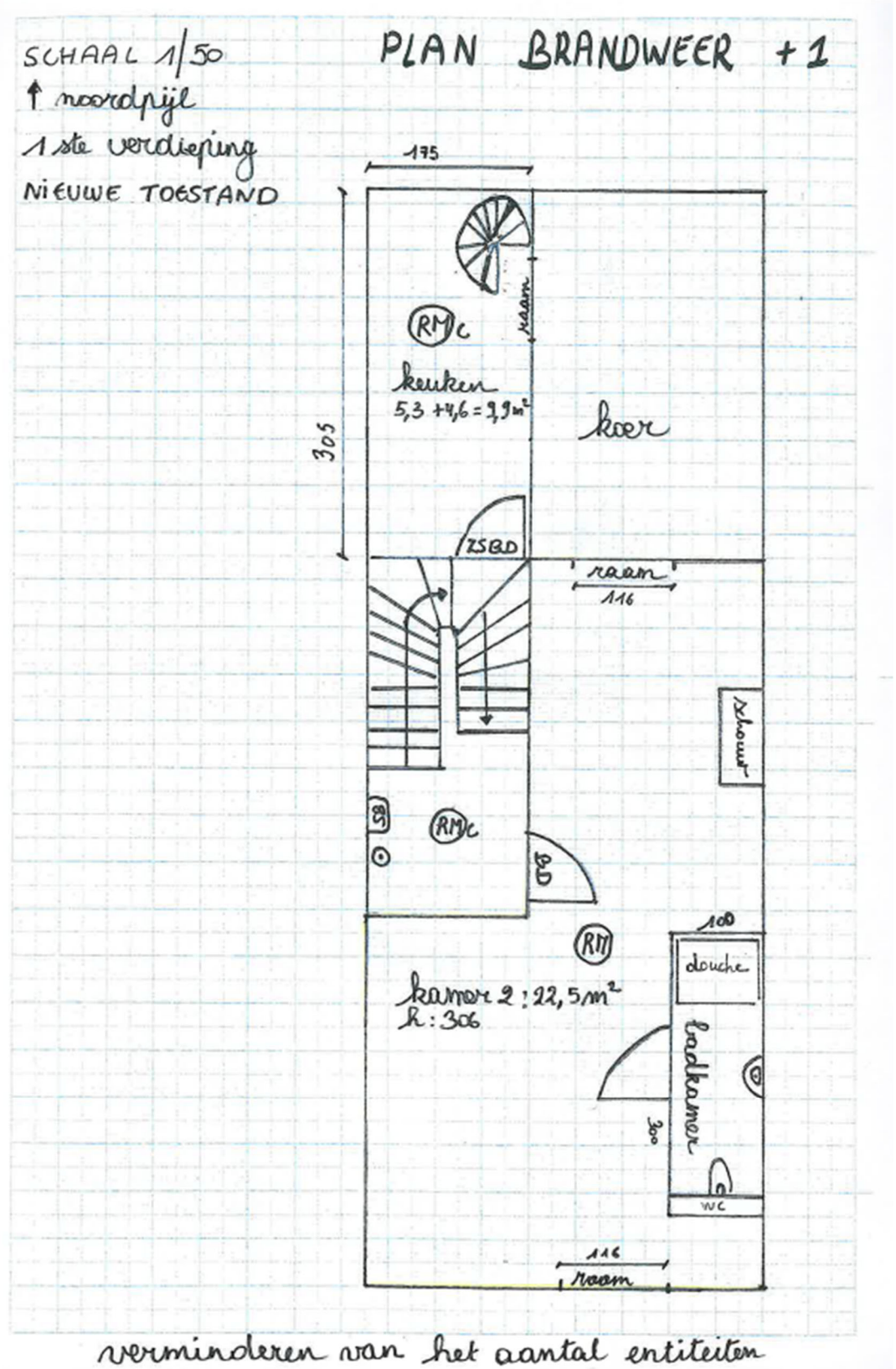

#### 1.18. Plan Brandweer Eerste Verdieping Nieuwe Toestand

ADRES BOUWPLAATS/KADASTERGEGEVENS: Vorkstraat 123

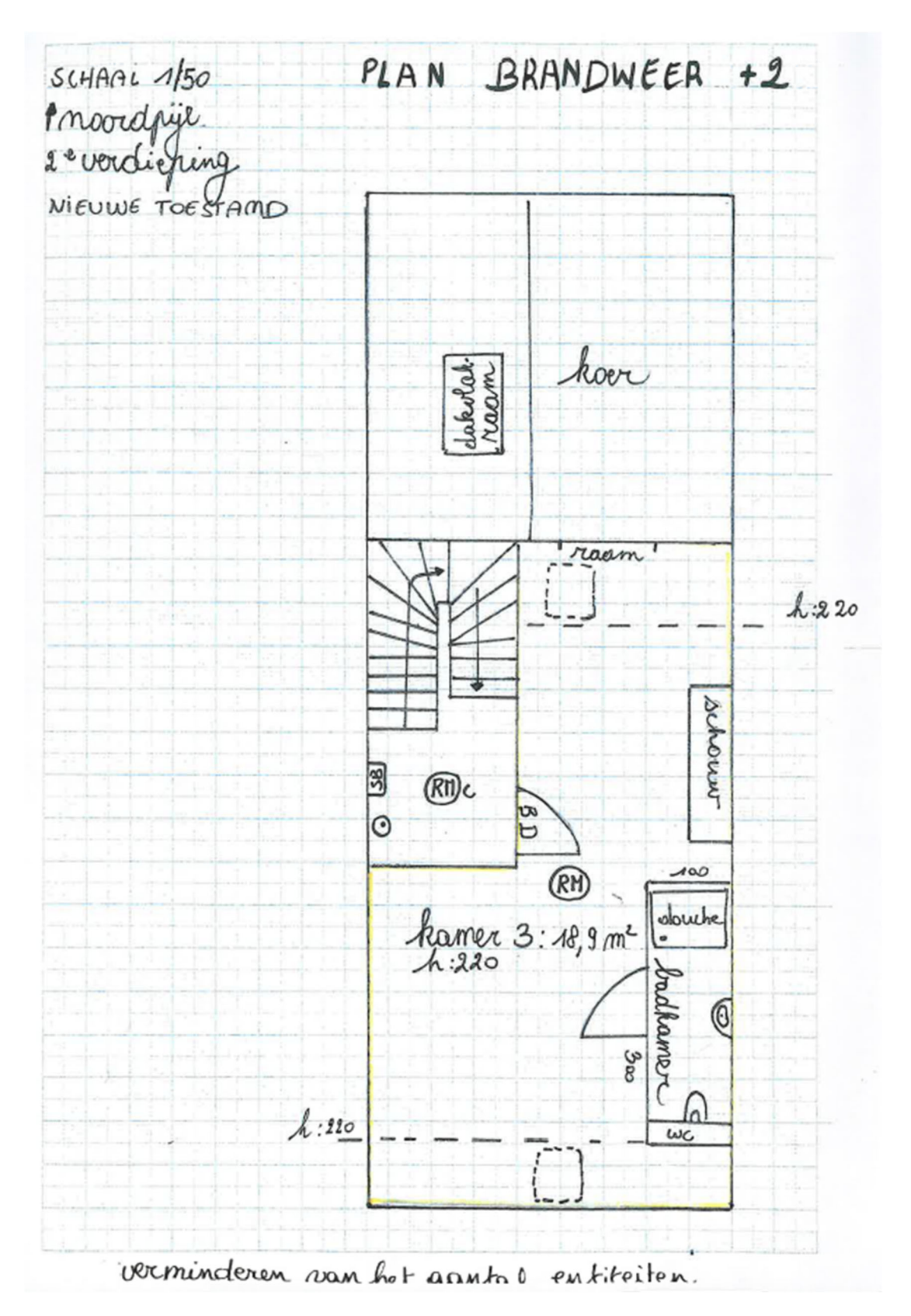

### 1.19. Plan Brandweer Tweede Verdieping Nieuwe Toestand

ADRES BOUWPLAATS/KADASTERGEGEVENS: Vorkstraat 123

# 1.20. Legende Plan Brandweer

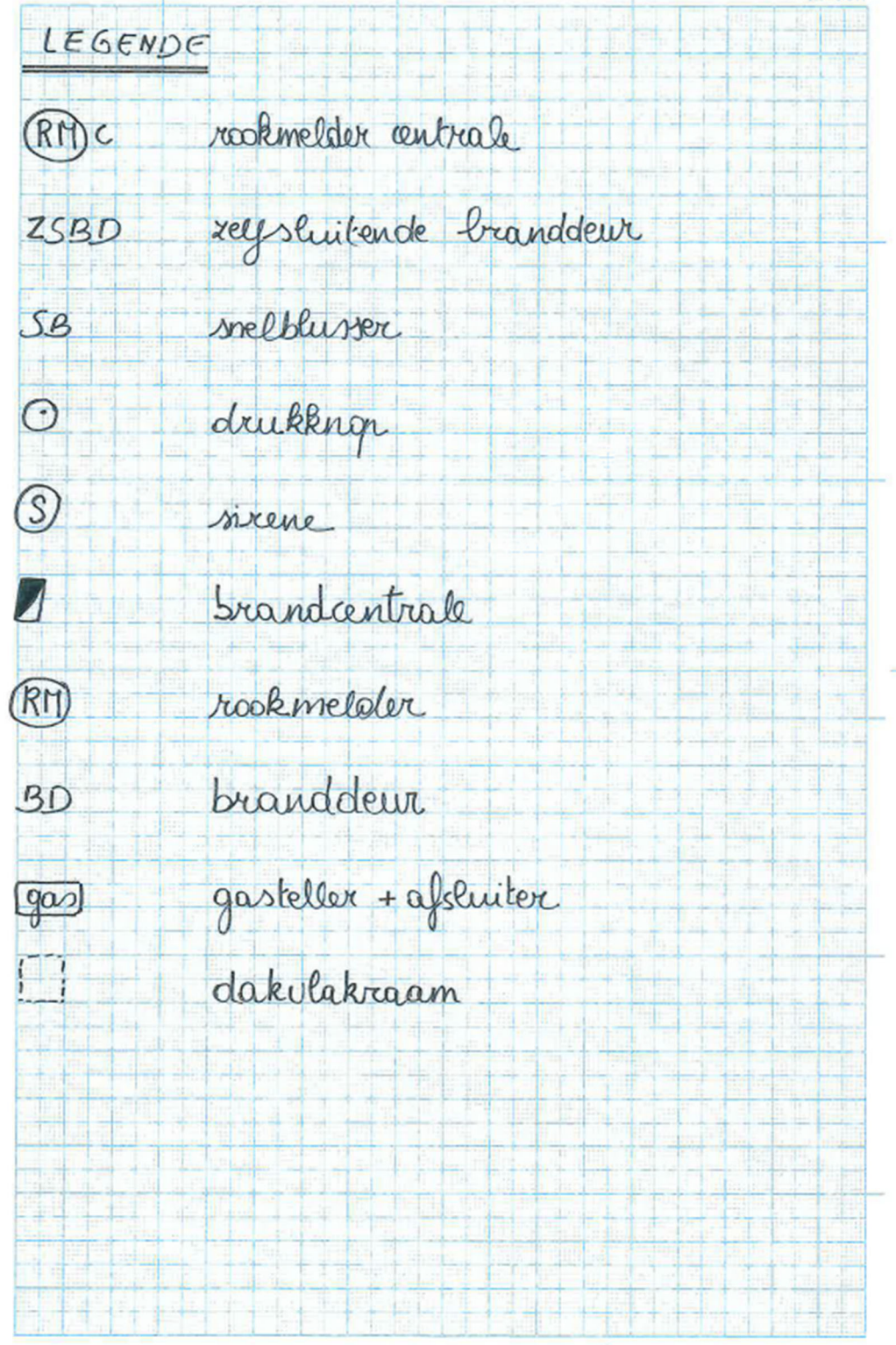

#### 1.21. Betaalbewijs

Voor elke omgevingsvergunningsaanvraag betaal je een retributie. Klik hier voor een overzicht van de geldende bedragen.

- De betaling doe je op het rekeningnummer van de Stad Gent: BE18 0910 1870 5265.
- In het onderwerp van de betaling schrijf je je OMV\_nummer. Dit nummer wordt je toegekend zodra je start met de indiening van je dossier op het omgevingsloket (zie ook Hulp bij het indienen).

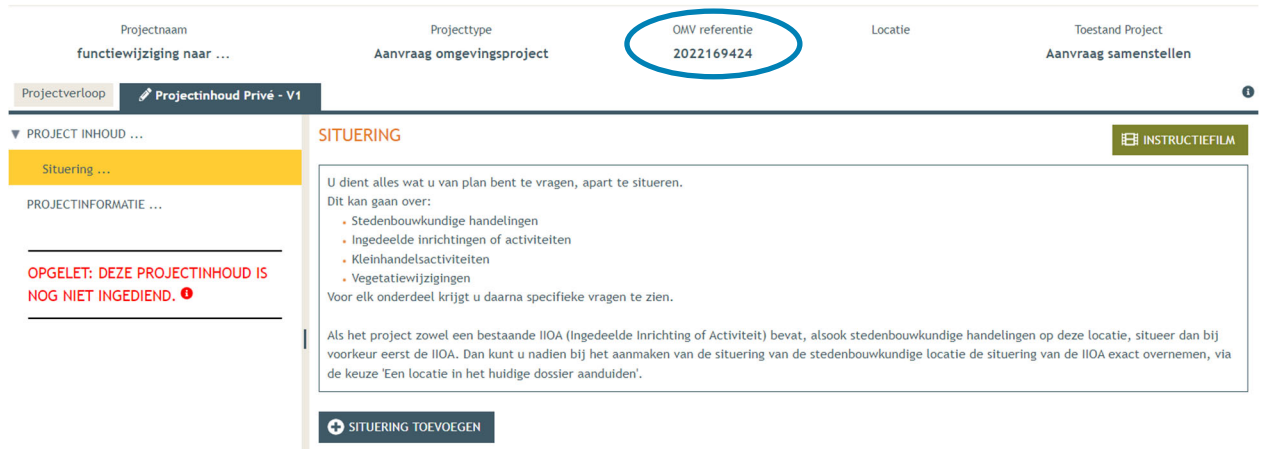

Afhankelijk van de bank waar je een rekening hebt, heb je verschillende mogelijkheden om een betaalbewijs aan te maken. Je kan een screenshot maken van je betaling en dat opslaan; je kan een betaaloverzicht downloaden en/of je kan een rekeninguittreksel downloaden. Kies je dit laatste, verwijder dan zeker de financiële gegevens van andere transacties die er op zichtbaar zijn.

## **2. Hulp bij het indienen**

→ Wanneer je dossier samengesteld en volledig is, kan je het indienen via het Omgevingsloket. Surf naar https://www.vlaanderen.be/omgevingsvergunning en kies voor '**Omgevingsloket aanvraag'**.

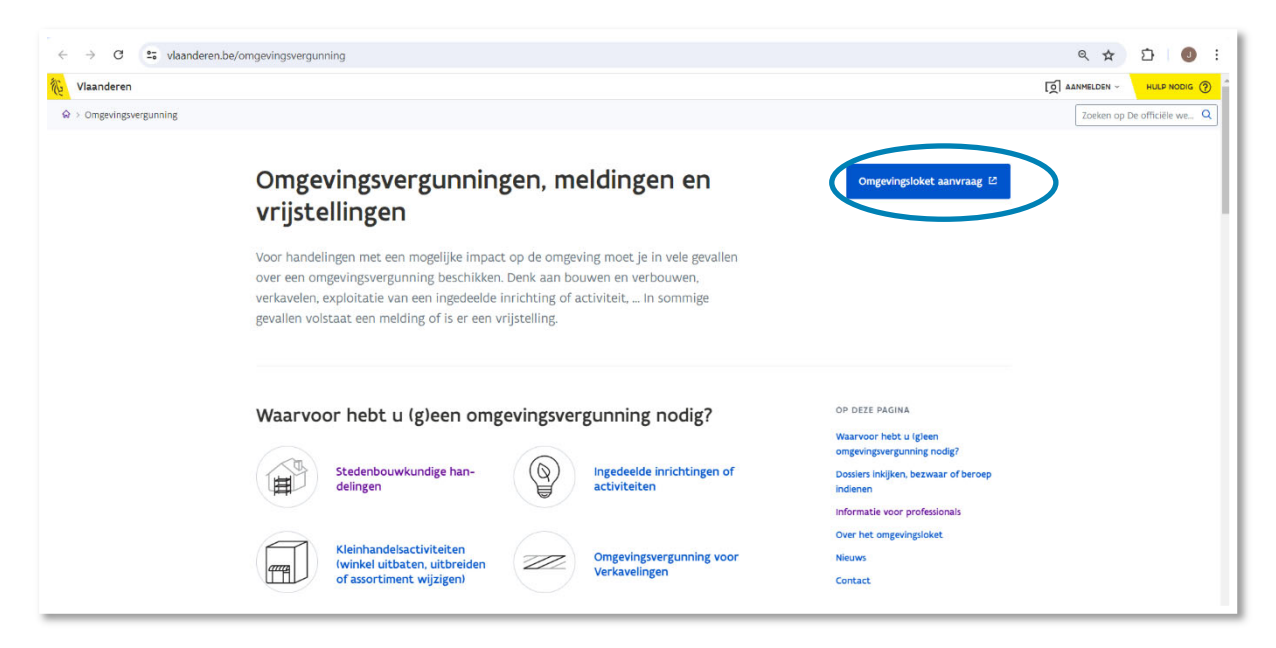

→ Kies een van onderstaande aanmeldmogelijkheden en doorloop de inlogprocedure.

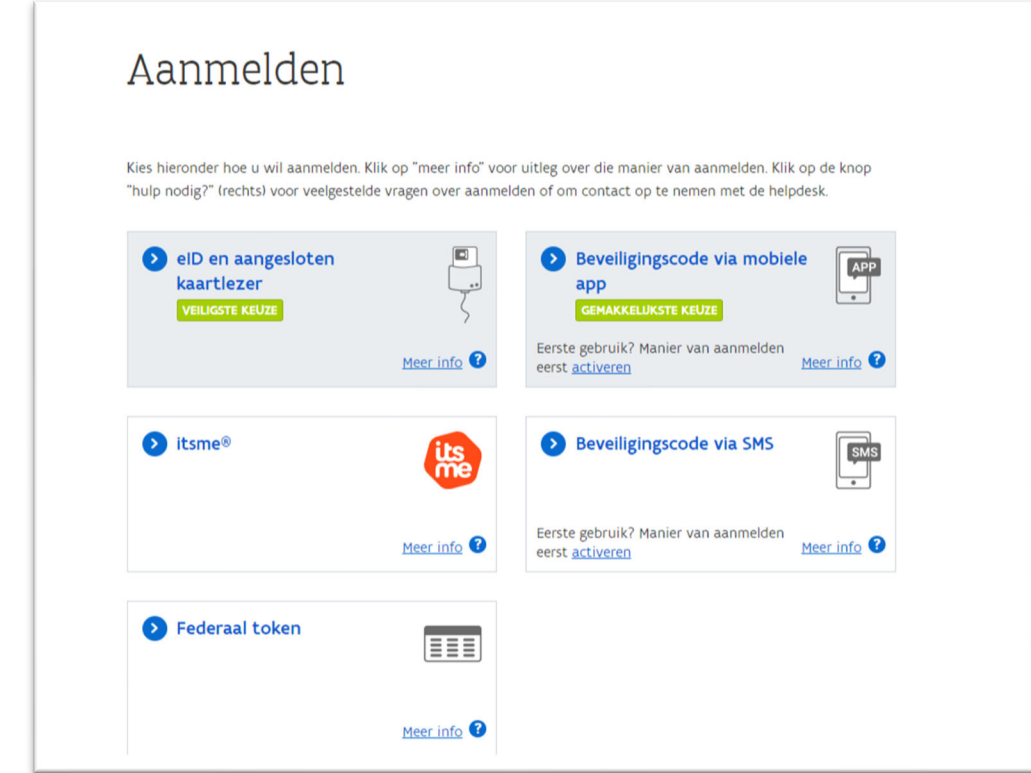

- → Daarna kom je automatisch op het Omgevingsloket terecht en krijg je de keuze tussen drie opties.
- Om een **aanvraag** voor een vergunning in te voeren, kies je voor '**Een nieuw project starten'**.

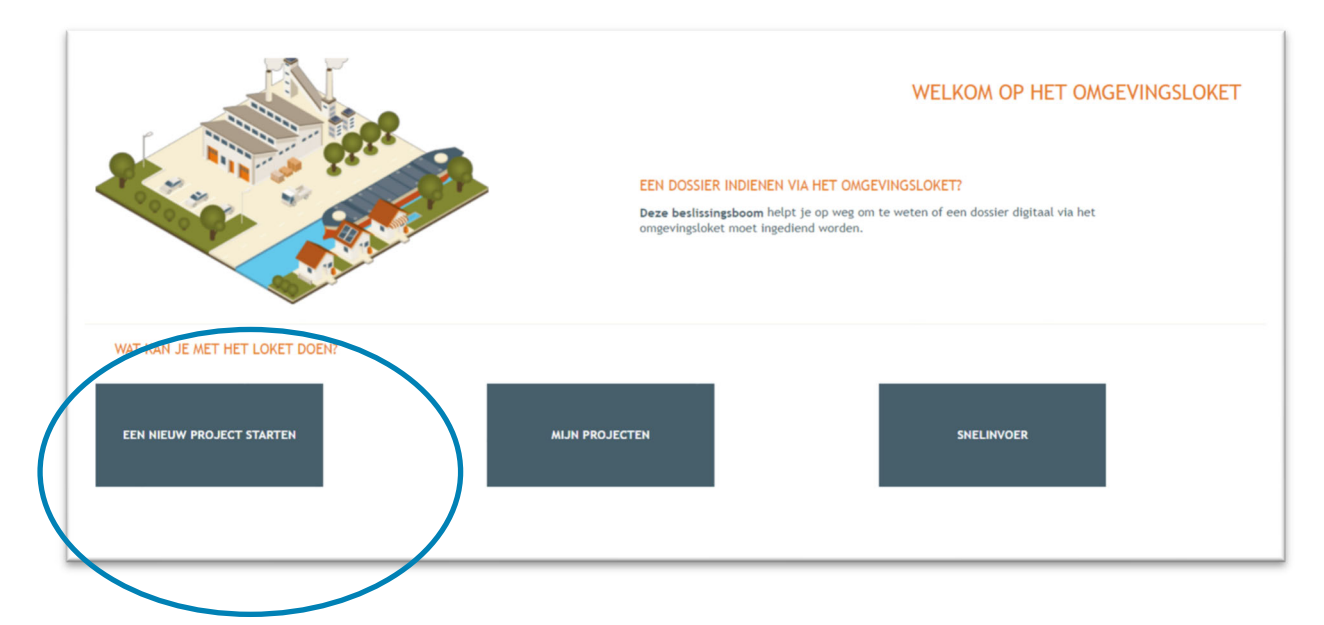

 Er verschijnt een nieuw venster. Kies vervolgens voor de eerste optie 'Aanvraag omgevingsproject' en klik dan op 'Volgende' onderaan rechts.

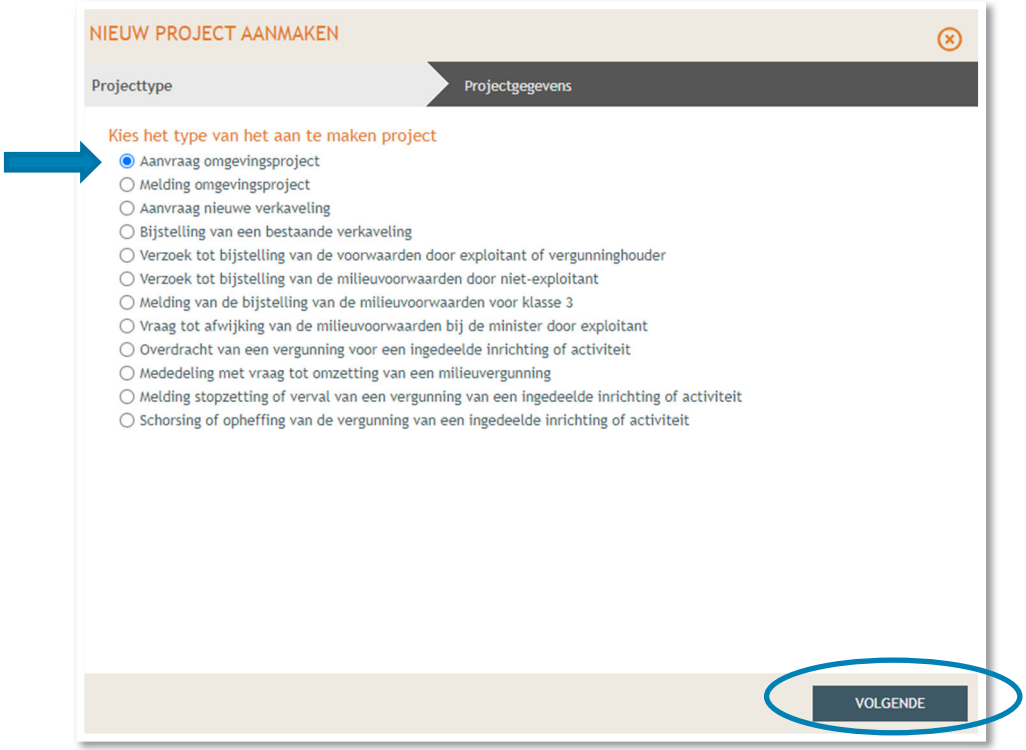

Vul een Projectnaam in en klik vervolgens op 'Project aanmaken'.

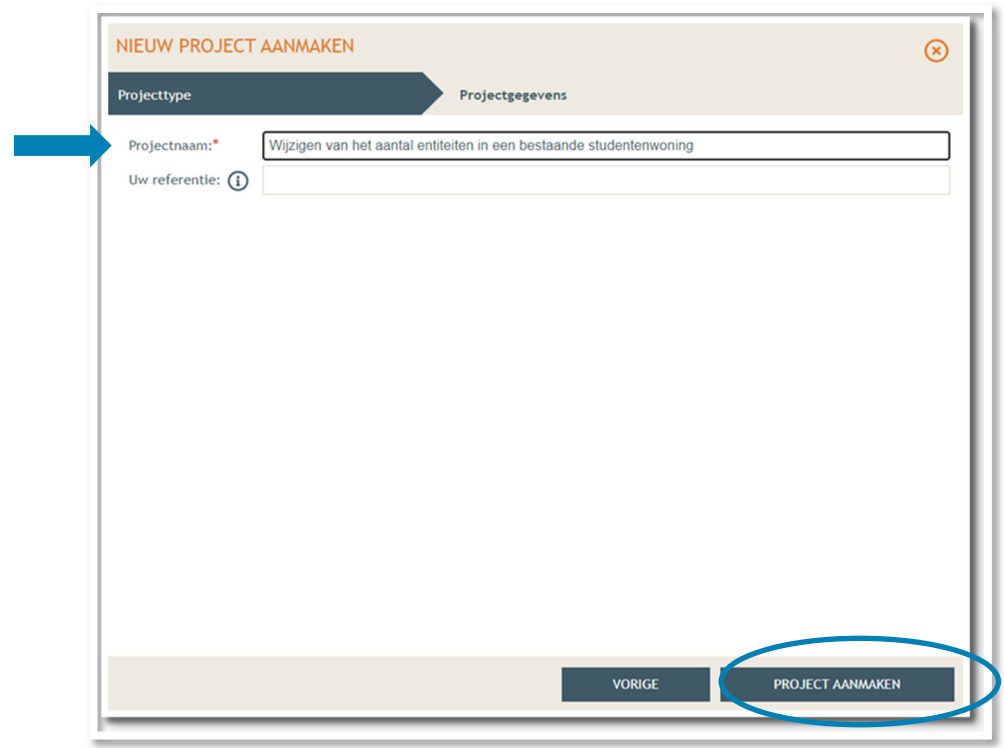

 Bij '**Projectinhoud' -> 'Situering'**, klik onderaan op **'Situering toevoegen'** om het adres toe te voegen.

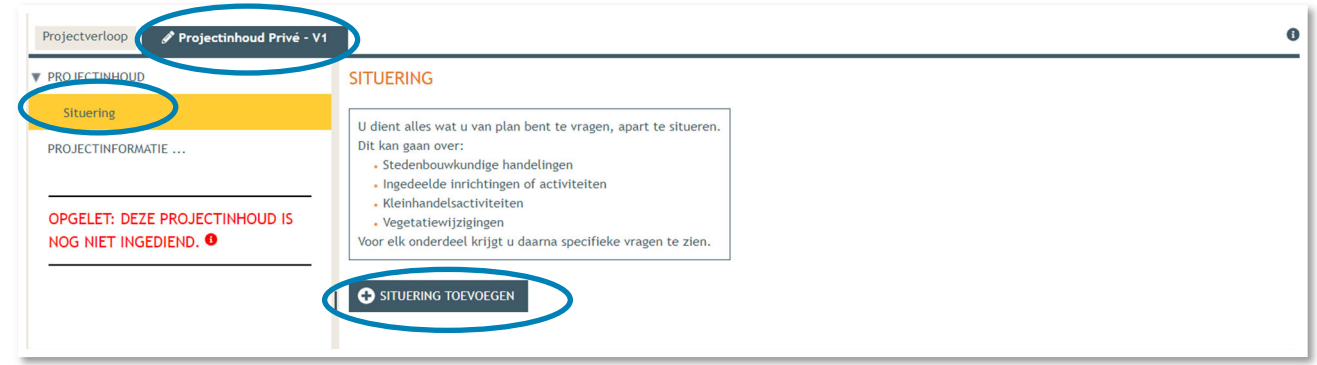

- Er verschijnt een nieuw venster, kies voor de eerste optie **'Stedenbouwkundige handelingen'.**
- Klik daarna op **'Maak situering'**.

#### NIEUWE SITUERING

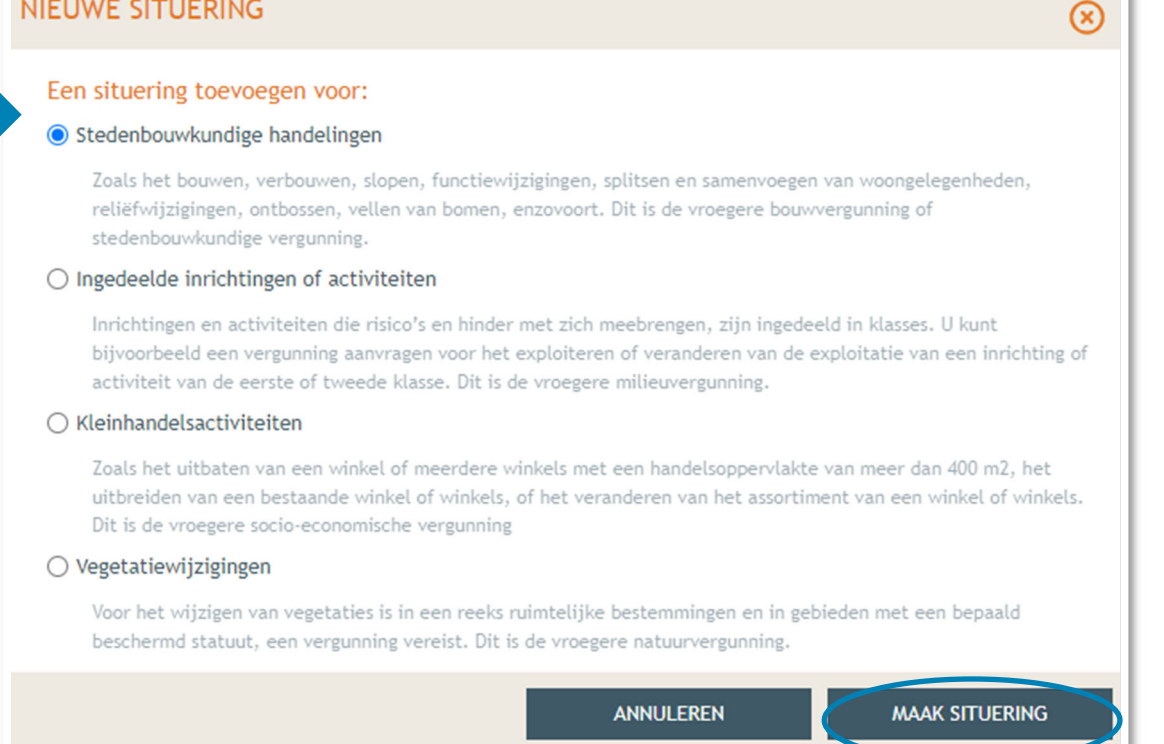

#### **→** Typ het **adres** van het pand in de zoekbalk.

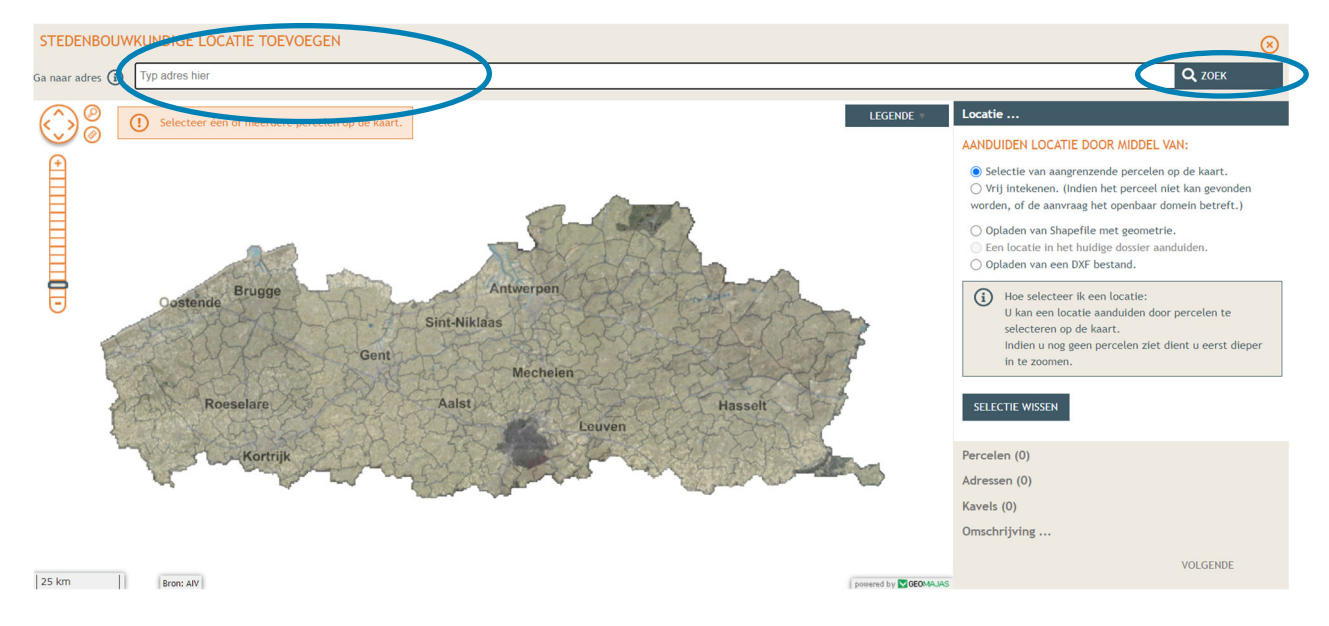

Selecteer het betrokken perceel aan de hand van de eerste optie en klik op 'Volgende'.

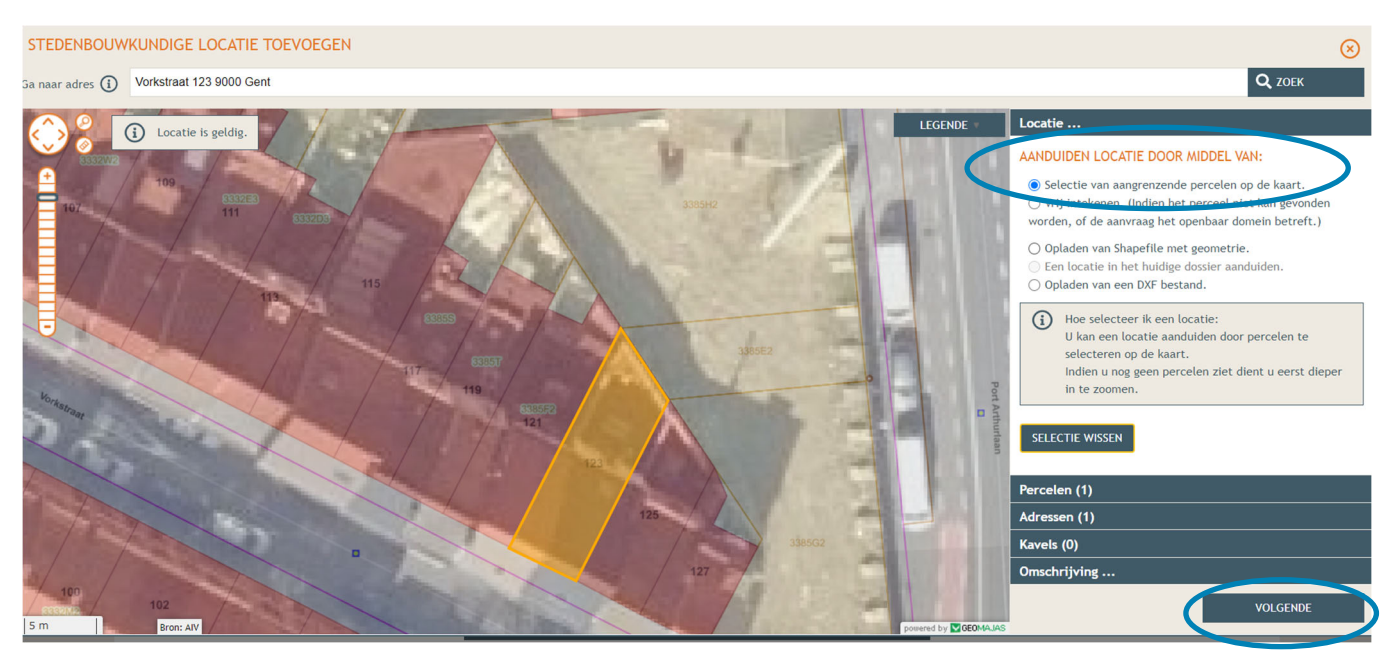

→ Dan zie je een overzicht van de perceelgegevens. Bij naam vul je opnieuw de adresgegevens in en vervolgens klik je op **'Opslaan'**.

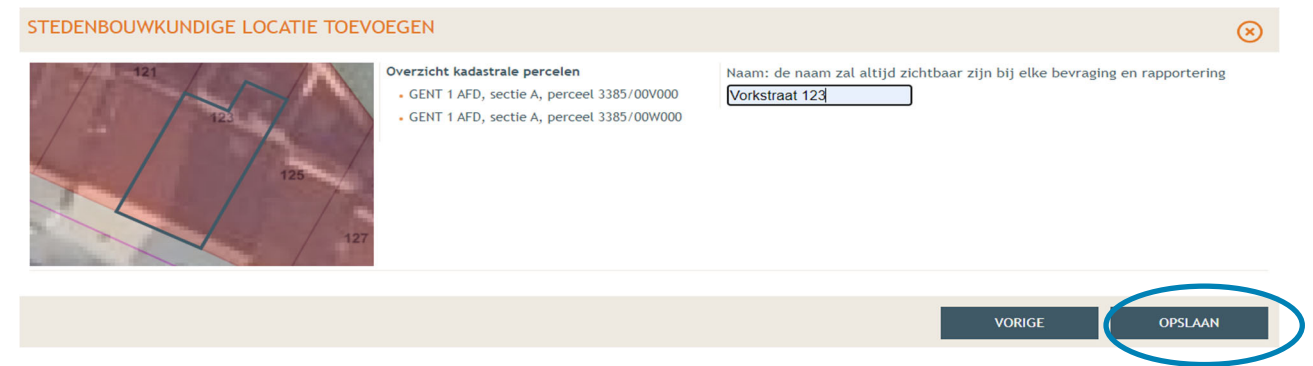

 Onder 'Situering' zie je nu het ingegeven adres staan. Klik eronder op **'Inhoud aanvraag'** en vervolgens op '**Handeling toevoegen'**.

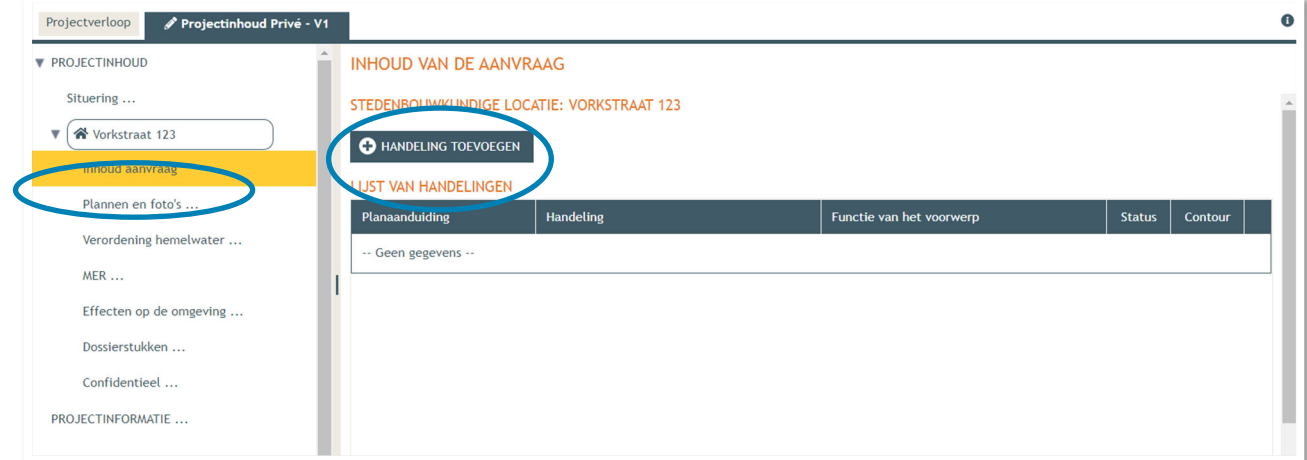

21 juni 2024 I Voorbeelddossier Wijzigen Entiteiten **Dienst Stedenbouw en Ruimtelijke Planning** Stad Gent 29

- Voorwerp identificeren **STAP 1**: Kies nu welke handeling je wenst uit te voeren onder '**Handeling type'**. In dit geval gaat het om een functiewijziging naar horeca, dus kies je voor:
- **'Handelingen waarvoor de medewerking van een architect NIET vereist is' -> 'Verbouwen en/of uitbreiden zonder functiewijziging en met wijziging van het aantal woongelegenheden'**.

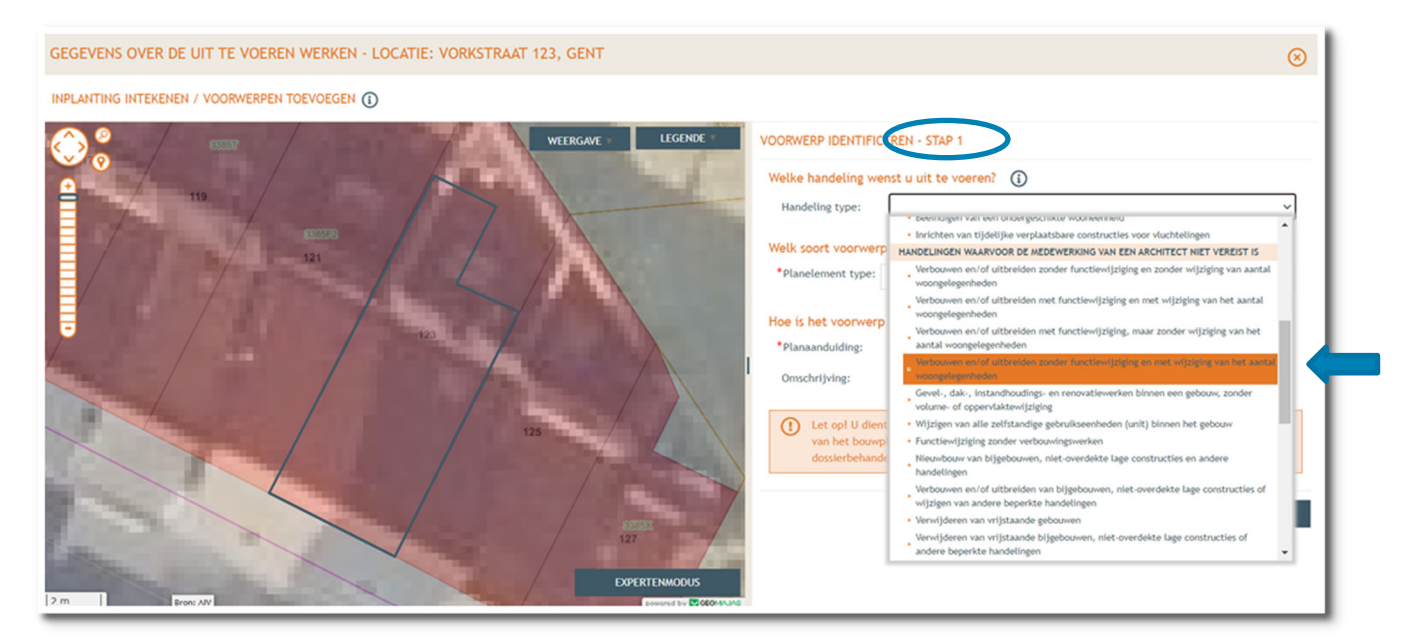

- Bij '**Planelement type'** kies je voor 'Gebouw of Constructie'.
- Bij '**Planaanduiding**' geef je de naam van het voorwerp op (= Studentenwoning), dan klik je op '**Volgende'**.

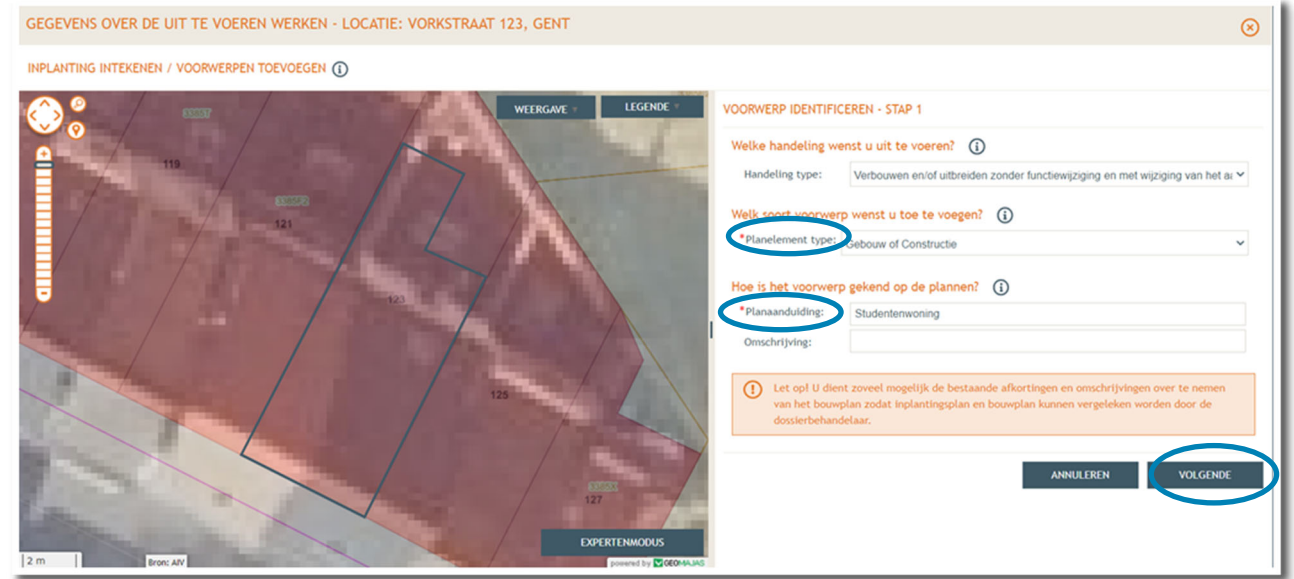

**STAP 2:** Duid aan dat het voorwerp (= studentenwoning) op de kaart staat, klik dan '**Volgende'**.

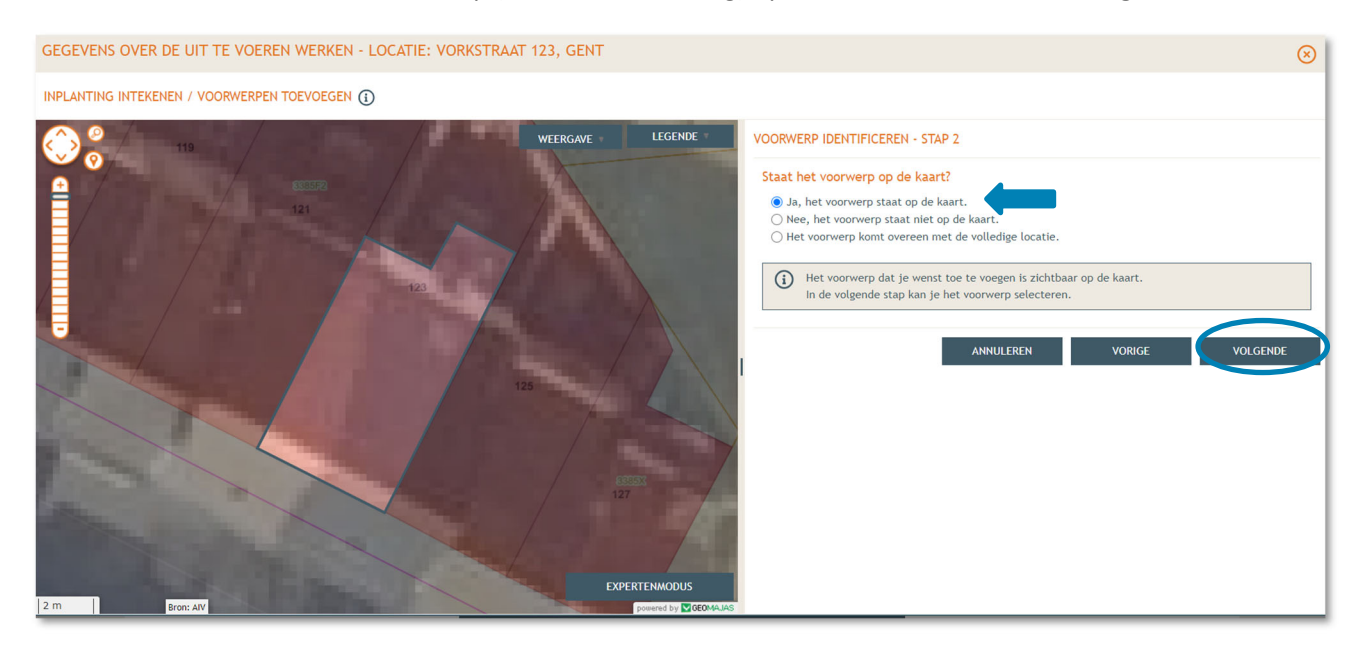

 **STAP 3 (huidige toestand):** Duid het voorwerp/woning aan op de kaart door er op te klikken, dan op **'Volgende'**.

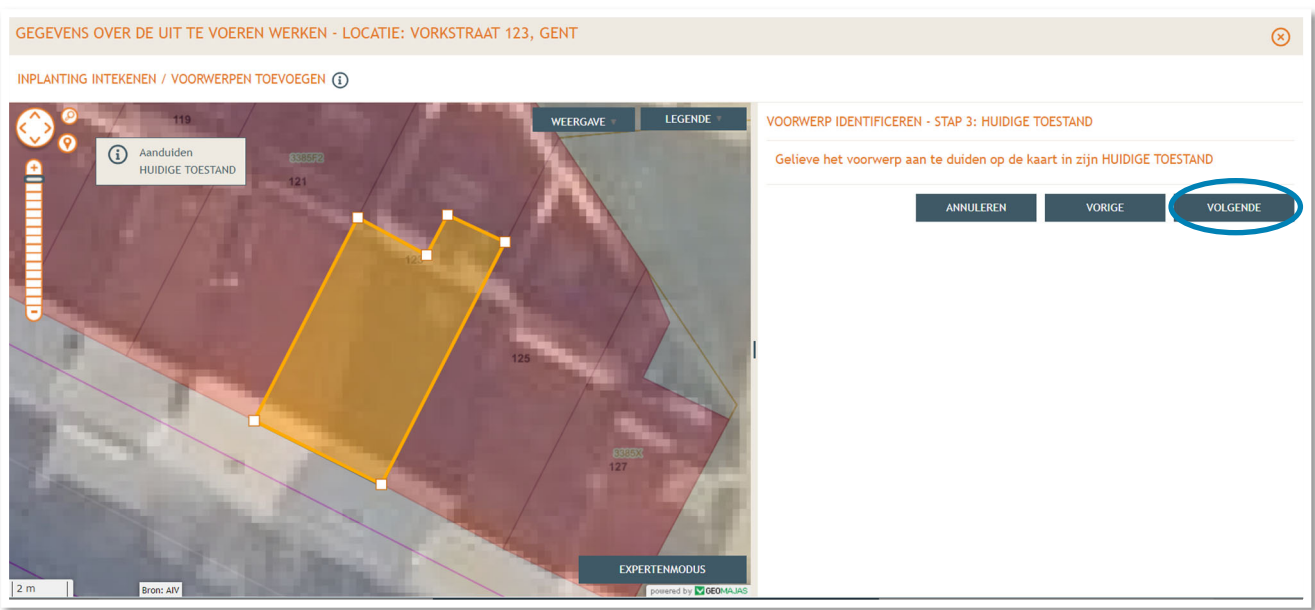

 **STAP 4 (gewenste toestand):** Bevestig hier dat de ingetekende vorm overeenkomt met de studentenwoning waar men het aantal entiteiten wil wijzigen door op '**Volgende'** te klikken. Indien dit niet het geval is, kan de vorm hier nog aangepast worden.

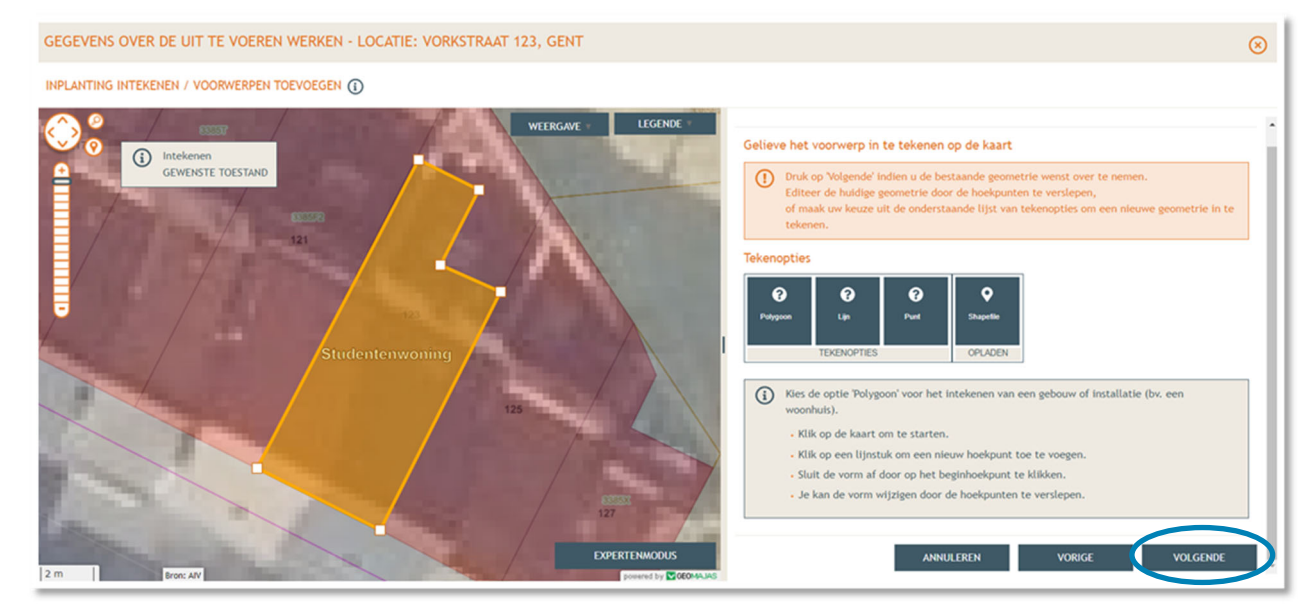

**STAP 5:** Vink de eerste optie aan en klik op **'Bewaren'**.

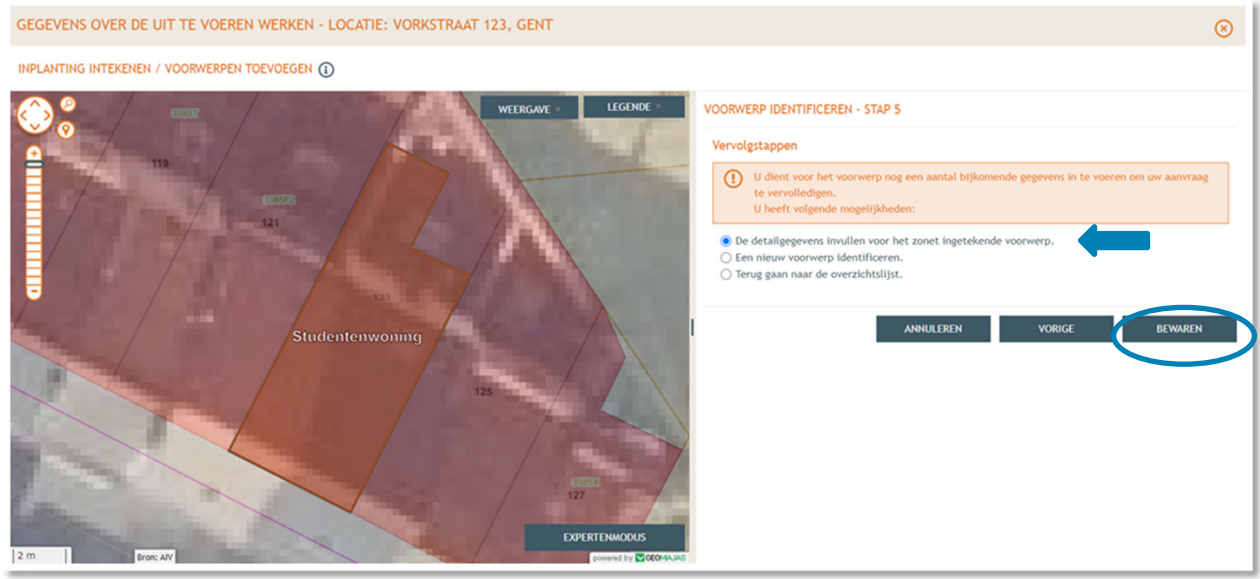

- Vervolgens keert men automatisch terug naar **Stap 1** om de huidige functie(s) in te geven.
- Klik bij **'Ingave van de bestaande functies'** op de toepasselijke bestaande functie. In dit voorbeeld nemen we de optie **'Studentenkamers'**.
- Klik daarna op '**Volgende**'.

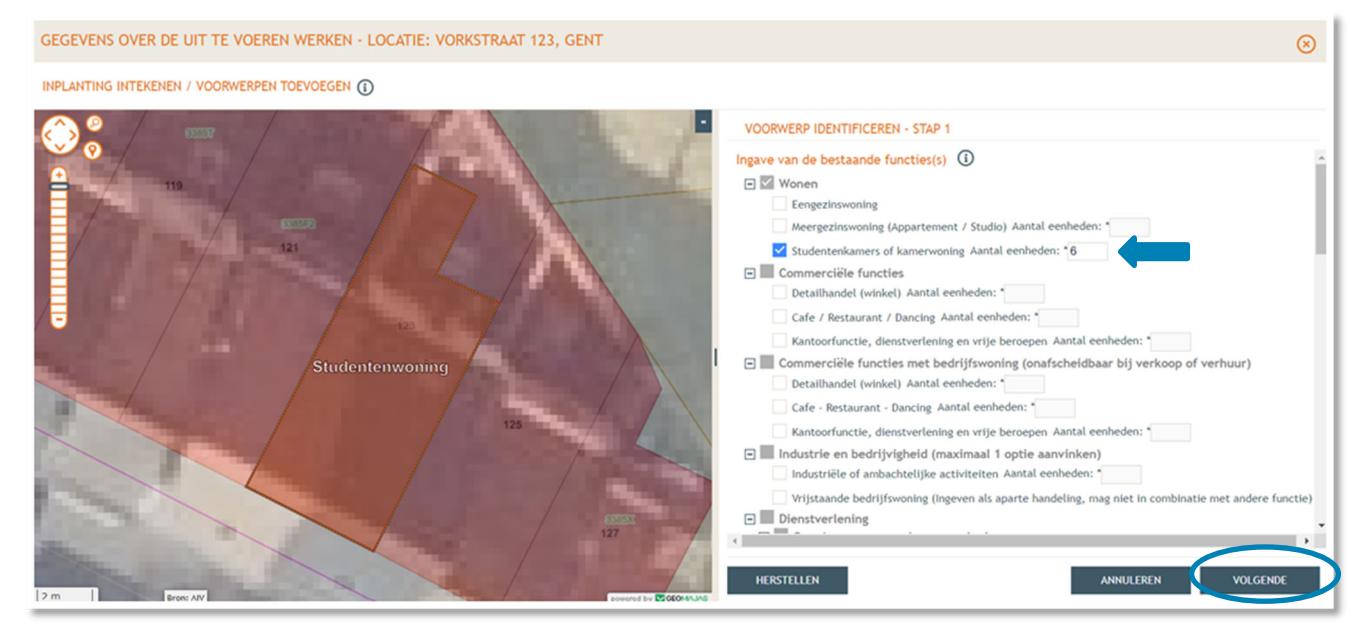

- Vervolgens gaat men verder naar **Stap 2** om de geplande functie(s) in te geven.
- → Duid onder 'Wonen' de gepaste functie aan, in dit voorbeeld 'Studentenkamers'. Vul het aantal eenheden in. Zijn er nog ander functies in het gebouw, vink die dan ook aan.
- Klik daarna op '**Volgende**'.

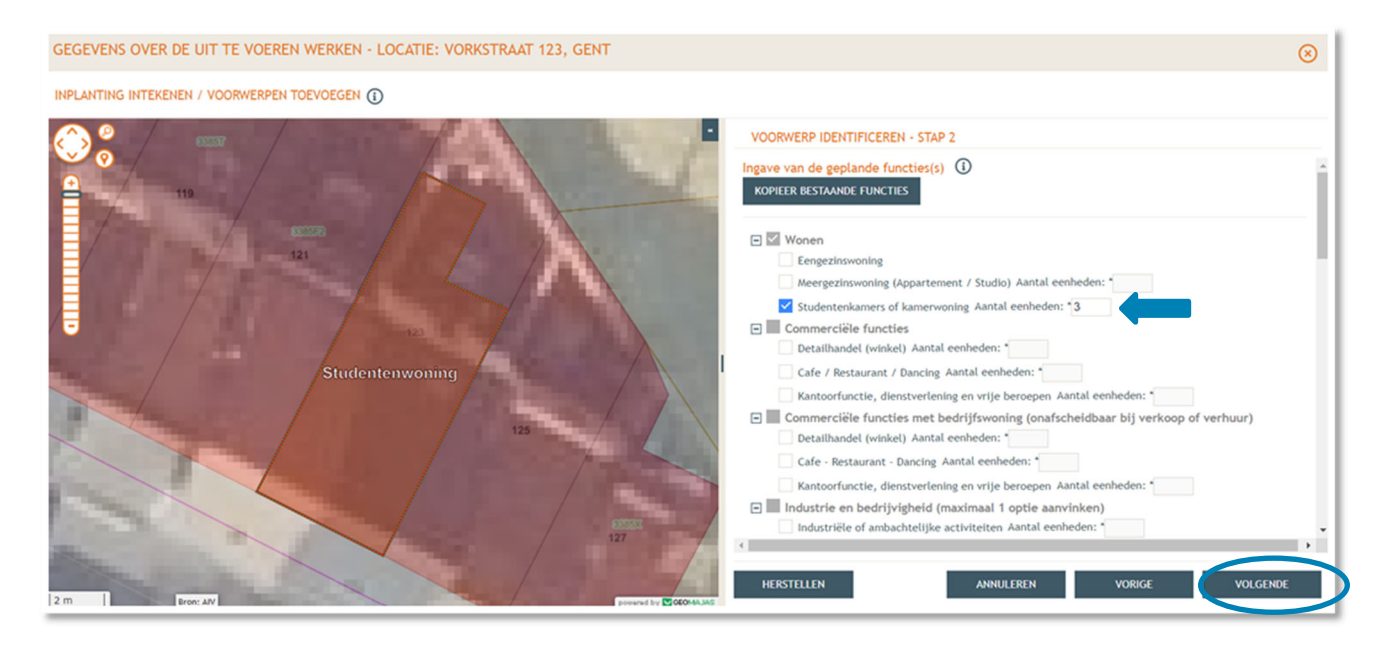

→ Bij Stap 3 vul je vervolgens alle ontbrekende gegevens en details in van het gebouw. Klik dan op '**Bewaren en sluiten'**

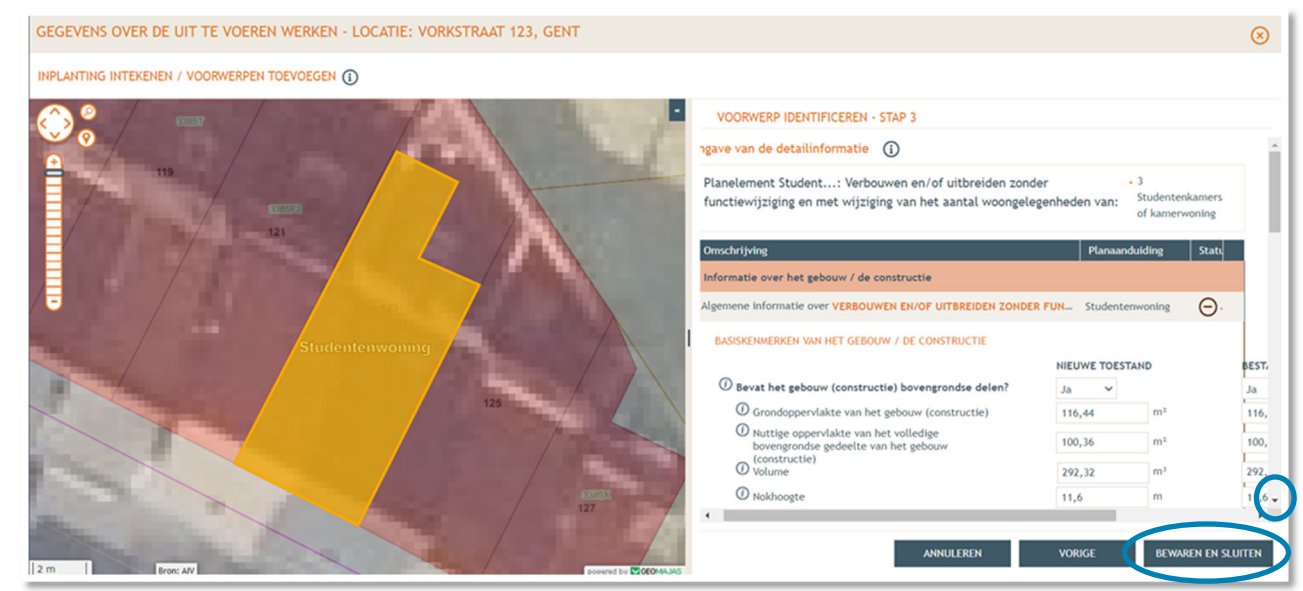

- Vervolgens vraagt men meer informatie over de studentenkamers. Vul hier ook de oppervlakten in.
- → Bij de vraag over 'unitnummer' worden alle kamerwoningen en gemeenschappelijke faciliteiten samen in hun geheel als één unit beschouwd. In dit geval vul je dus '**1**' in.
- Scroll naar beneden en vul de vraag over de gemeenschappelijke delen in. Vink dan de optie 'studentenkamers' aan en vul het aantal bestaande en nieuwe kamers in.
- → Vul daarna de oppervlakte per kamer in (nieuwe toestand).
- Klik vervolgens op **'Bewaren en sluiten'.**

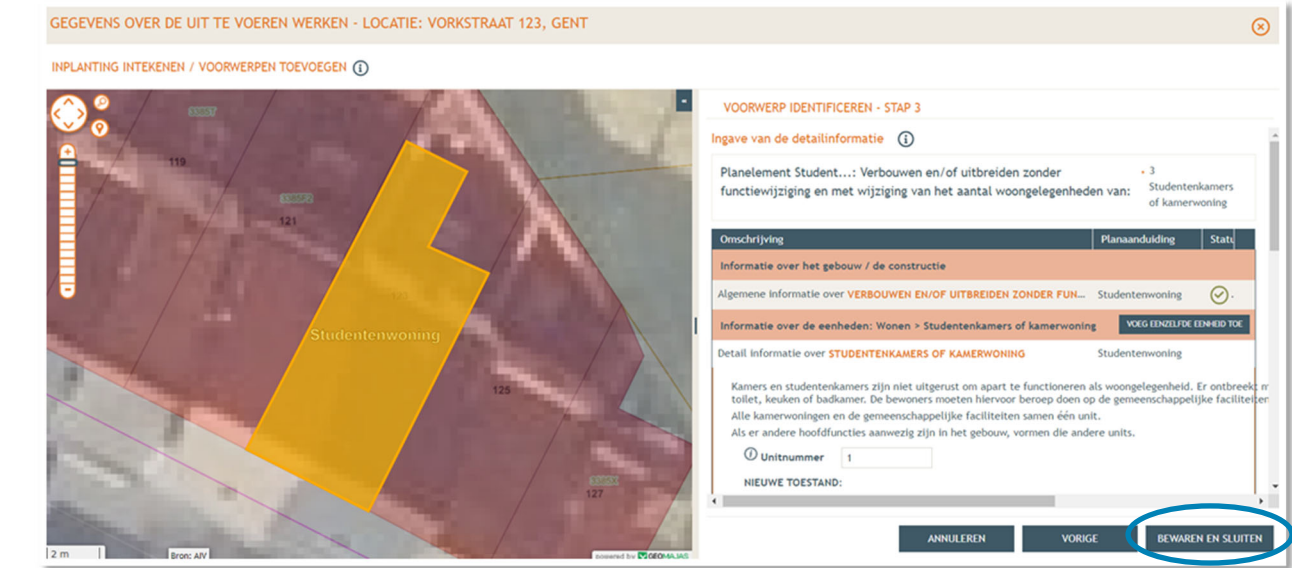

 Bij **'Inhoud van de aanvraag'** staat een vinkje aangeduid onder **'Status'** bij functiewijziging zonder verbouwingswerken, dit gedeelte is nu volledig.

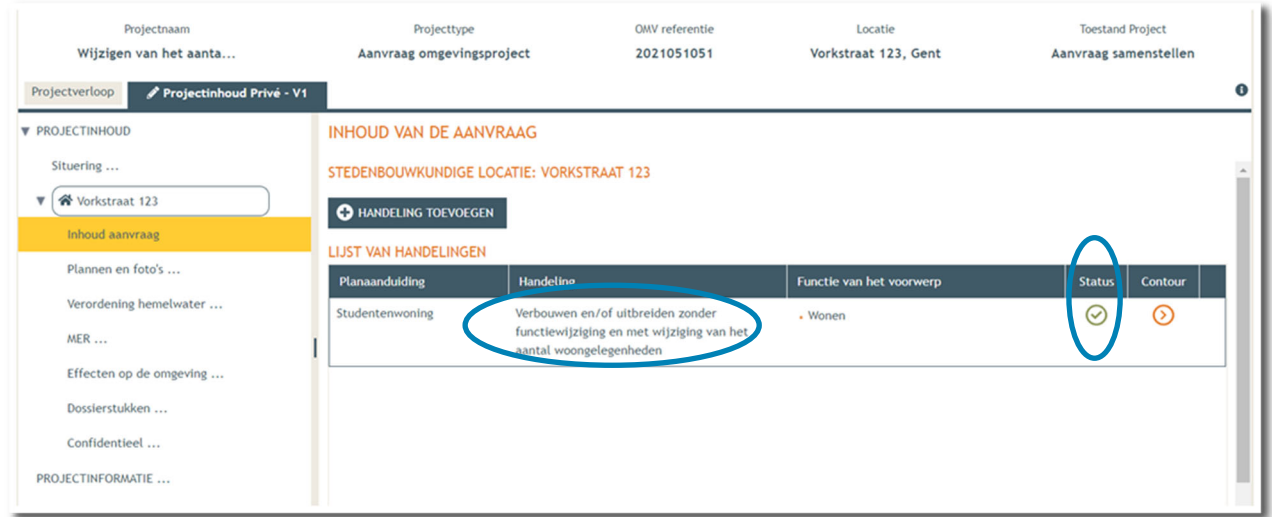

- $\rightarrow$  Vervolgens gaan we de rest van het dossier vervolledigen door de plannen toe te voegen.
- In de linkse kolom vind je de categorie '**Plannen en foto's'** terug.
- **→** Klik vervolgens op 'Bestanden opladen' waar je de gevraagde documenten toe kan voegen.

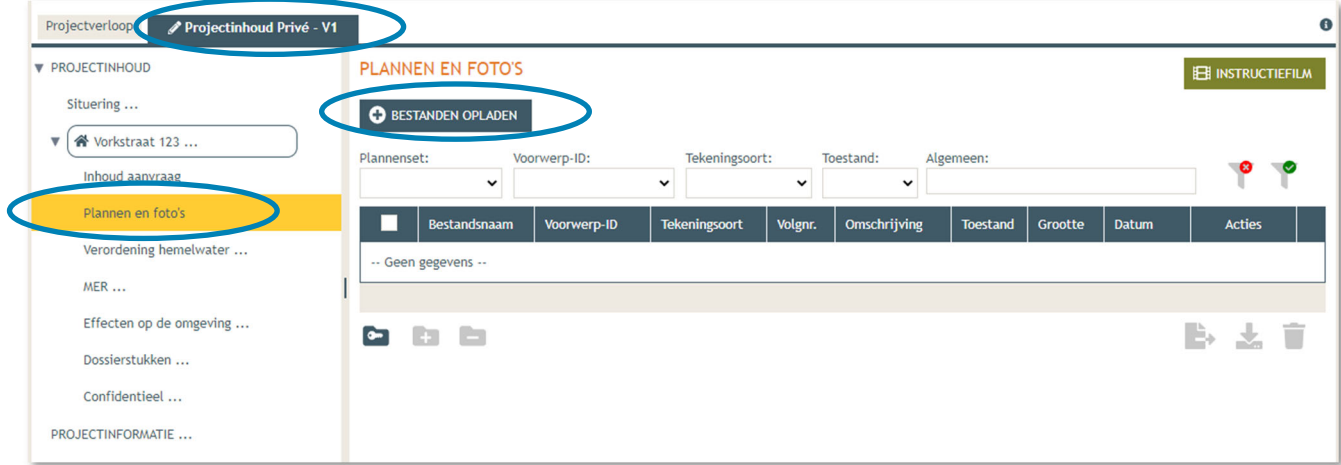

 **LET OP** dat de documenten worden opgeladen met **de juiste naamgeving**!

- Inplantingsplan = BA\_Vorkstraat 123\_I\_B\_1\_Inplantingsplan bestaande toestand
- Foto 1 = BA\_Vorkstraat 123 F B 1 Foto 1
- Foto  $2 = BA$  Vorkstraat 123  $F$  B  $2$  Foto 2
- Foto 3 = BA\_Vorkstraat 123 F B 3 Foto 3
- Grondplan gelijkvloers bestaand = BA\_Vorkstraat 123\_P\_B\_1\_Grondplan gelijkvloers bestaande toestand
- Grondplan gelijkvloers nieuw = BA\_Vorkstraat 123 P\_N\_1\_Grondplan gelijkvloers nieuwe toestand
- Grondplan verdieping bestaand = BA\_Vorkstraat 123 P\_B\_2\_Grondplan verdieping bestaande toestand
- Grondplan verdieping nieuw= BA\_Vorkstraat 123\_P\_N\_2\_Grondplan verdieping bestaande toestand
- Rioleringsplan nieuw = BA\_ Vorkstraat 123\_P\_N\_0 Rioleringsplan nieuwe toestand
- Doorsnede bestaand = BA\_Vorkstraat 123\_S\_B\_1\_Doorsnede bestaande toestand
- Doorsnede nieuw = BA\_Vorkstraat 123\_S\_N\_1\_Doorsnede nieuwe toestand
- Geveltekening Voorzijde bestaand = BA\_Vorkstraat 123\_G\_B\_1\_Voorgevel bestaande toestand
- Geveltekening Voorzijde nieuw = BA\_Vorkstraat 123\_G\_N\_1\_Voorgevel nieuwe toestand
- Geveltekening Achterzijde bestaand = BA\_Vorkstraat 123\_G\_B\_2\_Achtergevel bestaande toestand
- Geveltekening Achterzijde nieuw = BA\_Vorkstraat 123\_G\_N\_2\_Achtergevel nieuwe toestand
- Plan Brandweer Gelijkvloers nieuw = BA\_Vorkstraat 123\_PB\_N\_1\_Grondplan brandweer gelijkvloers nieuwe toestand
- Plan Brandweer Verdieping nieuw = BA\_Vorkstraat 123\_PB\_N\_2\_Grondplan brandweer verdieping nieuwe toestand
- Legende Plan Brandweer: BA\_Vorkstraat 123\_L\_Legende brandweer
- Klik dan op **'Selecteer bestanden'** en kies de juiste bestanden die op je computer staan. Klik vervolgens op **'Opladen'**. Hier kies je enkel voor je plannen en foto's. Je verantwoordingsnota zal je later en apart moeten opladen bij 'dossierstukken'.

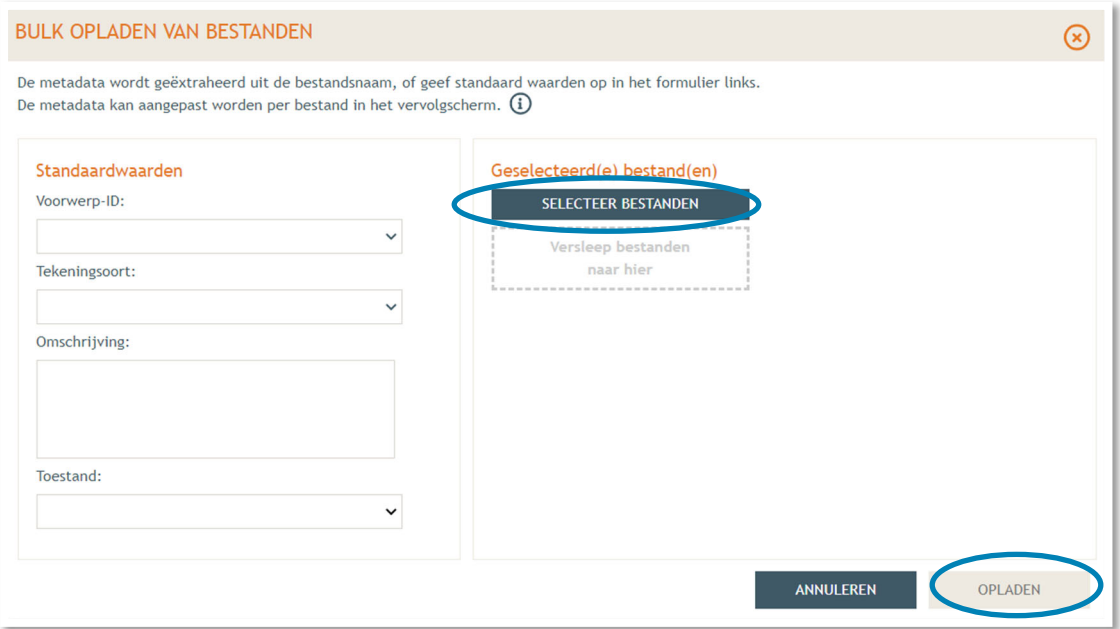

 $\rightarrow$  Je vindt de volledige lijst van je opgeladen bestanden terug. Vervolledig de gegevens per bestand met '**Voorwerp ID'** (= Vorkstraat), **'Tekeningsoort'** en **'Toestand'** (bestaand/nieuw) indien nodig.

Klik daarna op **'Opslaan'**.

| Controleer en vervolledig.        |                   |             |                       |                                                  |                 |     |            |
|-----------------------------------|-------------------|-------------|-----------------------|--------------------------------------------------|-----------------|-----|------------|
| <b>Bestandsnaam</b>               | <b>Status</b>     | Voorwerp-ID | <b>Tekeningsoort</b>  | Omschrijving                                     | <b>Toestand</b> |     |            |
| BA_Vorkstraat_123_F_B_1_Foto_1.   | OK                | Vorkstraat  | Foto                  | 1 Foto 1                                         | Bestaand        | ⊛   | ◉          |
| BA_Vorkstraat_123_F_B_2_Foto_2.   | OK                | Vorkstraat  | Foto                  | 2 Foto 2                                         | Bestaand        | ⊛   | €          |
| BA Vorkstraat 123 F B 3 Foto 3.   | OK                | Vorkstraat  | Foto                  | 3 Foto 3                                         | Bestaand        | ⊛   | €          |
| BA Vorkstraat 123 G B Gevelteke   | OK                | Vorkstraat  | Geveltekening         | Geveltekening_Bestaande_To Bestaand              |                 | ⊛   | €          |
| BA Vorkstraat 123 G N Gevelteke   | OK                | Vorkstraat  | Geveltekening         | Geveltekening Nieuwe Toes Nieuw                  |                 | ⊛   | €          |
| BA_Vorkstraat_123_I_B_Inplantings | OK                | Vorkstraat  | Inplantingsplan       | Inplantingsplan                                  | Bestaand        | ⊛   | €          |
| BA_Vorkstraat_123_P_B_1_Grondpl   | OK                | Vorkstraat  | Grondplan of Funderin | 1_Grondplan_Gelijkvloers_B <sub>1</sub> Bestaand |                 | ⊛   | €          |
| BA_Vorkstraat_123_P_B_2_Grondpl   | <b>Onvolledig</b> | Vorkstraat  | $\pmb{\ast}$          | 2 Grondplan Verdieping Bes                       |                 | ⊛   | ⊙          |
| BA Vorkstraat 123 P N 1 Gro       | Onvolledig        | Vorkstraat  | ٠                     | 1 Grondplan Gelijkvloer                          |                 | ⊛   | ◉          |
| BA Vorkstraat 123 P N 2 Gro       | <b>Onvolledig</b> | Vorkstraat  | $\pmb{\ast}$          | 2 Grondplan Verdieping                           |                 | ⊛   | ◉          |
| BA Vorkstraat 123 S B Doorsn      | <b>Onvolledig</b> | Vorkstraat  | ٠                     | Doorsnede Besaande To                            |                 | ⊛   | ◉          |
| BA_Vorkstraat_123_S_N_Doors       | Onvolledig        | Vorkstraat  | $\star$               | Doorsnede Nieuwe Toes                            |                 | (₤) | $\bigcirc$ |

→ Nu krijg je een overzicht met alle geüploade documenten. Kijk de gegevens goed na zodat alles volledig is.

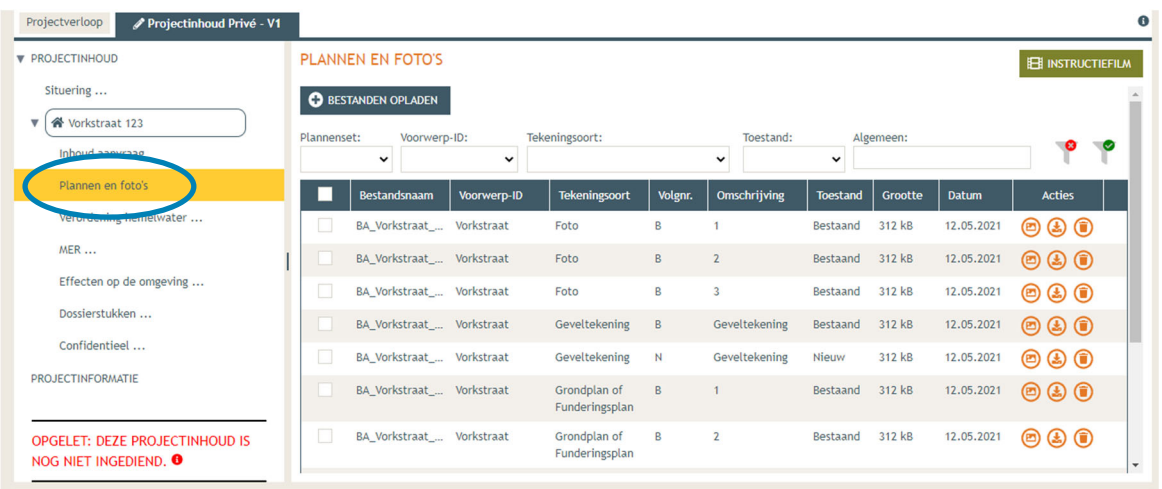

 Ga dan naar '**Hemel- en oppervlaktewater'**. Vul hier de volledige vragenlijst in. In de hierop volgende screenshots wordt een voorbeeldsituatie uitgewerkt. Elke situatie is echter anders, **vul de**  gegevens in zoals ze van toepassing zijn op je project. Klik telkens op het  $\theta$ -icoontje van de rood omrande kaders om het verplichte informatieveld uit te klappen. Eens ingevuld, klik op '**opslaan**'. Nadien verschijnt in de plaats van het  $\theta$ -icoontje, een groen vinkje.

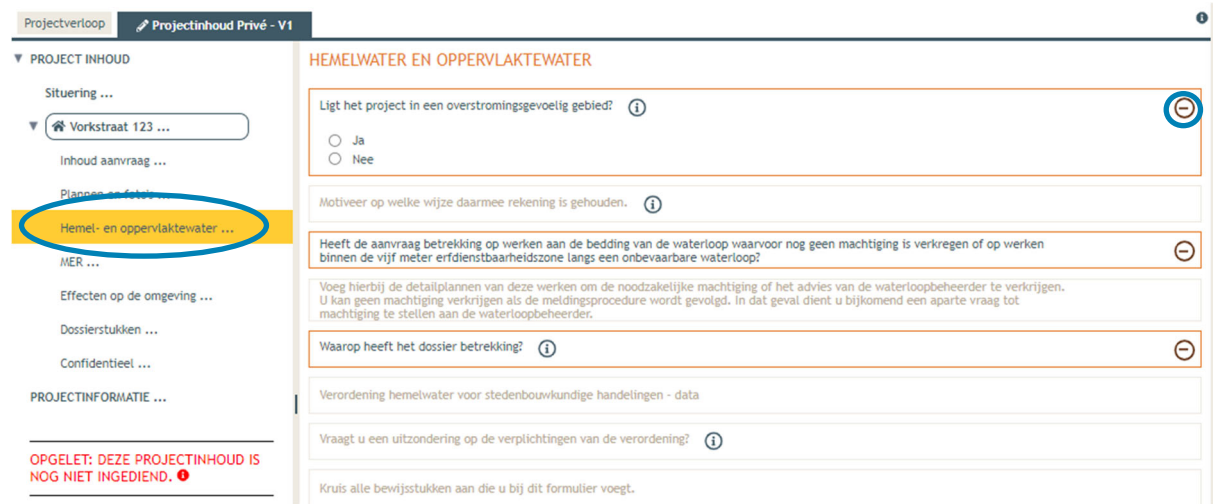

 Voor de eerste vraag '**ligt het project in overstromingsgevoelig gebied**', klik je op het 'i' symbooltje. Via de link die in het tekstveld staat genoteerd, kan je nagaan wat voor jouw perceel van toepassing is.

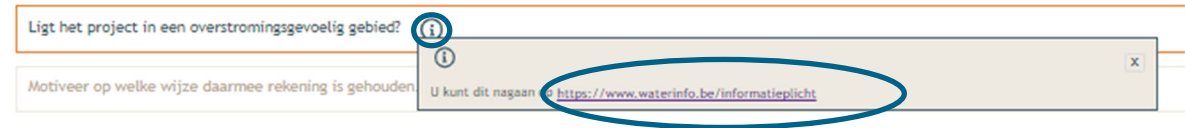

→ Duid nadien 'ja' of 'nee' aan als antwoord op de vraag en sla de informatie op.

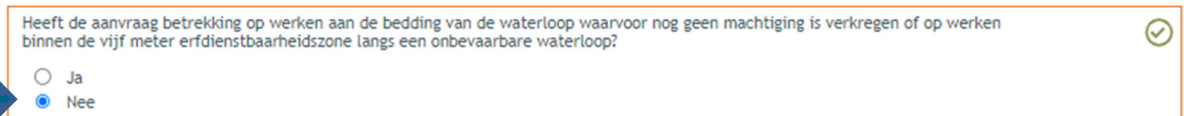

→ Indien 'ja', vul vraag 2 verder aan en sla op. Indien 'nee', kan je meteen naar het derde informatievlak.

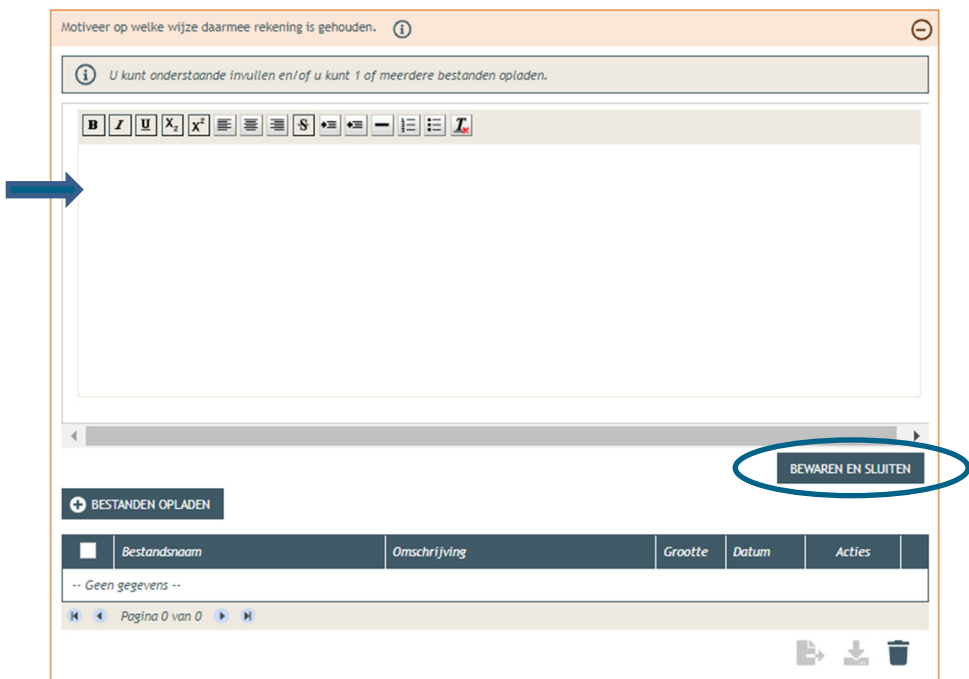

→ Ligt het gebouw binnen 5m van de oever van een waterloop? Duid hier dan 'ja' aan. In het andere geval klik je op 'nee'. Klik opnieuw op 'opslaan'.

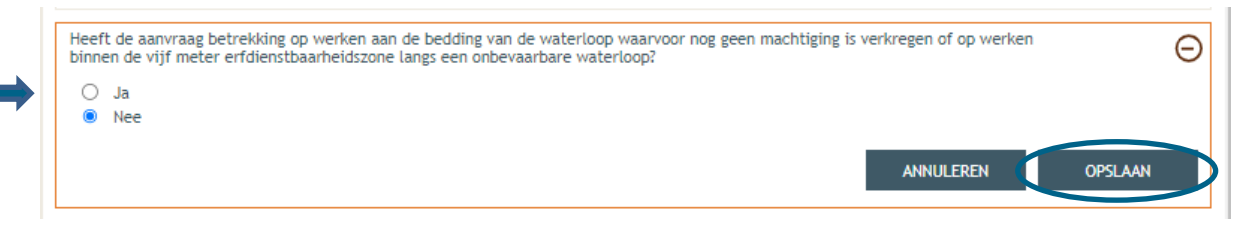

#### $\rightarrow$  Is het antwoord 'ja', vul dan ook de vierde vraag in:

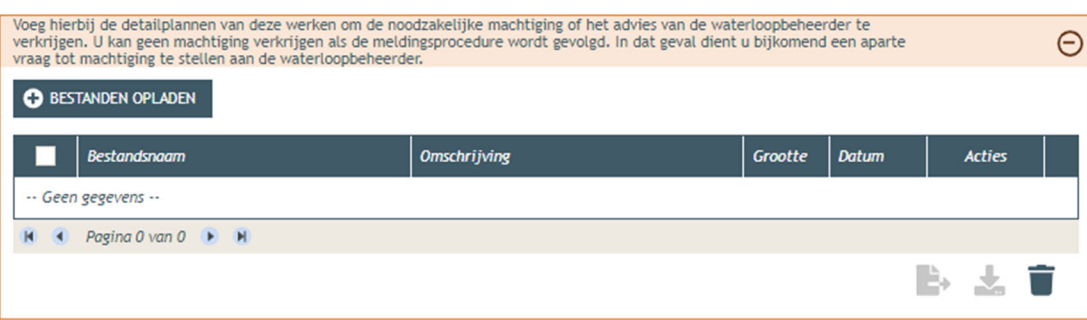

 Bij '**Waarop heeft het dossier betrekking**?', vink je, afhankelijk van de situatie weliswaar, '**er worden geen handelingen gevraagd waarop de Hemelwaterverordening 2023 van toepassing is**' aan. Klik dan op '**opslaan**'.

Gaan de voorgestelde werken gepaard met een aanpassing van de afwatering, dan vink je de eerste optie aan en vervolledig je ook de rest van de vragenlijst. Wat aanzien wordt als een aanpassing van de afwatering, kan je nalezen in het technisch achtergronddocument van de verordening onder sectie 2.1.3.

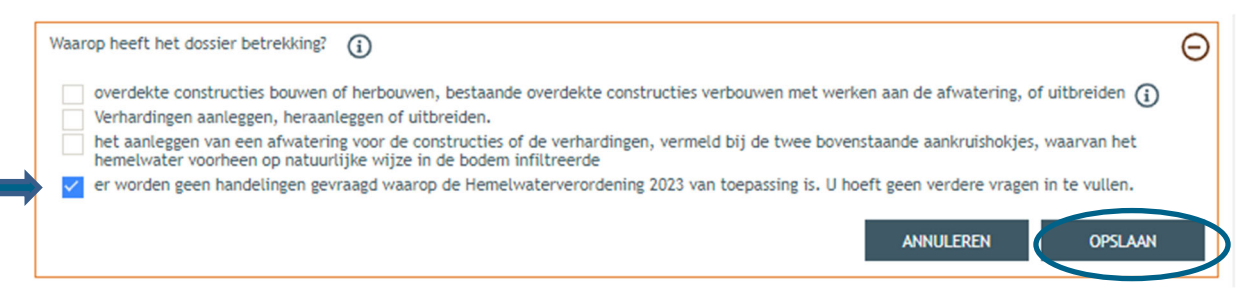

→ Bij 'MER' vul je de vijf verplichte vragen in (3x 'nee', 1x 'geen van deze' en nog eens 'nee') en sla de keuzes op.

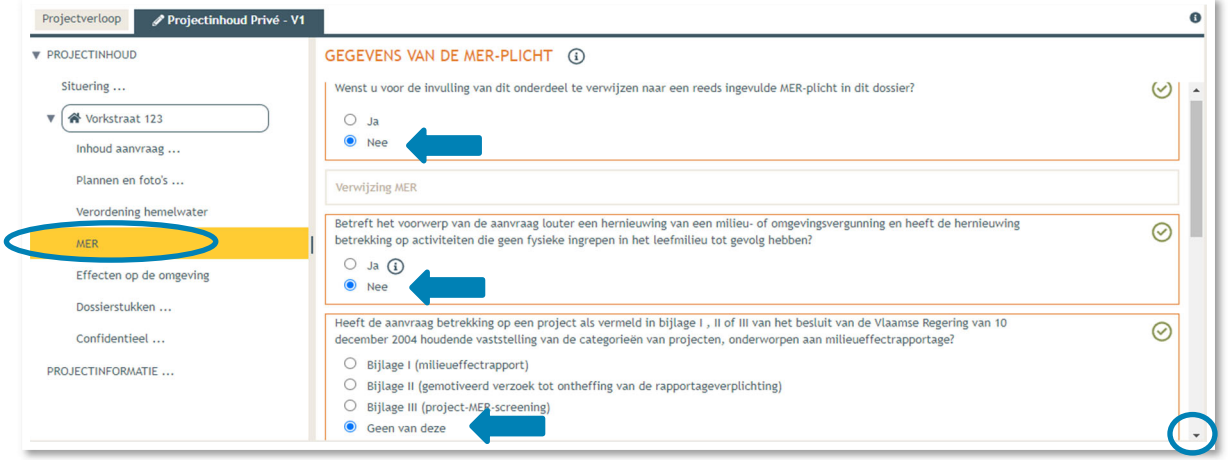

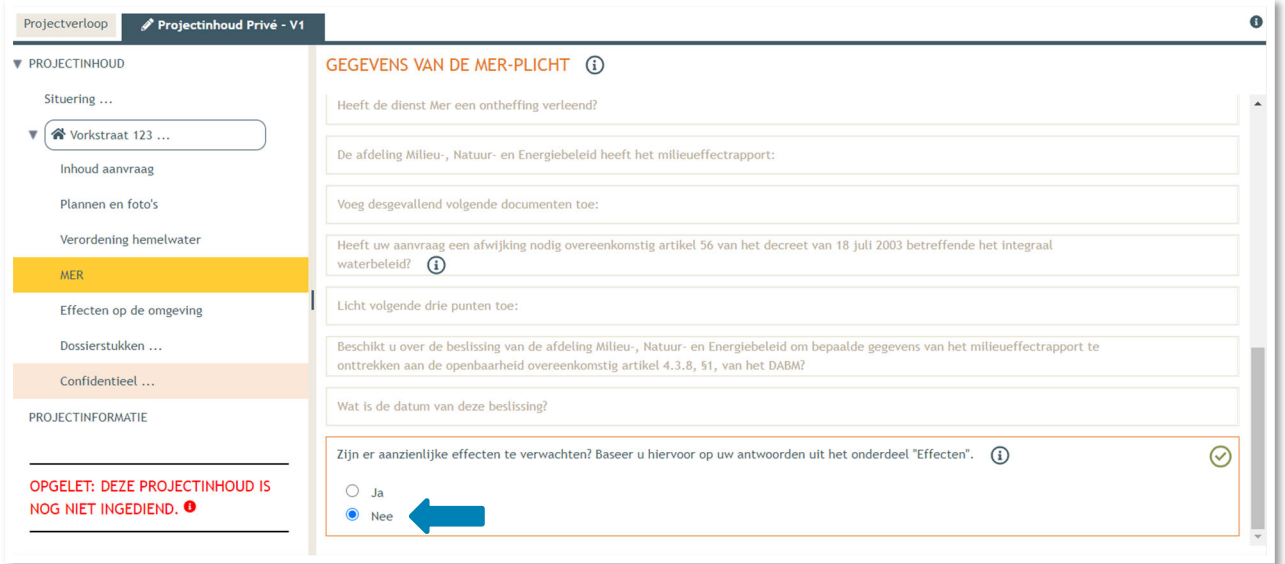

 Dan gaan we over naar de volgende categorie '**Effecten op de omgeving'**. De vragen die van toepassing zijn voor jouw dossier staan in het zwart aangeduid, de rest is vervaagd. Klik op 'Nee' en vervolgens op **'Opslaan'**.

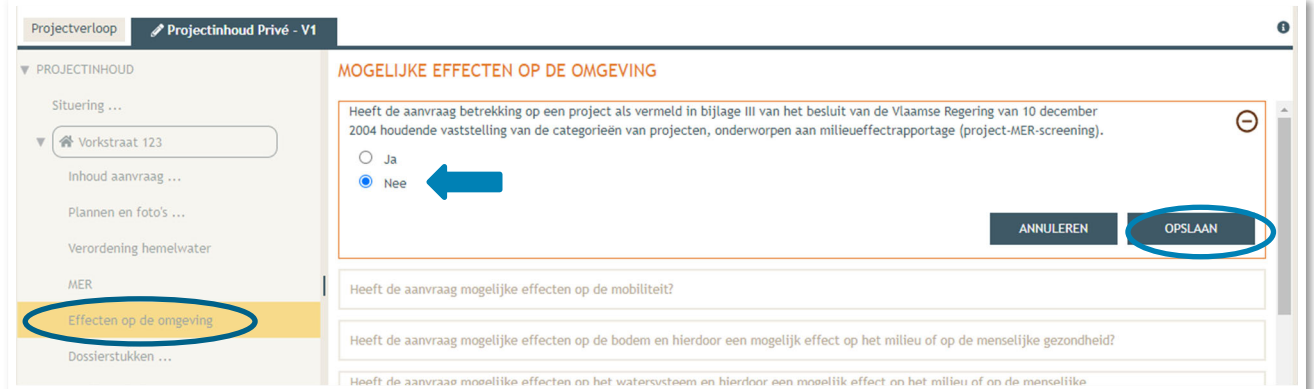

 Vervolgens komen we toe bij **'Dossierstukken'**. Eerst moet je de verplichte projectinformatie vervolledigen.

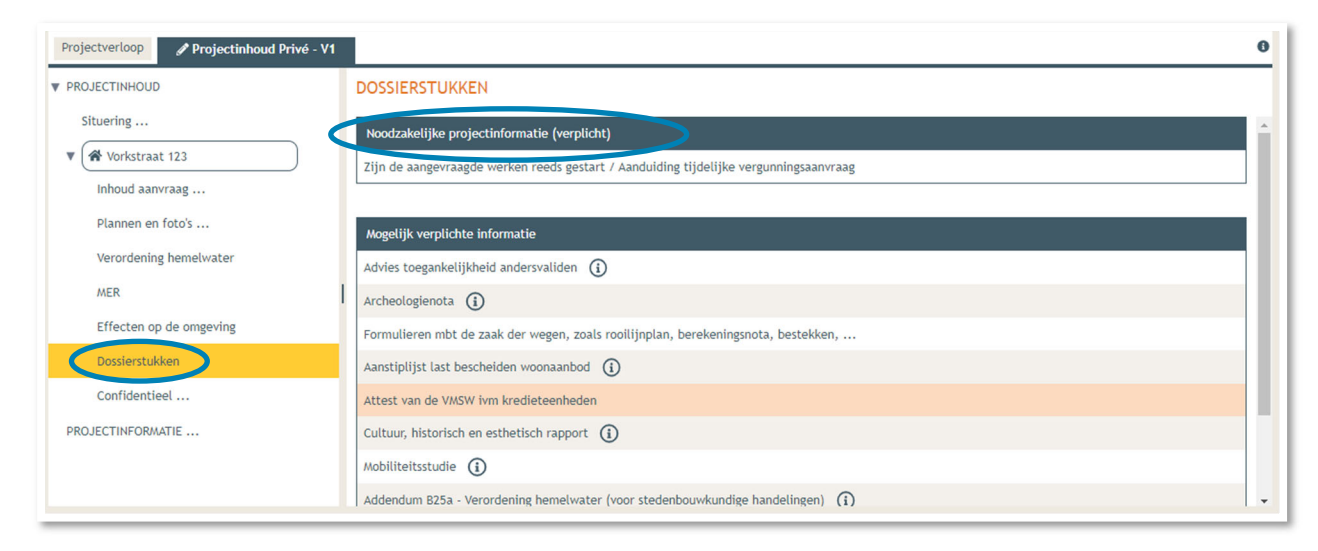

→ Beantwoord de twee vragen met 'neen', klik daarna op 'Bewaren en sluiten'.

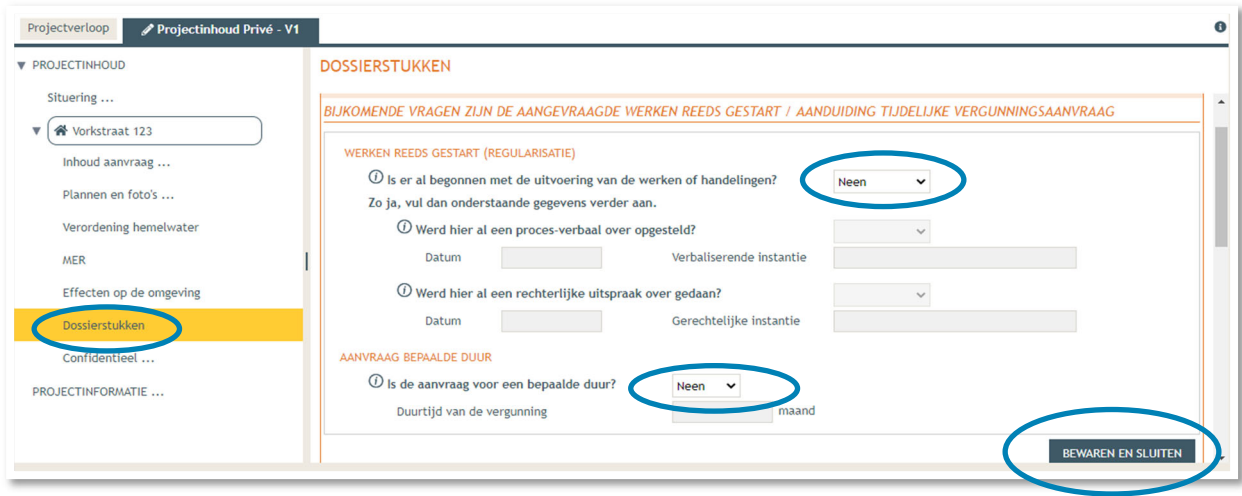

21 juni 2024 I Voorbeelddossier Wijzigen Entiteiten **Dienst Stedenbouw en Ruimtelijke Planning** Stad Gent 41 Scroll dan verder naar beneden. Overloop de lijst met 'Mogelijk verplichte informatie' en vervolledig indien nodig. Voor een studentenwoning zal je deze velden in de meeste gevallen niet moeten invullen.

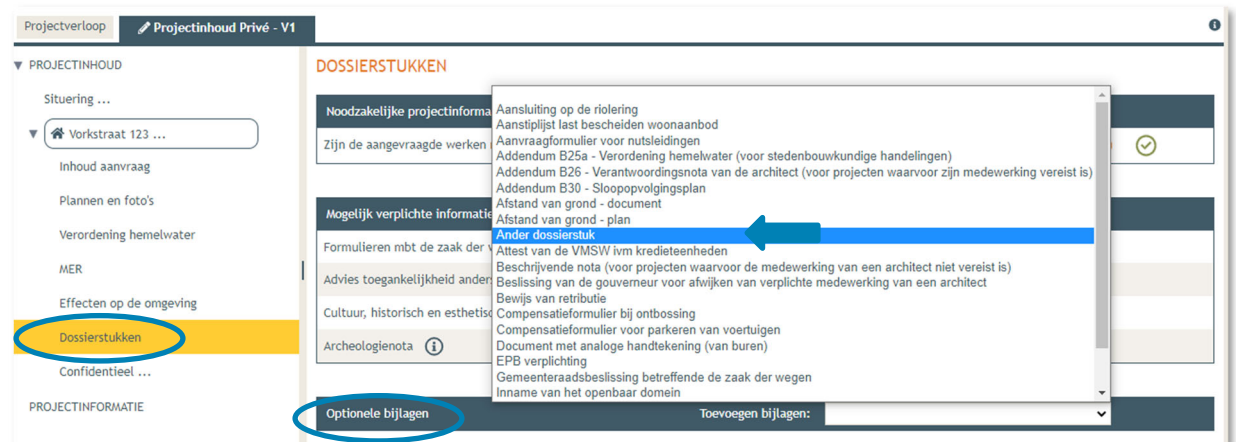

Hierna krijg je ook de kans om '**optionele' bijlagen** op te laden.

- Dan komen we toe bij **'Confidentieel'**. Hier krijg je de kans om documenten die confidentiële of gevoelige informatie bevatten op te laden als pdf-bestand. Dit zorgt ervoor dat deze informatie niet te zien zal zijn op het openbaar loket.
- → Klik 'Niet van toepassing' aan in het geval je niets confidentieel wenst toe te voegen en vervolgens op '**Bewaren en sluiten**'.

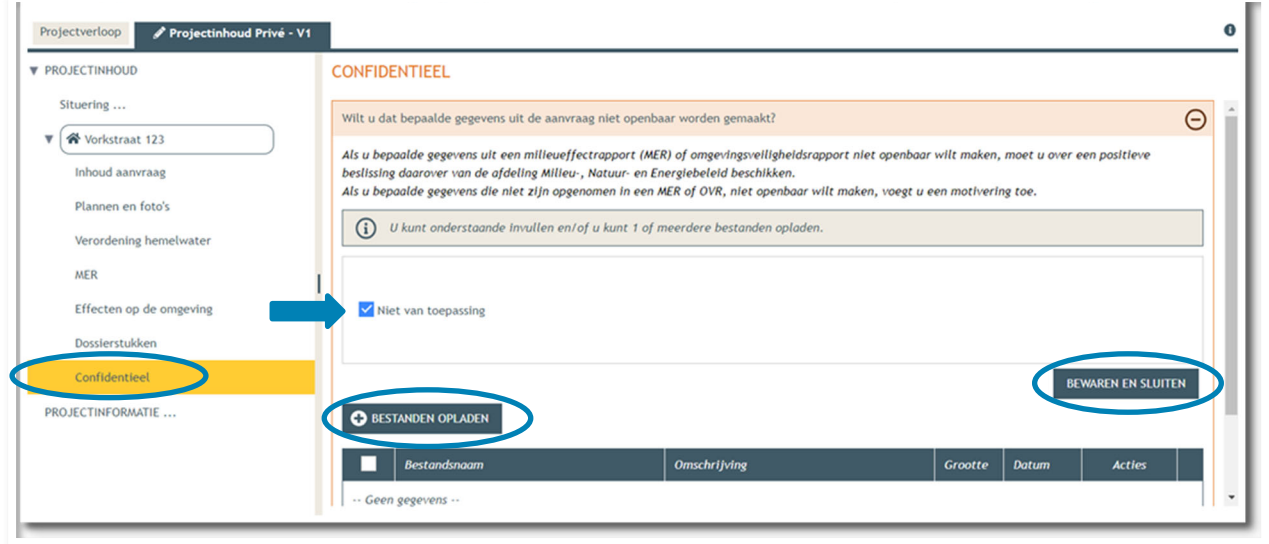

 Bij **'Projectinformatie'** klik je het eerste luik open door op het minteken te drukken. Klik dan op **'bestanden opladen'.**

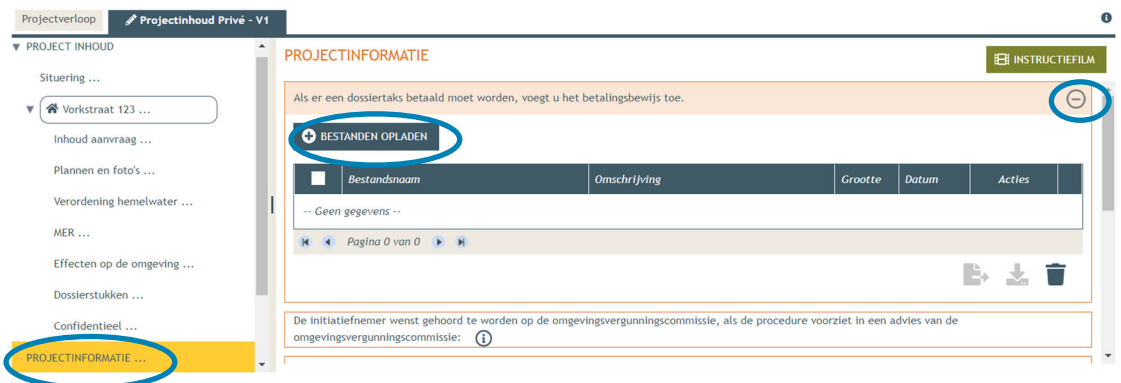

Klik op **'selecteer bestanden'** en kies je betaalbewijs.

#### Klik op **'opladen'**.

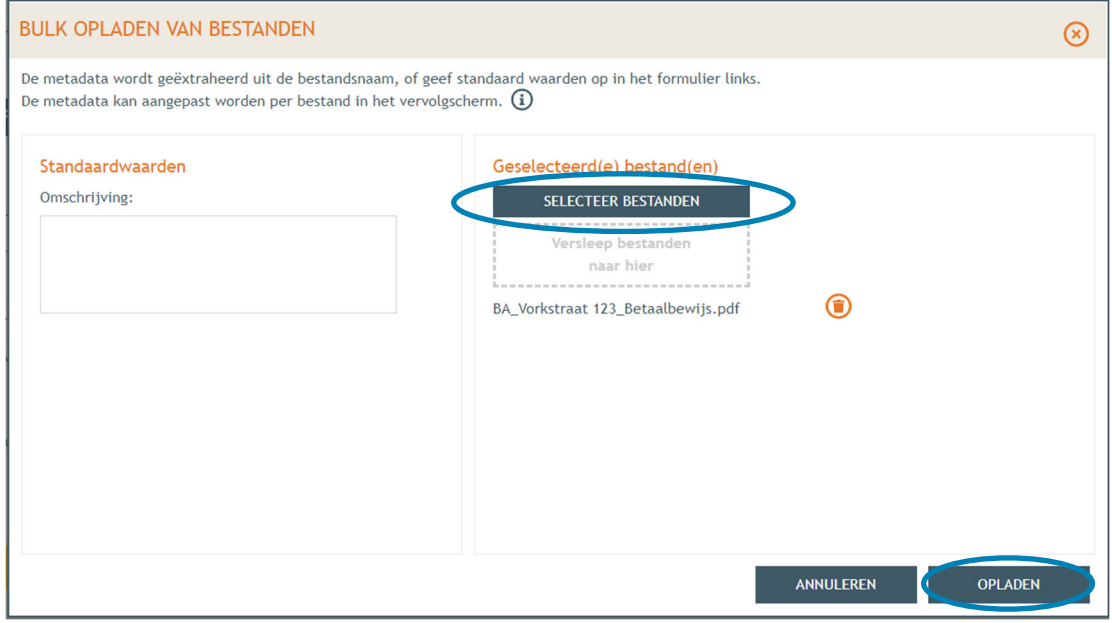

#### Klik op **'opslaan'**.

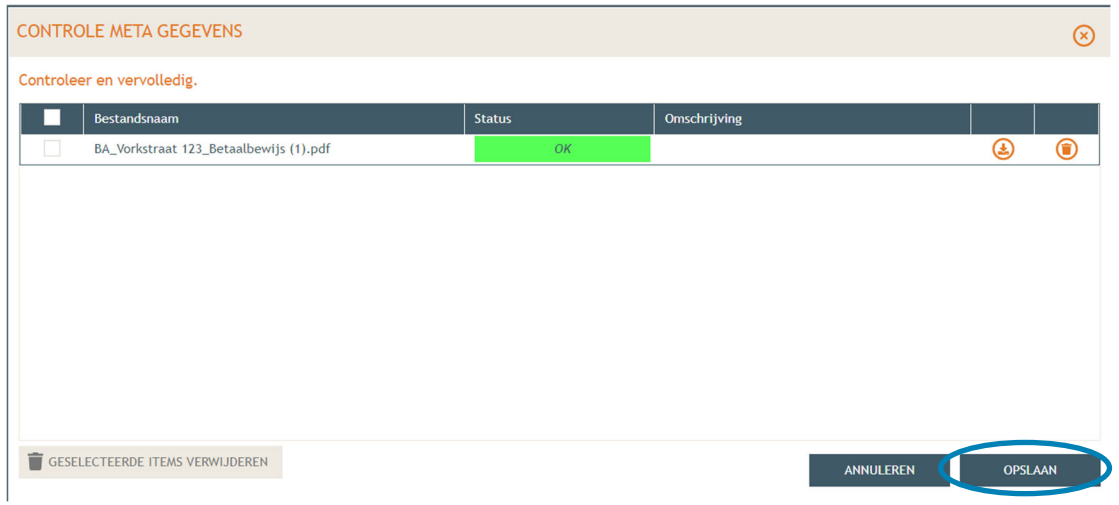

21 juni 2024 I Voorbeelddossier Wijzigen Entiteiten **Dienst Stedenbouw en Ruimtelijke Planning** Stad Gent 43

- → Vul vervolgens de resterende vragen in de oranje kaders in, klik daarvoor telkens op het minteken aan de rechterzijde van het beeld. Wanneer de vraag beantwoord is, verschijnt een groen vinkje in de plaats.
- De termijn voor deze omgevingsvergunning is voor '**onbepaalde duur'**.
- Bij de laatste vraag, klik de derde optie aan en dan **'Opslaan'**.

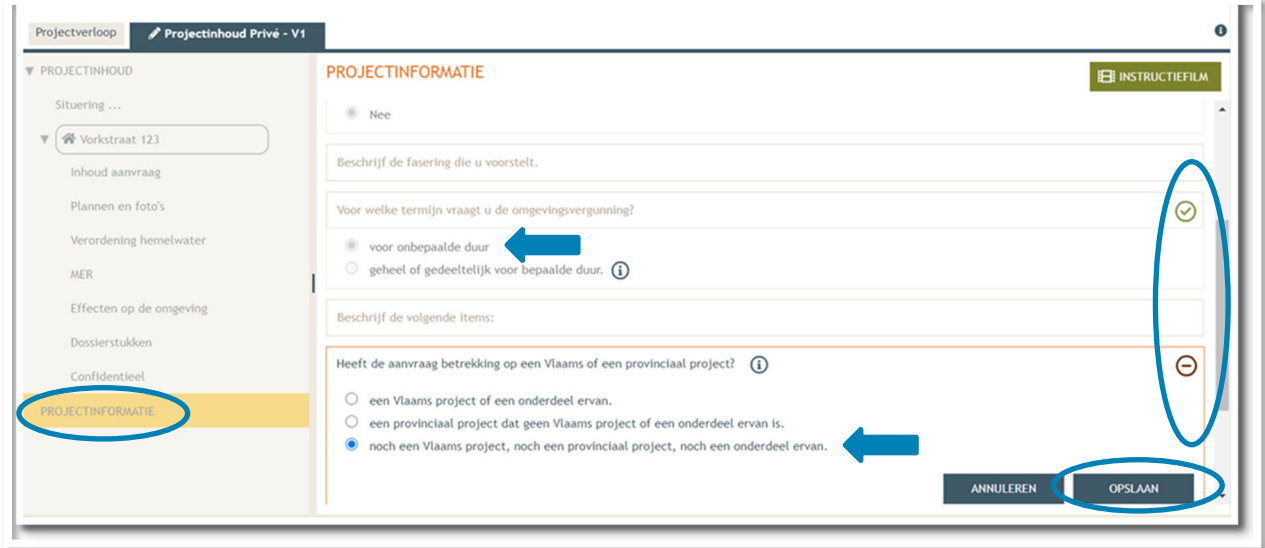

- Dan komen we toe aan het laatste deel: **'Projectverloop'**.
- Bij **'Personen**' klik je op je eigen naamgegevens om de ontbrekende hoedanigheid aan te vullen.
- → Of klik op 'Persoon toevoegen' indien je extra persoonsgegevens wenst toe te voegen.

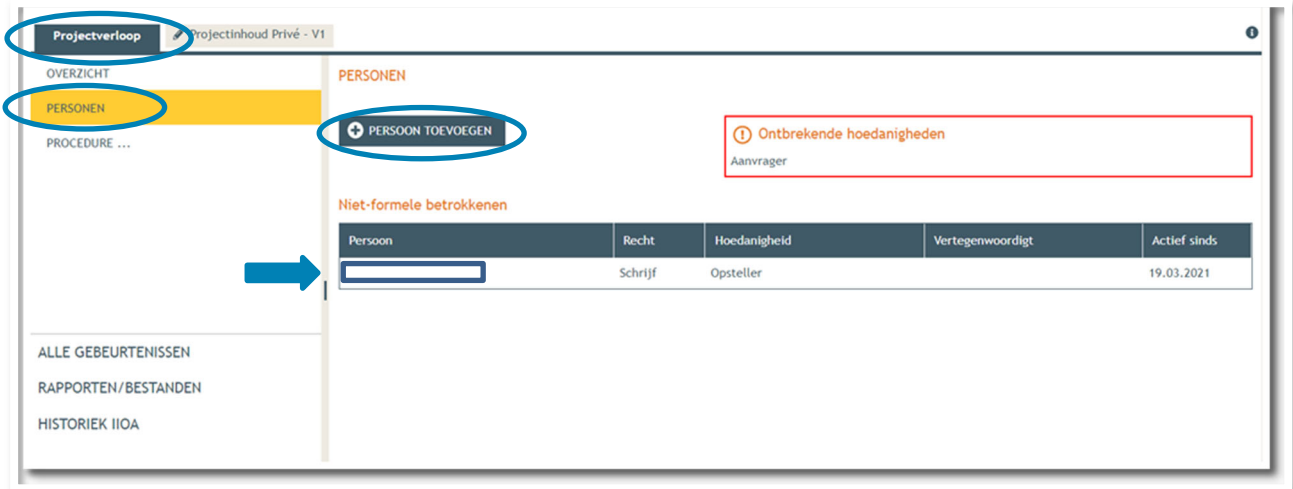

 $\rightarrow$  Je eigen gegevens worden automatisch ingevuld. Je bent sowieso al opsteller van het dossier, nu moet je jezelf of iemand anders ook als 'aanvrager' toevoegen via **'Nieuwe hoedanigheid toekennen'.** 

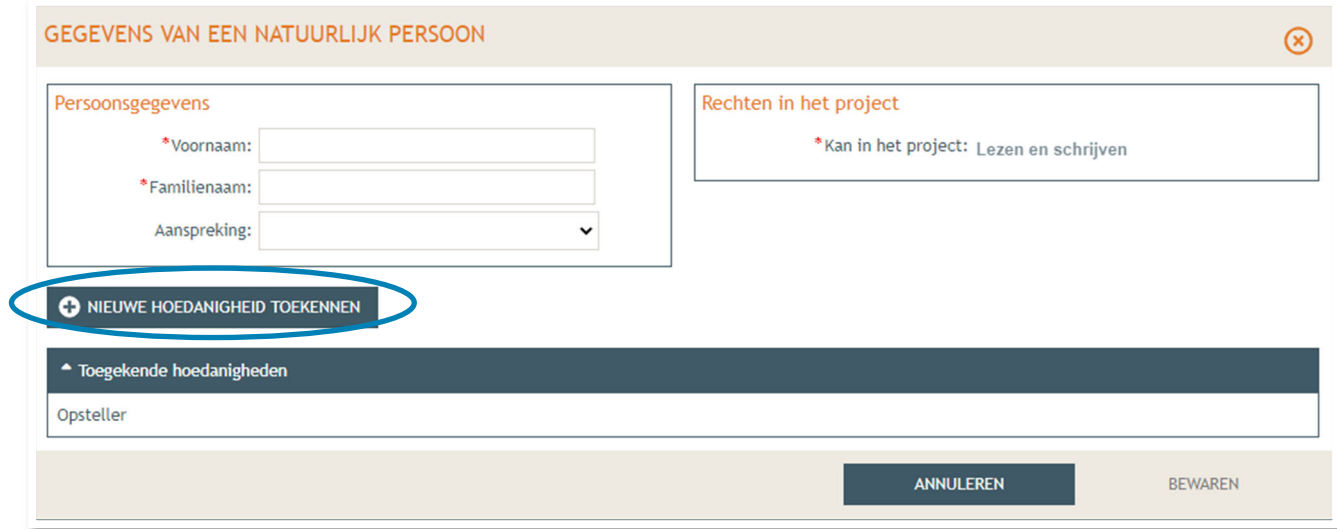

 Bij hoedanigheid, kies je **'Aanvrager'** uit de lijst met opties. Vervolledig nadien je gegevens in het rechtste gedeelte indien nodig. Klik dan op '**Bewaren**'.

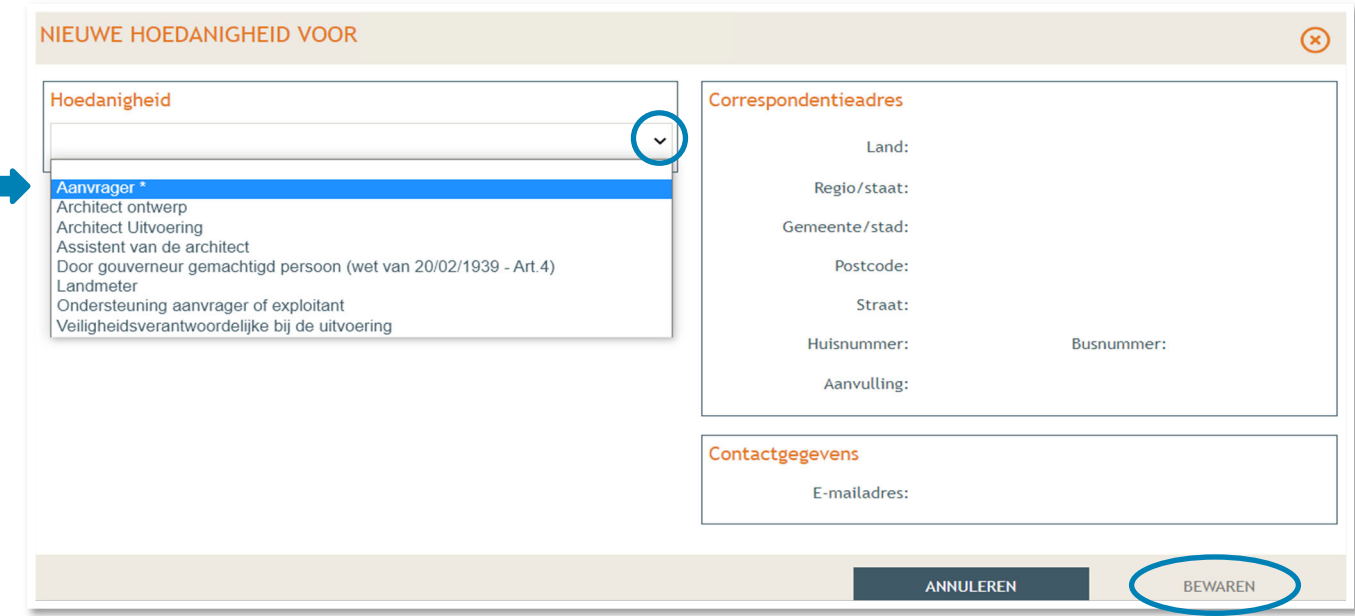

In het overzicht zie je de bevestiging dat je nu zowel aanvrager als opsteller bent van het dossier.

Klik nogmaals op **'Bewaren'** onderaan de pagina.

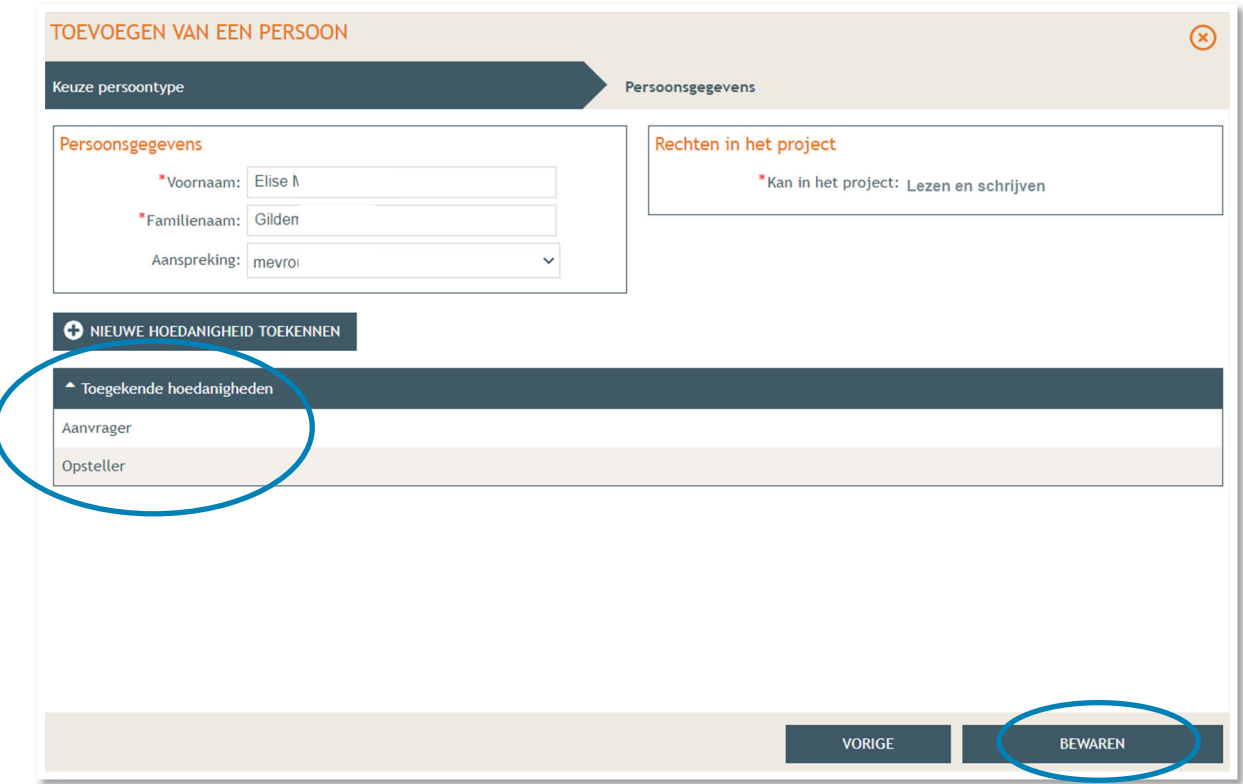

- → Tenslotte gaan we over naar 'Procedure' > 'Fase Samenstelling'.
- Bij **'Optionele acties'** krijg je de mogelijkheid om een compleetheidscheck te doen. Op deze manier kan je checken of er niets ontbreekt in het dossier voordat je het indient.

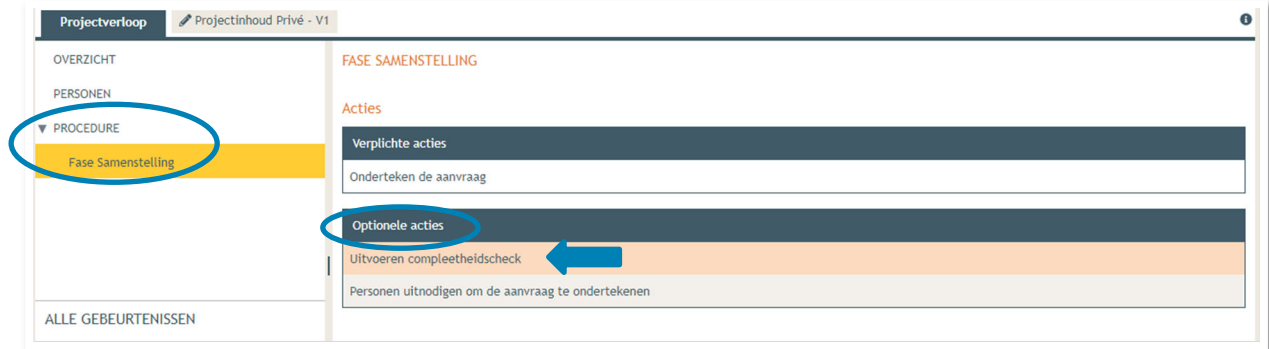

- Klik op **'Actie uitvoeren'** om de compleetheidscheck uit te voeren.
- → Indien je dossier volledig bevonden is, krijg je rechts bovenaan de melding 'Er zijn geen problemen **gevonden'** te zien.

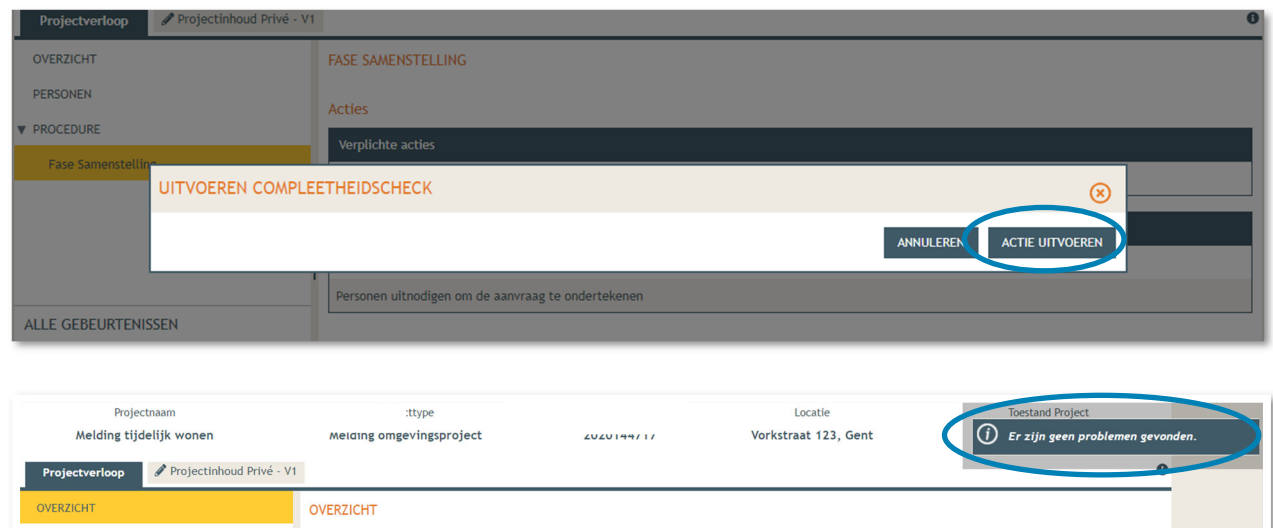

Bij **'Verplichte acties'** kan je de aanvraag nu ondertekenen door er op te klikken.

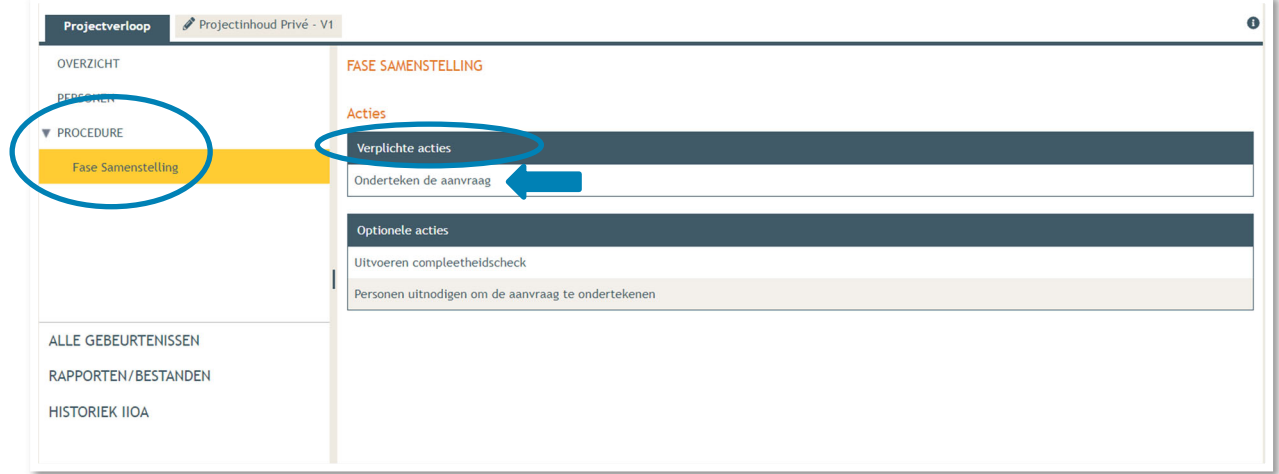

Je krijgt nu een melding te zien. Klik op **'Ondertekenen'**.

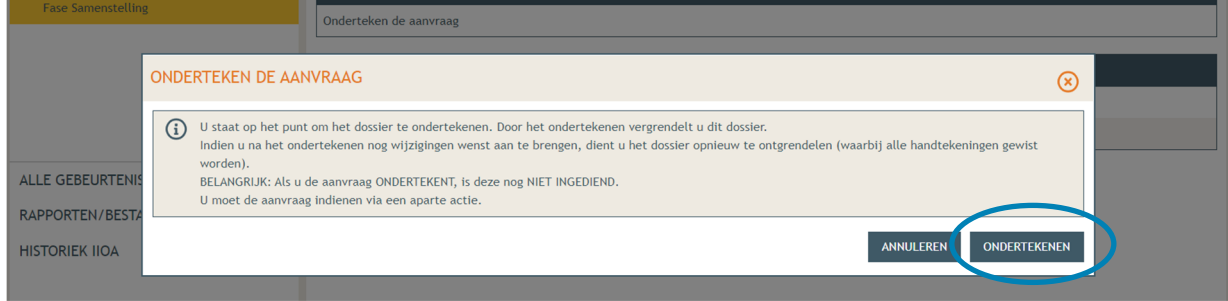

 Lees de verklaring nauwkeurig en klik dan op '**Gelezen en goedgekeurd'**, vervolgens op '**Ondertekenen'**.

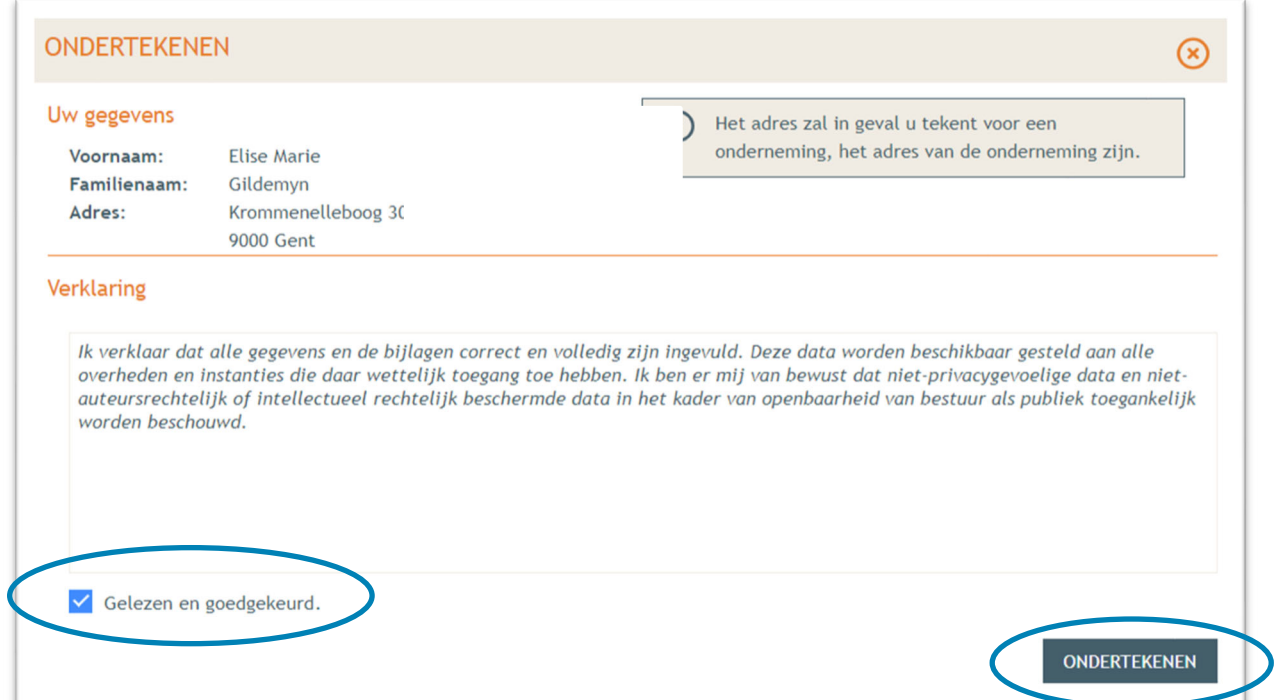

→ Een nieuw venster wordt geopend. De aanvraag wordt nu enkel bevestigd maar is hiermee nog niet ingediend, dat is de volgende stap. Klik op '**Bevestigen**'.

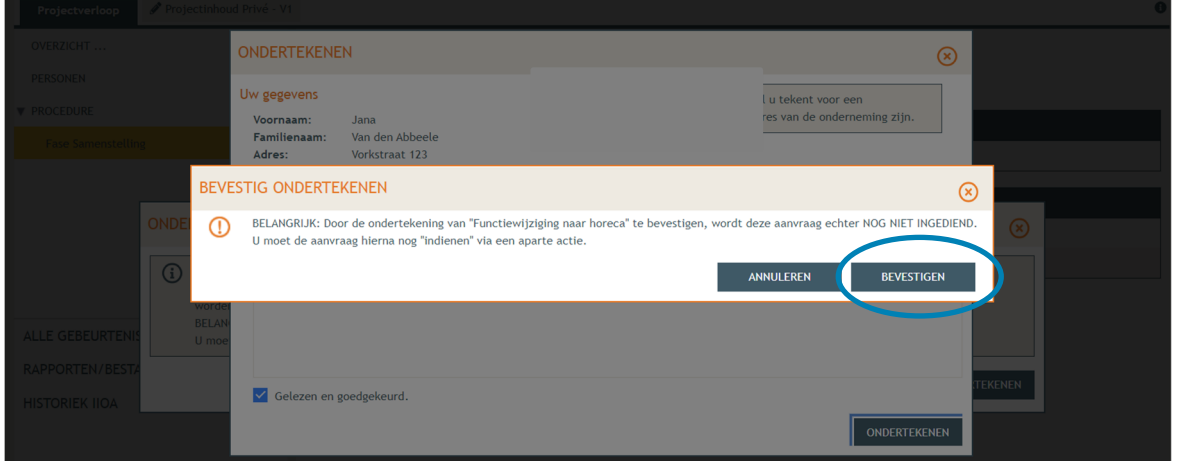

 Je komt nu terug bij 'Fase samenstelling'. Bij **'Acties' > 'Verplichte acties'** kan je nu je dossier definitief indienen door er op te klikken.

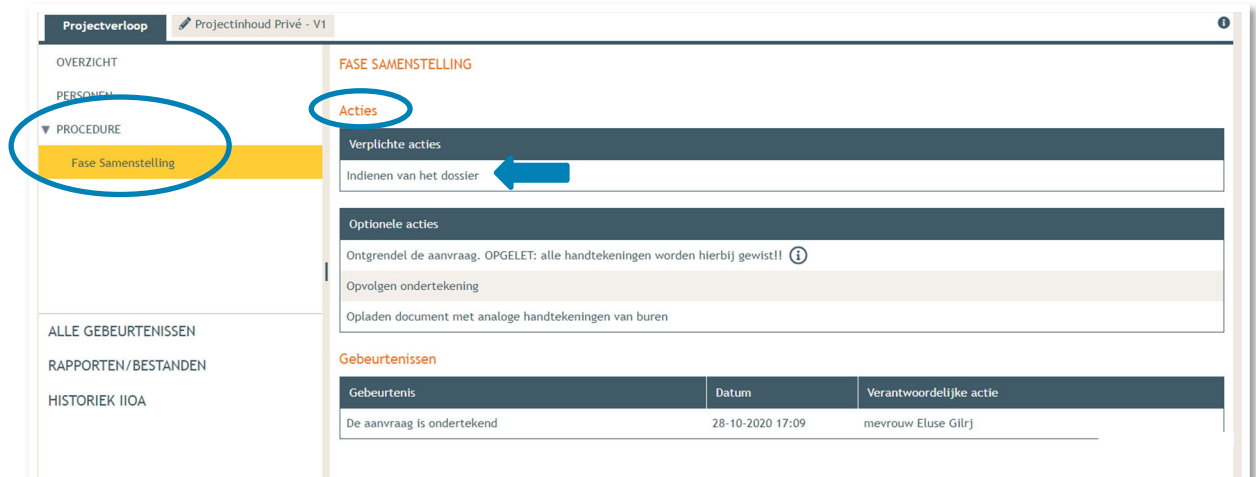

- Kies nu de derde optie, namelijk een gemeente, en kies dan voor **'Gent'** in de lijst.
- Klik vervolgens op **'Dossier indienen'**. Je dossier is nu definitief afgerond en ingediend.

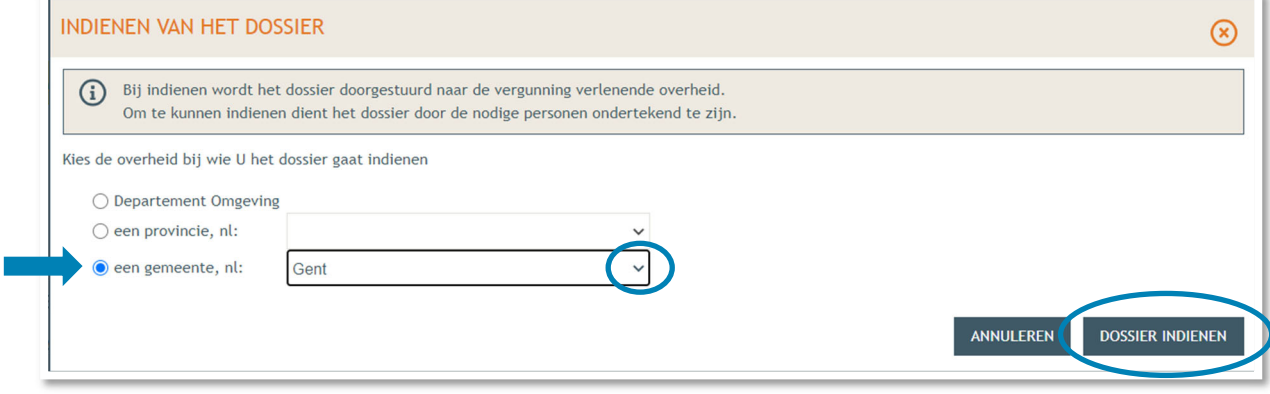

# **3. Je hebt je dossier ingediend, wat nu?**

Vanaf het moment van indienen heeft de omgevingsambtenaar 90 of 135 kalenderdagen om de aanvraag te onderzoeken en deze goed te keuren, afhankelijk van welke procedure moet worden doorlopen. Je ontvangt hierover in jouw mailbox een bericht via het Omgevingsloket. Log vervolgens in op het Omgevingsloket en volg onderstaande 3 stappen:

#### 3.1. Open de beslissing

….door op '**De beslissing werd geregistreerd**' te klikken

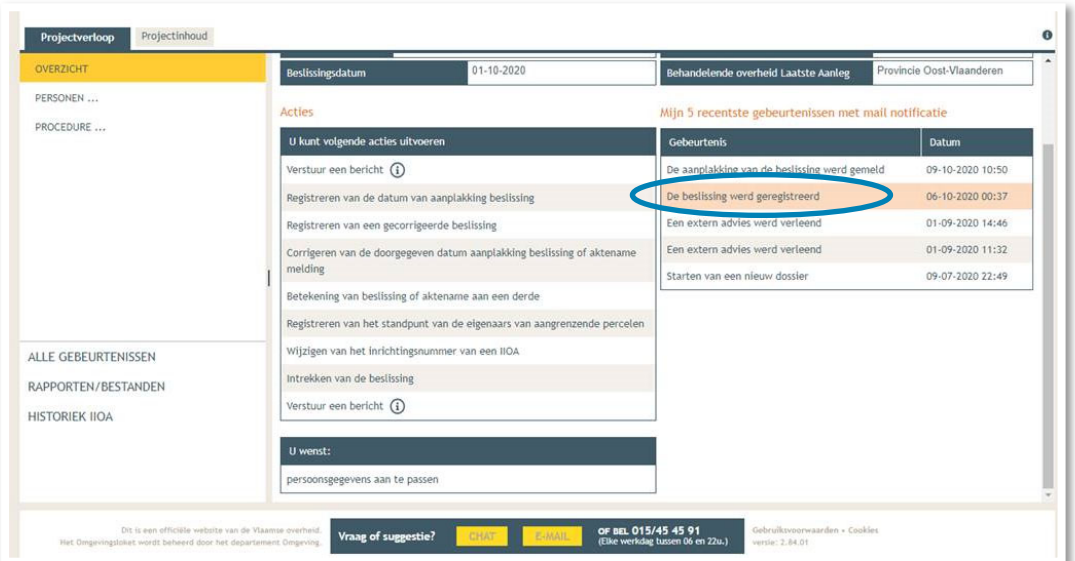

### 3.2. Open de bekendmakingsaffiche

…en lees **'wat moet u doen na de beslissing'**. De affiche kan je downloaden en afdrukken op een geel A2-formaat (je kan hiervoor terecht in een kopiecenter).

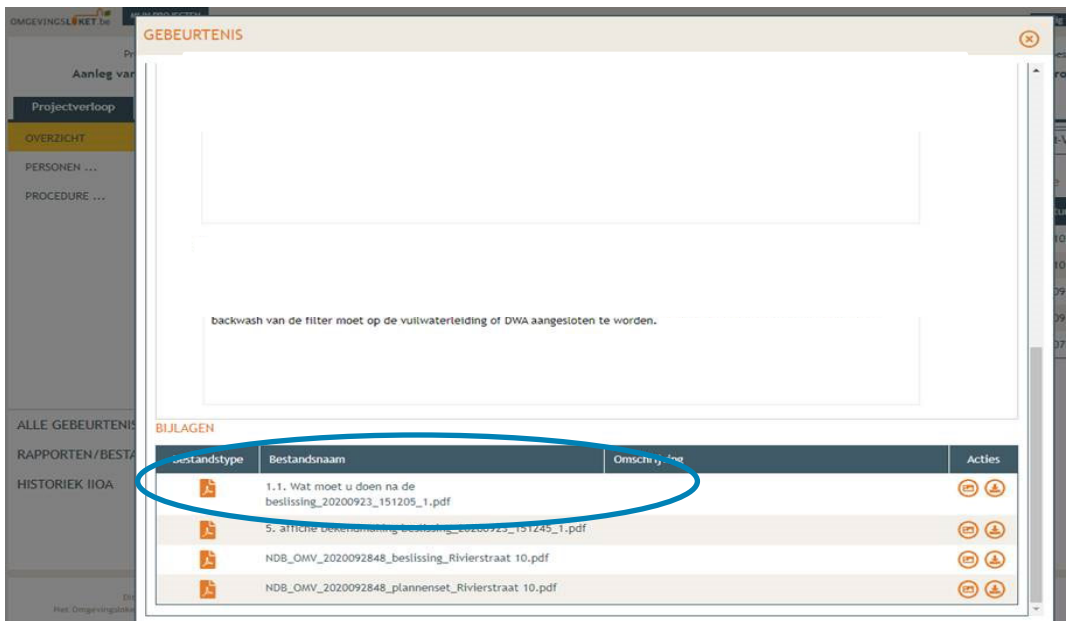

### 3.3. Hang de affiche uit en meld dit in het omgevingsloket

Onder '**Acties'**, klik op '**Registreren van de datum van aanplakking beslissing**' en vul de betreffende data in. Het is belangrijk dat je deze stappen uitvoert, zo niet wordt deze aanvraag niet correct geregistreerd in het Omgevingsloket.

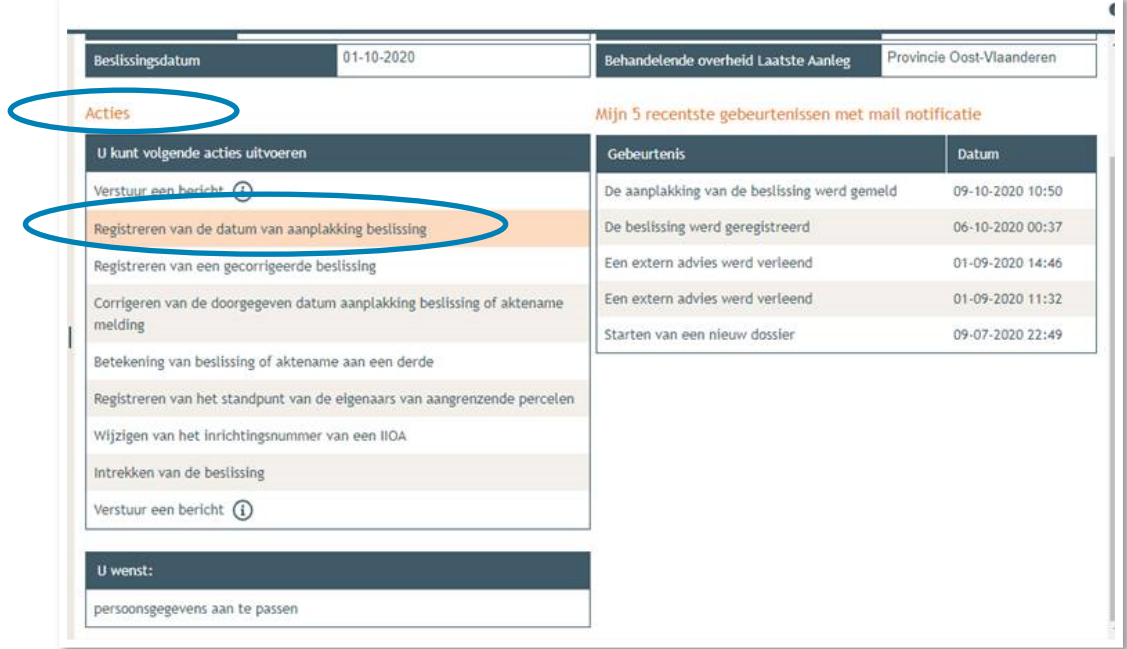

#### 3.4. Meld de start en het einde van de werken

In hetzelfde venster, onder '**Acties**', gelieve ook de aanvang van de werken en het einde ervan in te geven.